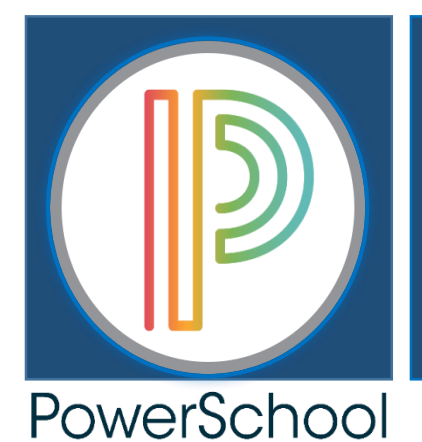

CHARLOTTE-MECKLENBURG SCHOOLS SUPPORT/TRAINING GUIDE

**PowerTeacher** PowerTeacher Pro Gradebook

2018-2019 HIGH SCHOOL COURSES: YEARLONG (36 Weeks)

# **IMPORTANT NOTE**:

Teachers and/or Teachers of Record for any **CPCC, UNCC, VPS, or ONLINE Courses** will need to download and utilize the **CPCC, UNCC, & ONLINE COURSES: 18 Week/Semester Long** and/or **Yearlong Training/Support Guides** for specific course setups and PowerTeacher Pro Gradebook Setups.

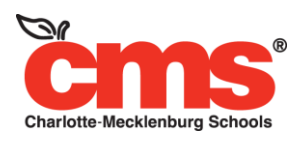

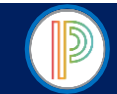

# PowerTeacher & PowerTeacher Pro Gradebook HIGH SCHOOL YEARLONG (36 WEEK) COURSES **TABLE OF CONTENTS**

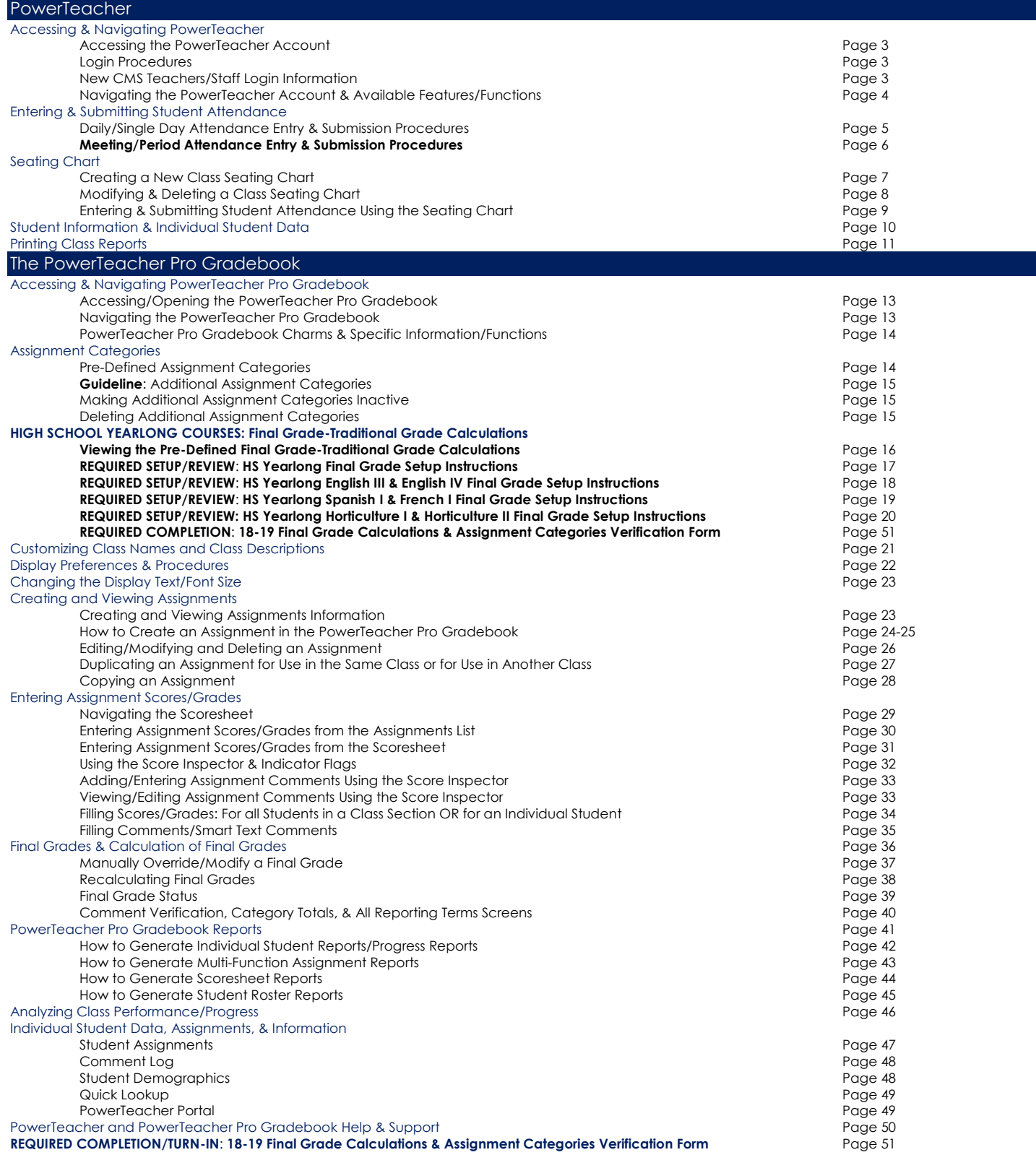

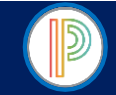

#### PowerTeacher for HIGH SCHOOL YEARLONG COURSES: Accessing the PowerTeacher Account

All Charlotte-Mecklenburg School teachers and staff members are required to have an active CMS Email Account and be entered ito PowerSchool Staff Maintenance at their currently assigned school before PowerSchool Security can create or update their PowerSchool/PowerTeacher account. All new PowerSchool/PowerTeacher and/or exsisting

PowerSchool/PowerTeacher account updates require a PowerSchool Secuity (Technology) Cherwell Ticket, submitted by the school Principal or Data Manager.

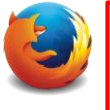

#### **MOZILLA FIREFOX**

FIREFOX IS THE PREFERED POWERSCHOOL BROSWER. ALL POWERSCHOOL APPLICATIONS ARE CREATED TO WORK BEST USING FIREFOX.

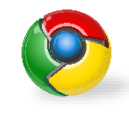

#### **GOOGLE CHROME**

POWERSCHOOL APPLICATIONS ARE OPERATIONAL USING THE GOOGLE CHROME BROWSER. WHEN FIREFOX IS UNAVAILABLE CHROME MAY BE UTILIZED.

#### **IMPORTANT LOGIN INFORMATION**

- All CMS Teachers & Staff will login to their RadpidIdentity/NCEdCloud accounts to access all PowerSchool and Homebase Applications using FireFox
- Users should CLEAR HISTORY & COOKIES each day from FireFox and Chrome + Logout of their NCEdCloud and PowerSchool Accounts
- $\checkmark$  Passwords are created by the user
- Users who forget their NCEdCloud Account Password will Click the Need Help Link on the RapidIdentity login screen and Select Forgot Password to reset their NCEdCloud password
- DO NOT BOOKMARK or CREATE A DESKTOP ICON to access PowerSchool, PowerTeacher, PowerTeacher Pro Gradebooks, or Homebase Applications as the programs will not function or operate from bookmarks or desktop icons

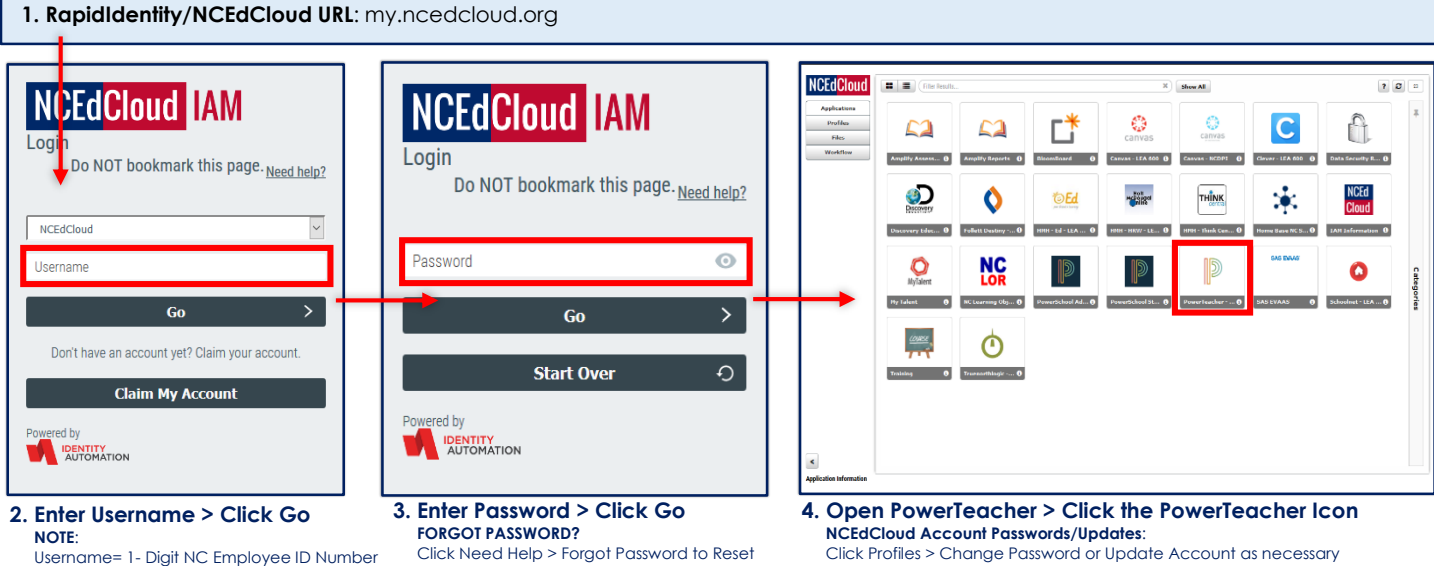

Username= 1- Digit NC Employee ID Number

#### **NEW CMS TEACHERS/STAFF**

- New CMS Teachers/Staff Members are required to "Claim My Account" before accessing PowerSchool/PowerTeacher accounts. It is highly encouraged that new CMS teachers/staff utilize the CMS Claiming Your NCEdCloud Account QRC found on the CMS Intranet/PowerSchool Updates & Information Site (**Navigation**: my.cms.k12.nc.us > PowerSchool Updates & Information > Training Documents and Videos > NCEdCloud Related).
- New CMS Teachers/Staff will use FireFox and URL: my.ncedcloud.org to complete the Claim My Account process.
- From the RapidIdentity Login Screen NEW teachers/staff will Click Claim My Account > New Users will be directed through the process
- New users will create a RapidIdentity/NCEdCloud Password during the Claim My Account Process.
- Upon completion new users will be directed back to the RapidIdentity/NCEdCloud Login Screen where they will enter their Username: 10 digit NC Employee ID Number & Password: Created during the Claim My Account Process.
- From the NCEdCloud Application Page Teachers will Click the PowerTeacher Account Icon to Access their PowerTeacher Account, all teachers will verify their school is correct/accurate.
- Any teacher who is unable to access their PowerTeacher account OR if the school of assignment is not correct he/she will verify with the school Sr. Administrative Secretary that they are entered in Staff Maintenance and/or Data Manager that he/she has submitted a PowerSchool Security (Technology) Cherwell Ticket to create or update their PowerTeacher account. Once these steps have been completed, teachers will be able to access their PowerTeacher Account and the school of assignment will be updated.

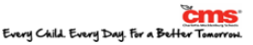

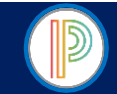

# PowerTeacher for HIGH SCHOOL YEARLONG COURSES: Navigating the PowerTeacher Account

Charlotte-Mecklenburg School teachers will use their PowerTeacher account to take student attendance and access the new web based HTML gradebook, PowerTeacher Pro. Teachers have access to a variety of student information screens, student data, reports, the school's staff directory, Schoolnet, and more. Knowing how to navigate the PowerTeacher account, specifically the Start Page will be essential in accessing teacher functions, submitting attendance, and accessing PowerTeacher Pro.

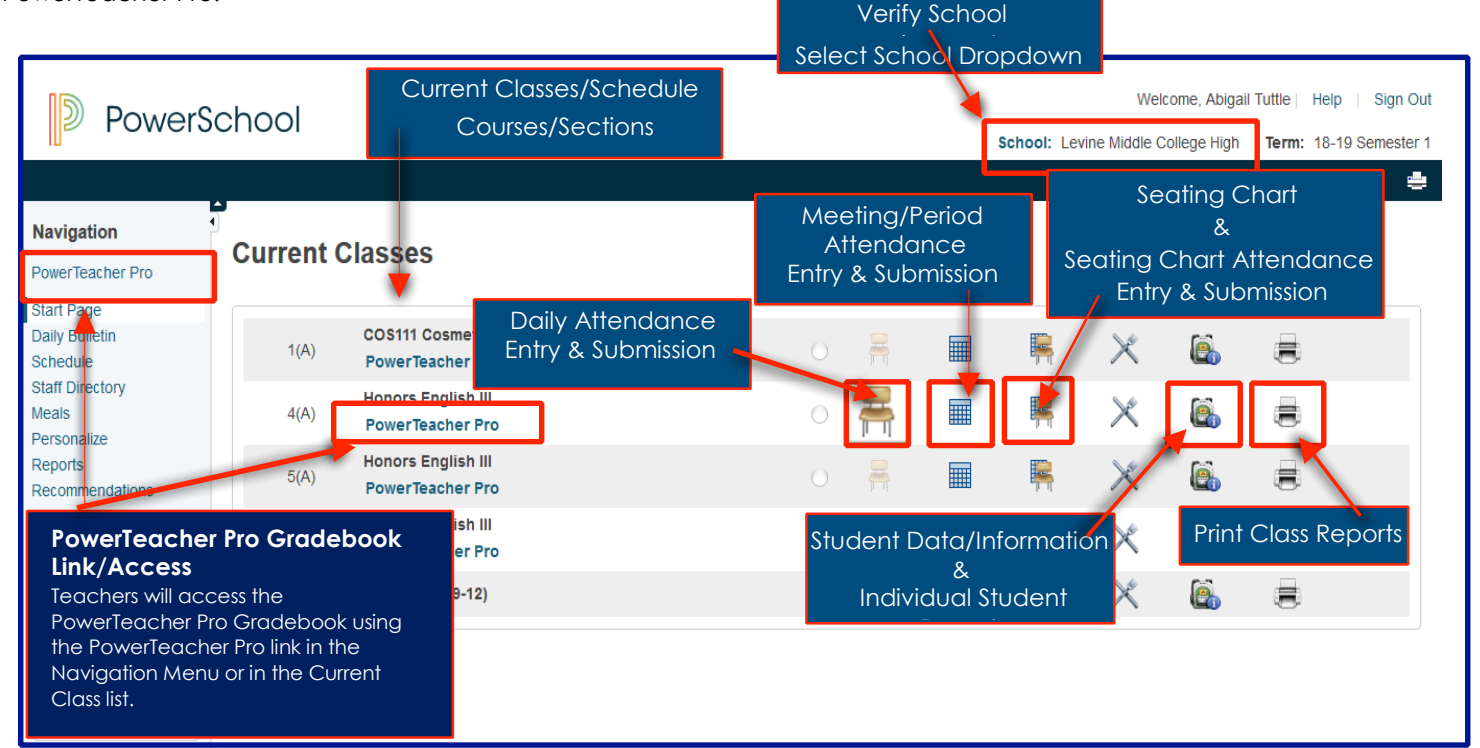

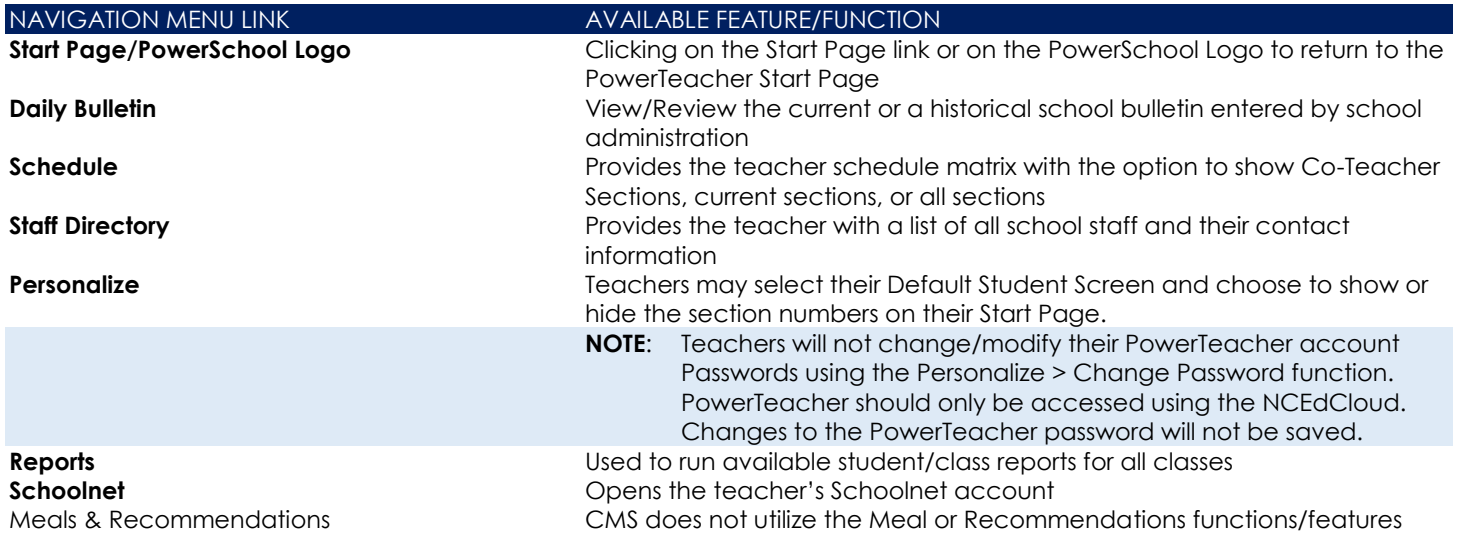

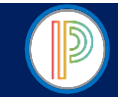

# PowerTeacher for HIGH SCHOOL YEARLONG Courses: Entering & Submitting Attendance

Charlotte-Mecklenburg School teachers are required to enter and submit attendance for each day that school is in session as required by the North Carolina Department of Instruction and Charlotte-Mecklenburg Schools Board of Education. All Elementary and Middle School teachers will enter Daily Attendance in their scheduled Homeroom class section within the first 45 minutes of the academic day. **All High School teachers are required to enter meeting/period attendance within the first 15 minutes of each scheduled class section.** (**Meeting Attendance – Page 6**)

# DAILY/SINGLE DAY ATTENDANCE ENTRY & SUBMISSION

The Daily Attendance function is used to enter and submit student attendance for a single academic day. This function is used by the assigned classroom teacher, assigned co-teacher, and/or substitute teacher. Administrative users will not enter student attendance using the teacher's Daily Attendance function.

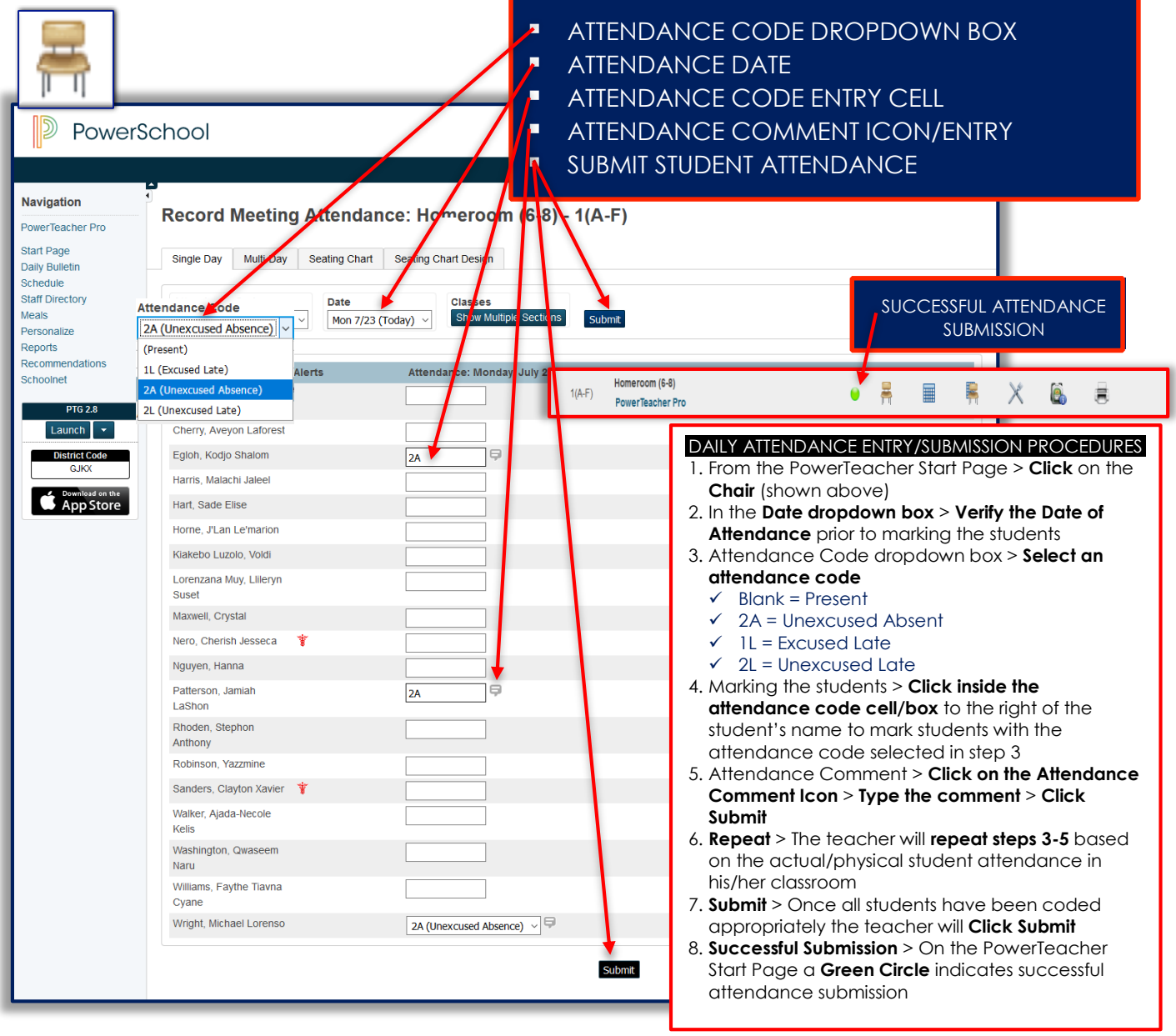

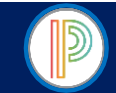

# PowerTeacher for HIGH SCHOOL YEARLONG COURSES: Entering & Submitting Attendance (continued)

# MULTI-DAY/PERIOD-MEETING ATTENDANCE ENTRY & SUBMISSION

The Meeting/Period Attendance function is used to enter and submit student attendance for multiple academic days (as permitted by school administration). This function is to be used by the assigned classroom teacher, assigned co-teacher, and/or substitute teacher. Administrative users will not enter attendance using the PowerTeacher Multiday Attendance function.

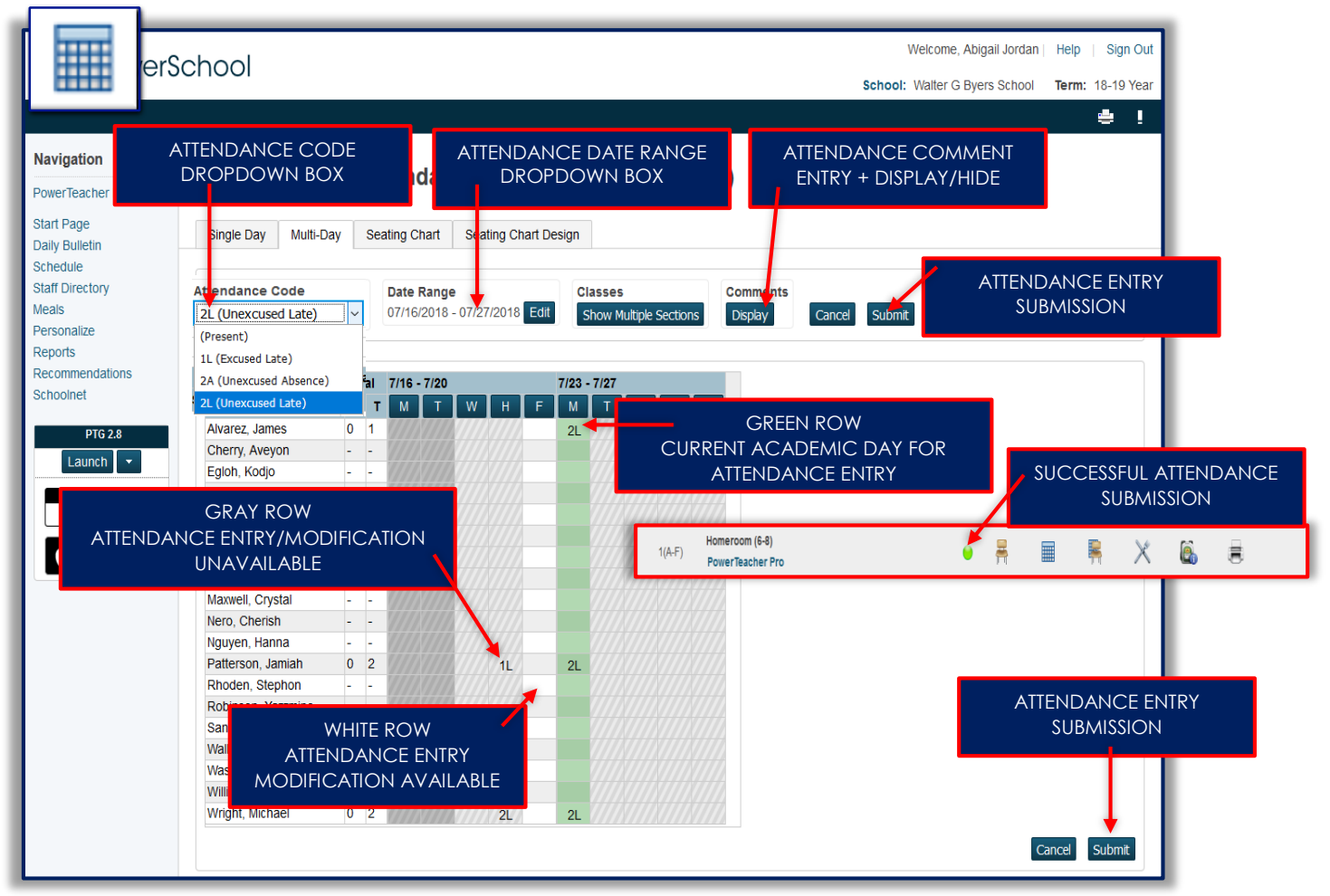

#### MEETING/PERIOD ATTENDANCE ENTRY/SUBMISSION PROCEDURES

- 1. From the PowerTeacher Start Page > **Click** on the **Table** (shown above)
- 2. In the **Date Range box** > **Verify the Dates of Attendance** > **Click Edit** to change the date range prior to attendance entry
- 3. **Attendance Code dropdown** box > **Select** an **attendance code**
	- $\checkmark$  Blank = Present
		- $\checkmark$  2A = Unexcused Absent
		- $\checkmark$  1L = Excused Late
	- $\checkmark$  2L = Unexcused Late
- 4. Marking the students > **Click inside** the **attendance code cell/box** to the right of the student's name under the desired academic day to **mark students** with the **attendance code** selected in step 3
- 5. **Attendance Comment** > **Click Display** > **Click the Comment Icon** > **Type** the **comment** > **Click Submit**
- 6. **Repeat** > The teacher will **repeat steps 3-5** to enter/modify student attendance for multiple academic days reflecting the physical/actual student attendance in his/her classroom
- 7. **Submit** > Once all students have been coded appropriately for all dates the teacher will **Click Submit**
- 8. **Successful Submission** > On the PowerTeacher Start Page a **Green Circle** indicates successful attendance submission

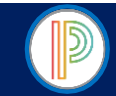

# PowerTeacher for HIGH SCHOOL YEARLONG COURSES: Creating & Modifying the Class Seating Chart

The Seating Chart is an optional PowerTeacher feature that is generally used by teachers for their substitute folders, and may be utilized to enter and submit Single Day Attendance.

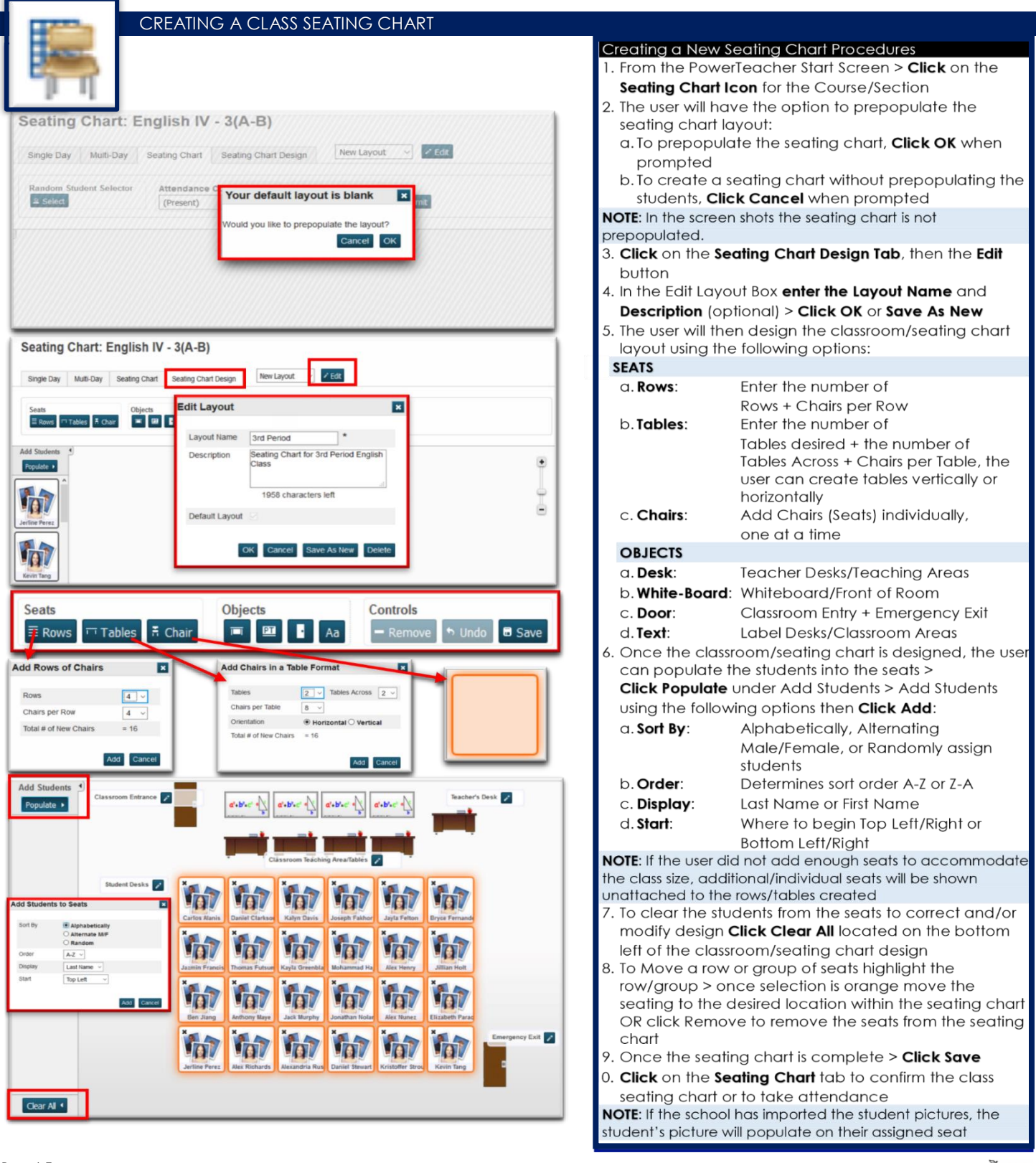

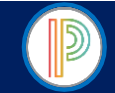

#### PowerTeacher for HIGH SCHOOL YEARLONG COURSES: Creating & Modifying the Class Seating Chart (continued)

#### Modifying or Deleting the Seating Chart Procedures

- 1. From the PowerTeacher Start Screen > **Click** on the **Seating Chart Icon** for the Course/Section
- 2. **Click** on the **Seating Chart Design Tab**, then the **Edit** button
- 3. In the **Edit Layout Box** the user may **modify** the **Layout Name** and **Description** (optional) > **Click OK** or **Save As New**
- 4. To **Delete** the Seating Chart the user will **Click Delete** in the Edit Layout Box > **Click Ok** when prompted
- 5. To **Clear Students** from the seating chart > **Click Clear All**
- 6. To **Move** a **Row**/**Group of Seats** > **highlight** the **row**/**group** > once selection is orange **move the seating** to the **desired location** within the seating chart **OR click Remove** to remove the seats from the seating chart
- 7. To **Delete Seats and**/**or Objects** > **Click the Seat** or **Object** > **Click Remove**
- 8. The user may **add**, **remove**, or **modify** the following **seats** and **objects** within the seating chart: **SEATS**
	- **Rows**: Enter the number of Rows + Chairs per Row
	- **Tables**: Enter the number of Tables desired + the number of Tables Across + Chairs per Table, the user can create tables vertically or horizontally
	- **Chairs**: Add Chairs (Seats) individually, one at a time

**OBJECTS**

- **Desk**: Teacher Desks/Teaching Areas
- **White**-**Board**: Whiteboard/Front of Room
- **√ Door:** Classroom Entry + Emergency Exit<br>**√ Text:** Label Desks/Classroom Areas
- Label Desks/Classroom Areas
- 9. Once the **classroom/seating chart modifications** are **complete**, the user can **populate the students** into
	- the seats > **Click Populate** under **Add Students** > **Add Students** using the **following options** then **Click Add**:
	- **Sort By**: Alphabetically, Alternating Male/Female, or Randomly assign students
	- **Order**: Determines sort order A-Z or Z-A
	- **Display**: Last Name or First Name
	- **Start**: Where to begin Top Left/Right or Bottom Left/Right

#### **NOTE**:

If the user did not add enough seats to accommodate the class size, additional/individual seats will be shown unattached to the rows/tables created

10.Once the seating chart modifications are **complete** > **Click Save**

11.**Click** on the **Seating Chart tab** to **confirm** the class seating chart or to **take attendance**

**NOTE**:

If the school has imported the student pictures, the student's picture will populate on their assigned seat

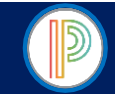

### PowerTeacher for HIGH SCHOOL YEARLONG COURSES: Taking Attendance Using the Seating Chart

The Seating Chart may be utilized to enter and submit Single Day Attendance. This function is to be used by the assigned classroom teacher, assigned co-teacher, and/or substitute teacher. Administrative users will not enter attendance using the PowerTeacher Seating Chart/Single Day Attendance function.

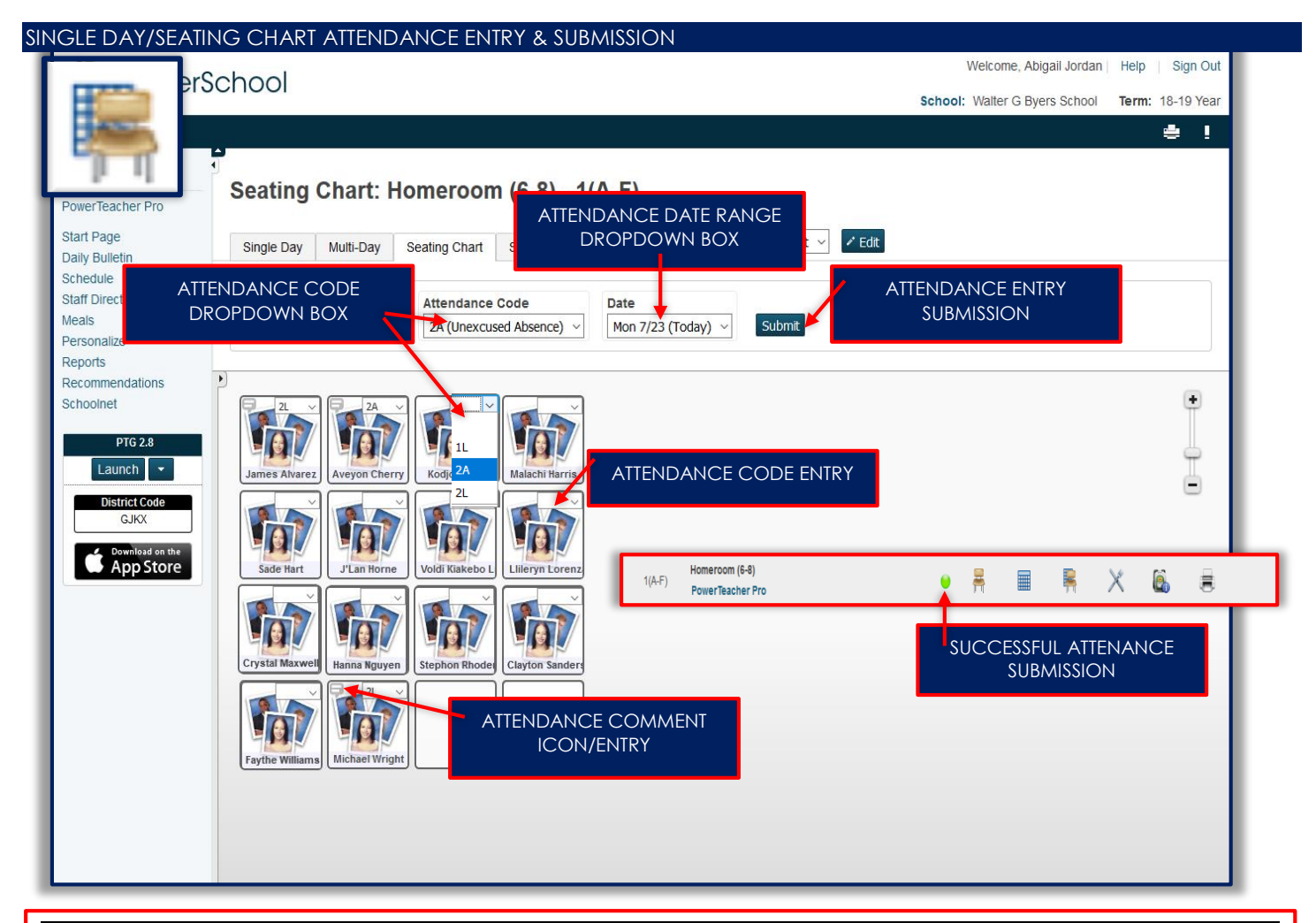

#### SINGLE DAY/SEATING CHART ATTENDANCE ENTRY/SUBMISSION PROCEDURES

- 1. From the PowerTeacher Start Page > **Click** on the **Chair + Table Icon** (shown above)
- 2. In the **Date dropdown box** > **Verify the Date of Attendance** prior to marking the students
- 3. Attendance Code dropdown box > **Select an attendance code** 
	- $\checkmark$  Blank = Present
	- $\times$  2A = Unexcused Absent
	- $\checkmark$  1L = Excused Late
	- $\checkmark$  2L = Unexcused Late
- 4. Marking the students > **Click inside the attendance code cell/box** on the upper-right of the student's "seat/desk" to mark students with the attendance code selected in step 3 or selecting an attendance code in the dropdown box
- 5. Attendance Comment > **Click on the Attendance Comment Icon on the upper-left corner of the student's "seat/desk"** > **Type the comment** > **Click Submit**
- 6. **Repeat** > The teacher will **repeat steps 3-5** based on the actual/physical student attendance in his/her classroom
- 7. **Submit** > Once all students have been coded appropriately the teacher will **Click Submit**
- 8. **Successful Submission** > On the PowerTeacher Start Page a **Green Circle** indicates successful attendance submission

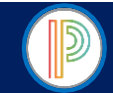

PowerTeacher for HIGH SCHOOL YEARLONG COURSES: Student Information/Individual Student Data Teachers will utilize the Student Information available to view individual data on students scheduled in their classes.

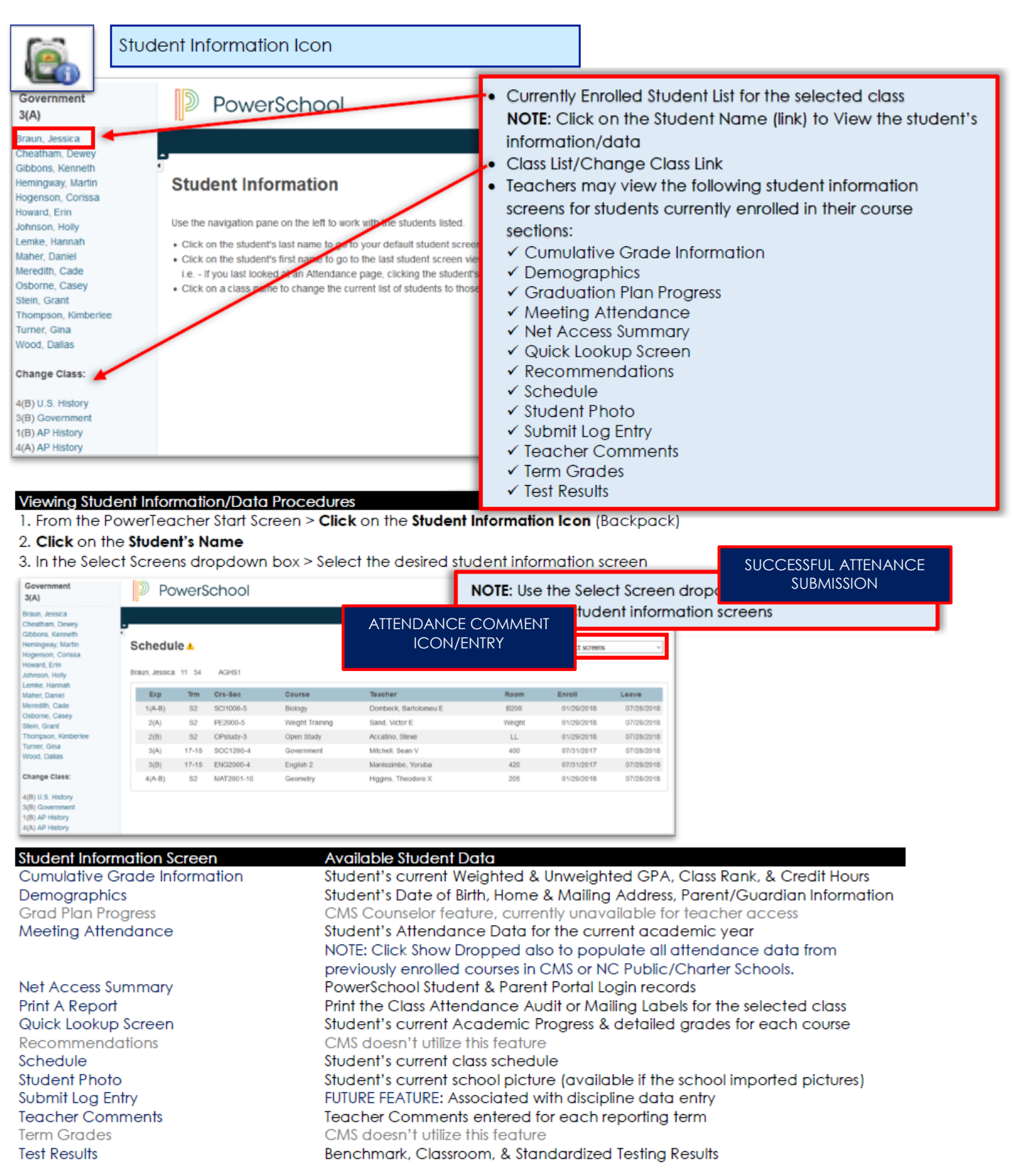

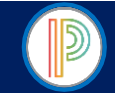

# PowerTeacher for HIGH SCHOOL YEARLONG COURSES: Print Class Reports

Teachers will utilize the Print Class Reports feature to print Class Attendance Audits, Student Schedules, Attendance Summary for their students, etc…

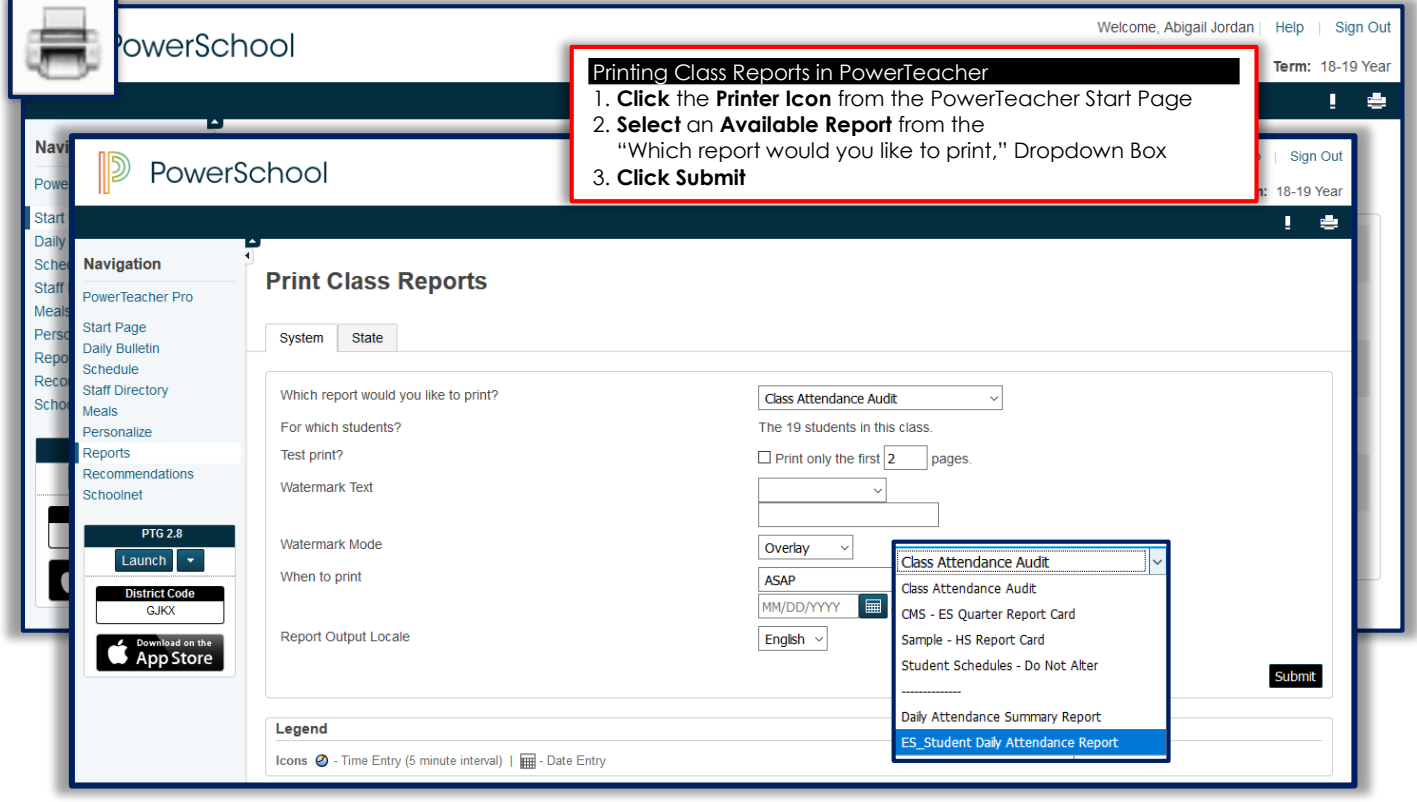

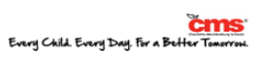

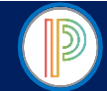

# The

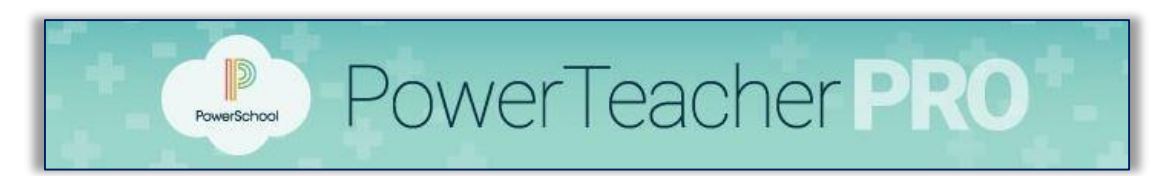

# Gradebook

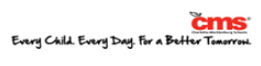

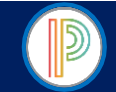

# PowerTeacher Pro Gradebook for HIGH SCHOOL YEARLONG COURSES:

Accessing & Navigating the PowerTeacher Pro Gradebook

Teachers will navigate to the HTML-based gradebook directly through the teacher portal, using the PowerTeacher Pro link in either the Navigation Menu or from the Current Class list.

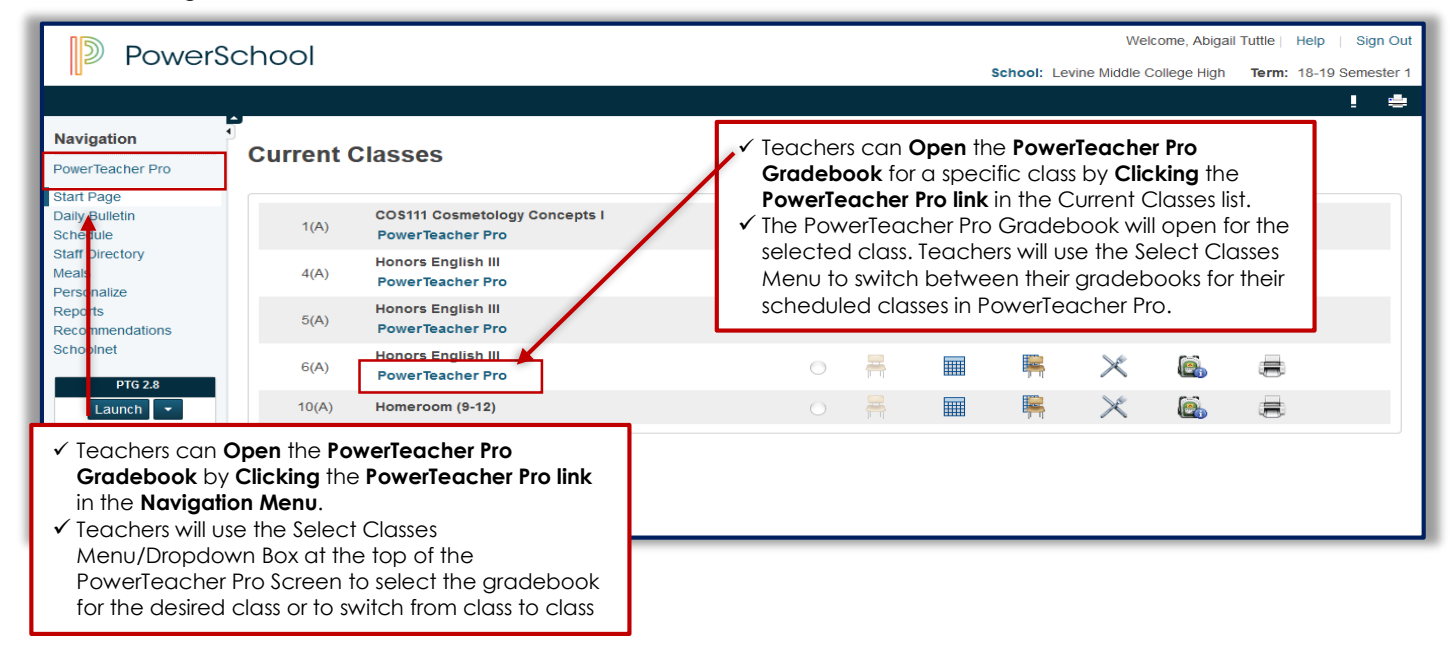

The **first time** the teacher logs into the PowerTeacher Pro Gradebook he/she will receive the **Welcome to PowerTeacher Pro! Message**.

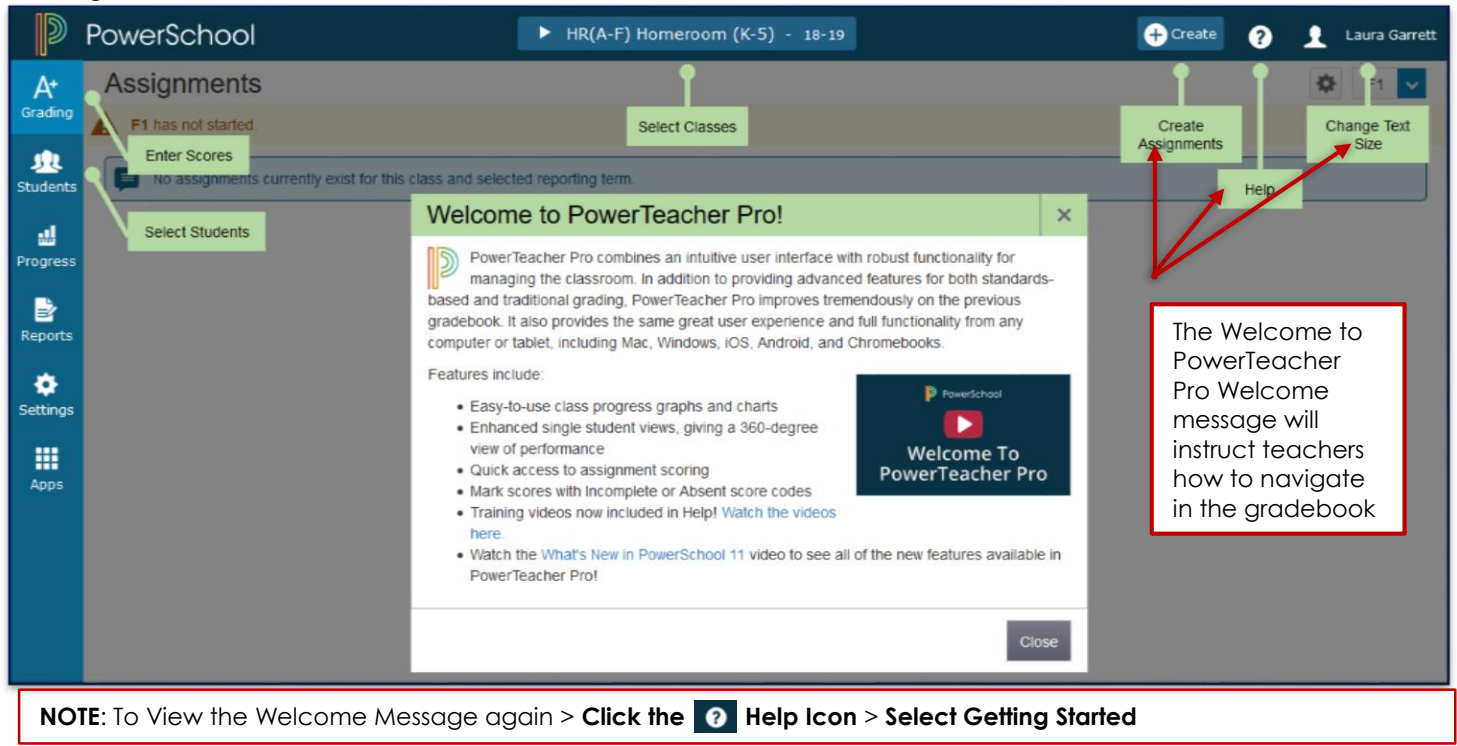

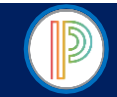

PowerTeacher Pro uses **Charms** to reference different program sections that contain specific information and teacher functions.

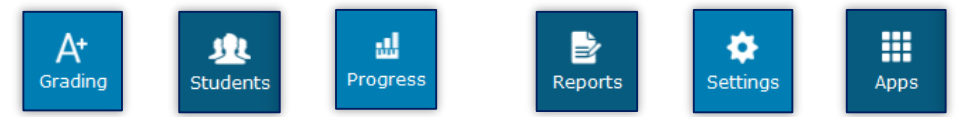

# **A+ Grading Charm**

Contains Assignment List, Scoresheet, Categories, Traditional Grade functions, Comment Verification, Final Grade Status, etc… teachers will spend the majority of their time under the Grading App

# **Students Charm**

Contains student specific information regarding assignments, class progress, overall academic progress, etc…

**Progress Charm**

Contains overall Class progress and data allowing teachers to view/compare grading trends and overall class performance term to term

- **Reports Charm**
- Contains Individual Student, Multi-functional, Scoresheet, and Student Roster Reports
- **Settings Charm**

Contains the display preference settings for PowerTeacher Pro

**Apps Charm**

Contains a link to the PowerTeacher Portal allowing teachers to view PowerTeacher information in a new tab/window

PowerTeacher Pro Gradebook for HIGH SCHOOL YEARLONG COURSES: Pre-Defined Assignment Categories

The PowerTeacher Pro Gradebook for HIGH SCHOOL YEARLONG COURSES has been setup with the following pre-defined Assignment Categories: **Formal**, **Informal**, **Midterm Exam**, **Final Exam, Graduation Project, Summative Performance, SAE Project**. There should be **no additional Assignment Categories created**, the Pre-Defined Assignment Categories are the **only** categories configured to calculate in the Final Grade-Traditional Grade Calculations.

#### **WARNING**:

- **Teachers/Teachers of Record should not create additional assignment categories**
- **Only the Pre-Defined Assignment Categories will be used to create assignments**
- **Graduation Project**: To be used by **ONLY English III & English IV**
- **Summative Performance**: To be used by **ONLY Spanish I & French I**
- **SAE Project**: To be used by **ONLY Horticulture**

# To View the Pre-Defined Assignment Categories

- 1. **Open** the **PowerTeacher Pro Gradebook**
- 2. **Select Grading** from the Menu Bar
- 3. **Select Categories** from the Grading Menu

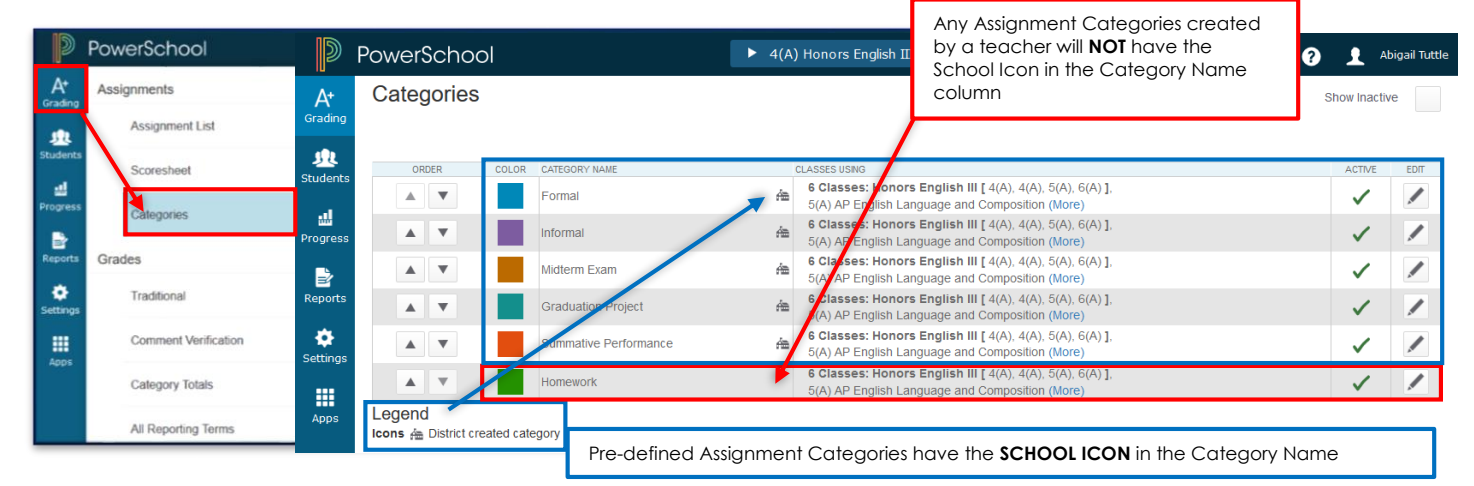

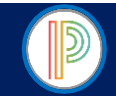

PowerTeacher Pro Gradebook for HIGH SCHOOL YEARLONG COURSES: Additional Assignment Categories

The PowerTeacher Pro Gradebook for HIGH SCHOOL YEARLONG COURSES has been setup with Pre-Defined Assignment Categories: **Formal**, **Informal**, **Midterm Exam**, **Final Exam, Graduation Project, Summative Performance, SAE Project**. Any additional Assignment Category created by the teacher/teacher of record will **NOT** count in the Final Grade Calculation and will need to be set as an **Inactive Assignment Category** or **Deleted**.

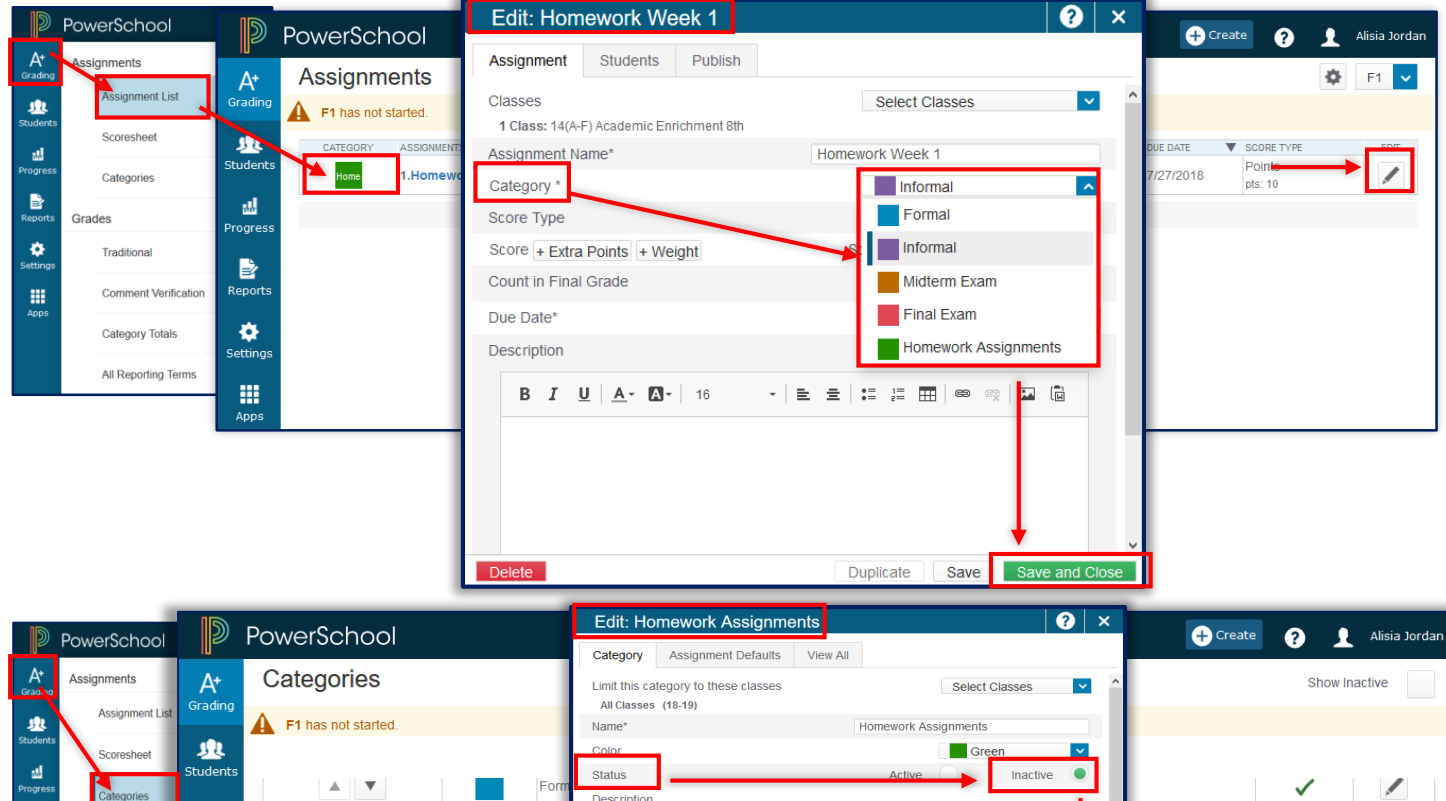

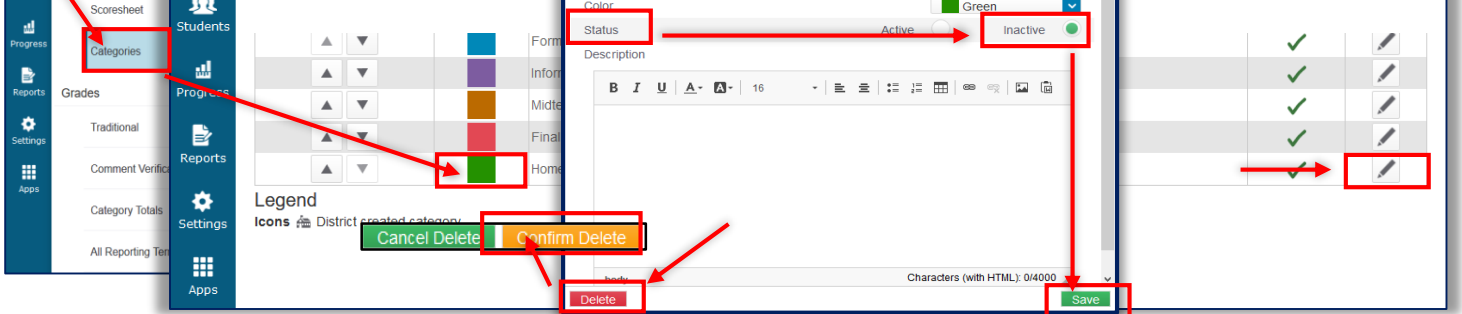

# To Make an Additional Assignment Category Inactive or to Delete complete the following Instructions

- 1. **Open** the **PowerTeacher Pro Gradebook** > **Select Grading** in the Menu Bar > **Select Assignment List**
- 2. **Identify any Assignment attached to the Additional Assignment Category** > **Click** the **Edit Icon** for the assignment
- 3. **Change the Assignment Category** to **FORMAL** or **INFORMAL** Categories, if it is not the Midterm or Final Exam (Midterm
- and Final Exams should be created and scored in the appropriate Assignment Category
- 4. **Click Save**
- 5. **Repeat Steps 2-4** for any/all assignments attached to an Assignment Category other than the Pre-Defined Assignment **Categories**
- 6. **Select Grading** in the Menu Bar > **Select Categories**
- 7. **Click** the **Edit Icon for the Additional Assignment Category**:

Make the Assignment Category **Inactive OR Delete** the Assignment Category:

- A. **To Make Inactive**: **Click**/**Select** the **Circle** next to **Inactive** > **Click Save** > The Category will not be displayed on the Assignment Category Screen (to Display the Inactive Category > Check the Box on the upper-right corner next to Show Inactive)
- B. **To Delete**: **Click Delete** > **Click Confirm Delete**

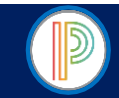

PowerTeacher Pro Gradebook for HIGH SCHOOL YEARLONG COURSES: Pre-Defined Final Grade-Traditional Calculations The **Final Grade - Traditional Grade Calculations** determine how the final grade for each reporting term is calculated. The Final Grade-Traditional Grade Calculations for HIGH SCHOOL YEARLONG COURSES have been pre-defined for the **F1** (Final Grade), **S1** (Semester 1), **X1** (Midterm Exam), **S2** (Semester 2), & **E1** (Final Exam) **Terms** in the PowerTeacher Pro Gradebook. The following courses have course **specific** Final Grade-Traditional Grade Calculations: **English III, English IV**, **Spanish I**, **French I**, **Horticulture I**, & **Horticulture II**.

# To View Pre-Defined Final Grade-Traditional Grade Calculations for HIGH SCHOOL YEARLONG COURSES

- 1. **Open** the **PowerTeacher Pro Gradebook**
- 2. **Select Settings** from the Menu Bar
- 3. **Select Traditional Grade Calculations** from the Settings Menu
- 4. **Click the Edit Icon** in the Actions column to **View** the **Pre-Defined Grade Setup** for each of the **Pre-Defined Terms** for each class (see the F1 Reporting Term screen shot below)

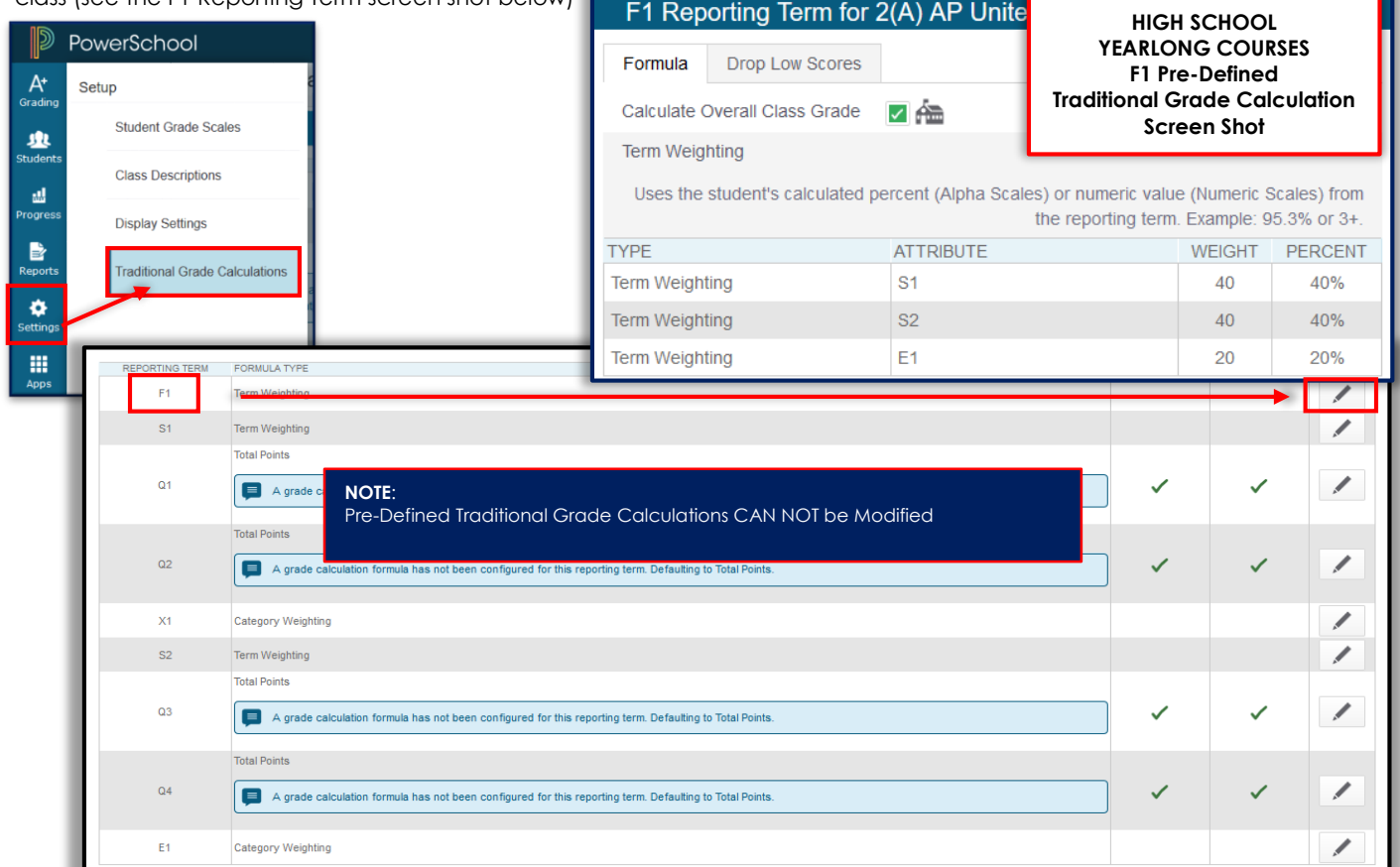

# CPCC, UNCC, VPS, & ONLINE FINAL GRADE CALCULATION SETUPS ARE PROVIDED IN THE

# **CPCC, UNCC, & ONLINE 18 WEEK & 36 WEEK TRAINING/SUPPORT GUIDES**

AND CONTAIN **SPECIFIC** GRADEBOOK SETUP & GRADING INSTRUCTIONS.

Teachers/Teachers of Record are required to setup the **Final Grade-Traditional Grade Calculations** for all **HIGH SCHOOL YEARLONG COURSES** as instructed. **Pre-Defined Calculations may not be altered**. **Upon completion Teachers are required to complete the "Final Grade-Traditional Grade Calculations Setup & Assignment Categories Verification Form"** (Found on **Page 51** of this Guide). Teachers are required to **obtain the signature of the PowerTeacher Pro Gradebook Trainer** and have them **review their Gradebook to ensure that the Final Grade Setups have been entered/setup correctly and that no additional Assignment Categories have not been created.** 

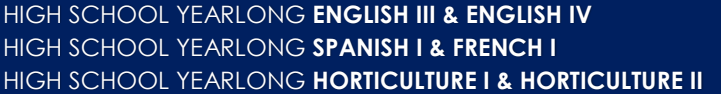

HIGH SCHOOL YEARLONG **ENGLISH III & ENGLISH IV** ADVANCE TO **PAGE 18** HIGH SCHOOL YEARLONG **SPANISH I & FRENCH I** ADVANCE TO **PAGE 19 ADVANCE TO PAGE 20** 

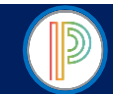

# REQUIRED FINAL GRADE CALCULATION SETUP: HIGH SCHOOL YEARLONG (36 WEEK) COURSES

Teachers will setup the **required Traditional Grade Calculations** for **Q1**, **Q2**, **Q3**, and **Q4** for **all Yearlong** (36 Week) **Classes** as instructed below.

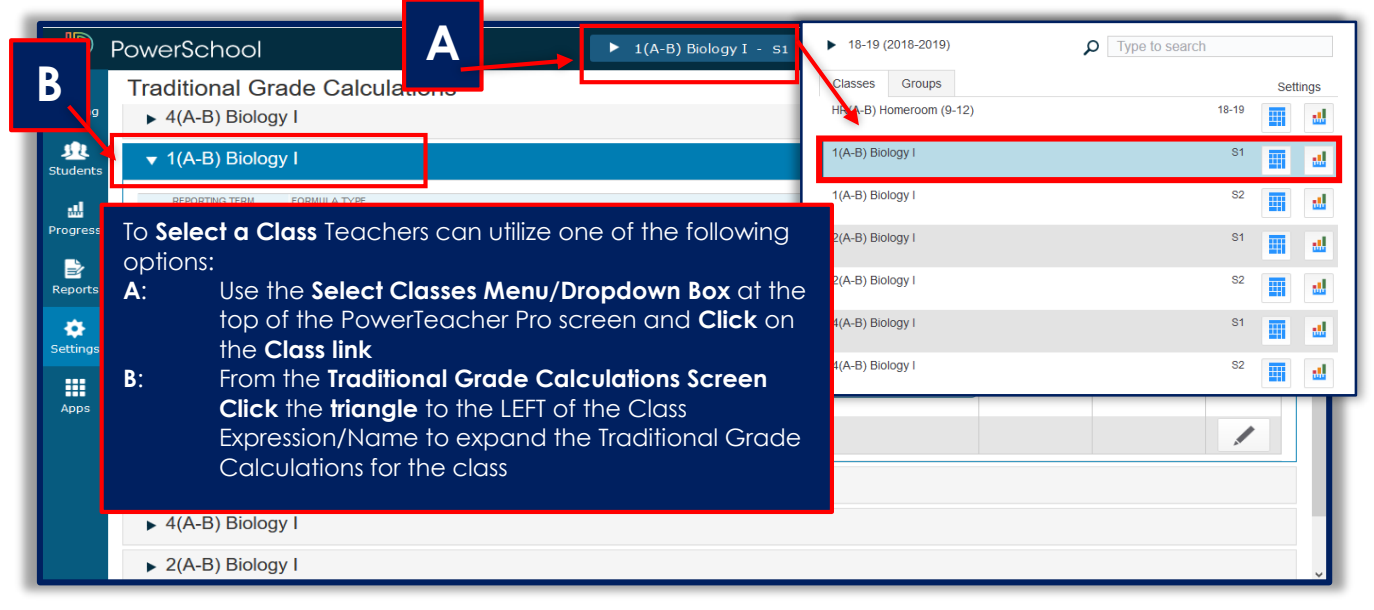

#### QUARTER 1 (**Q1**), QUARTER 2 (**Q2**), QUARTER 3 (**Q3**), & QUARTER 4 (**Q4**): Traditional Grade Calculation Setup Instructions

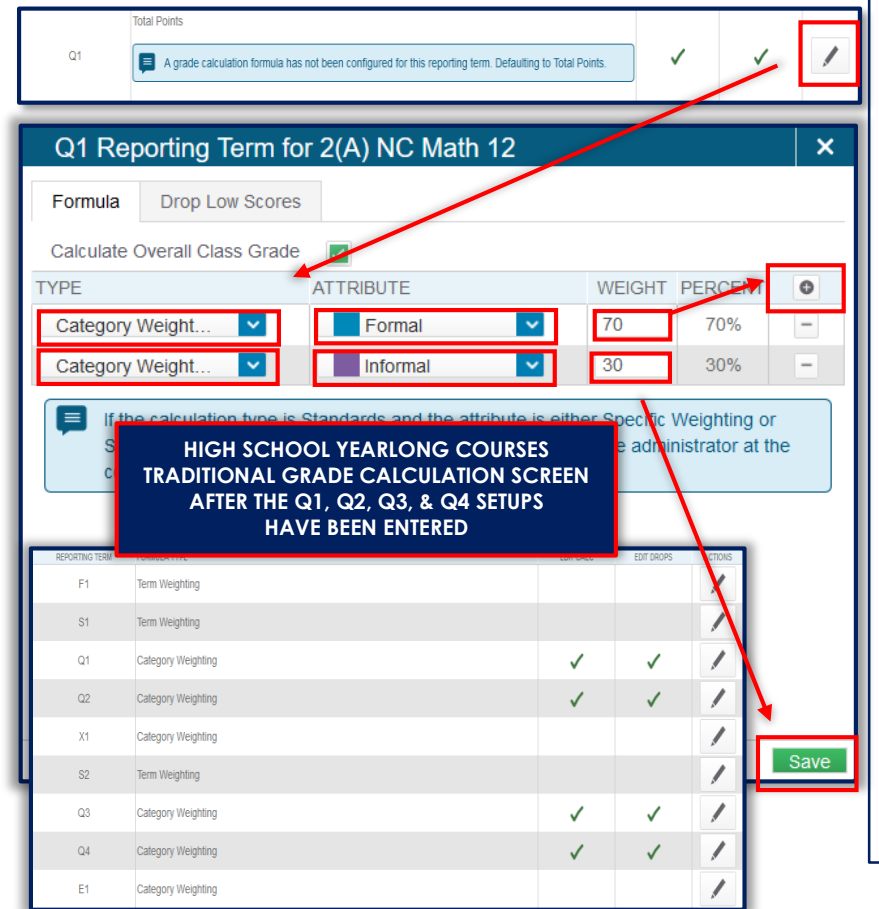

- 1. After Selecting the class **Click** on the **triangle** to the **LEFT** of the Class Expression/Name to **Open**/**Expand** the **Traditional Grade Calculations Window** 2. **Click** the **Edit Icon 1** in the **Actions**
- Column for **Q1**
- 3. **TYPE** Dropdown Box: **Select CATEGORY WEIGHTING**
- 4. **ATTRIBUTE** Dropdown Box: **Select FORMAL**
- 5. **WEIGHT**: **Enter 70** in the field
- 6. **Click** the **Add Icon**
- 7. **TYPE** Dropdown Box: **Select CATEGORY WEIGHTING**
- 8. **ATTRIBUTE** Dropdown Box: **Select INFORMAL**
- 9. **WEIGHT**: **Enter 30** in the field
- 10. **Click Save**
- 11. **REPEAT STEPS 2-10** FOR **QUARTER 2**
- 12. **REPEAT STEPS 2-10** FOR **QUARTER 3**
- 13. **REPEAT STEPS 2-10** FOR **QUARTER 4**

After the Final Grade Calculation for **Q1**, **Q2**, **Q3**, and **Q4** have been setup the Traditional Grade Calculations screen for the Class should **NOT** have **ANY Reporting Terms** with **Total Points** as the Formula Type). See

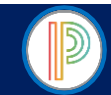

# REQUIRED FINAL GRADE CALCULATION SETUP: HIGH SCHOOL YEARLONG **ENGLISH III & ENGLISH IV**

Only the **English III** and **English IV** teachers will use the **GRADUATION PROJECT** Assignment Category. Users are required to setup the Yearlong English III and English IV Final Grade Calculations for **Q1**, **Q2**, **Q3**, & **Q4**.

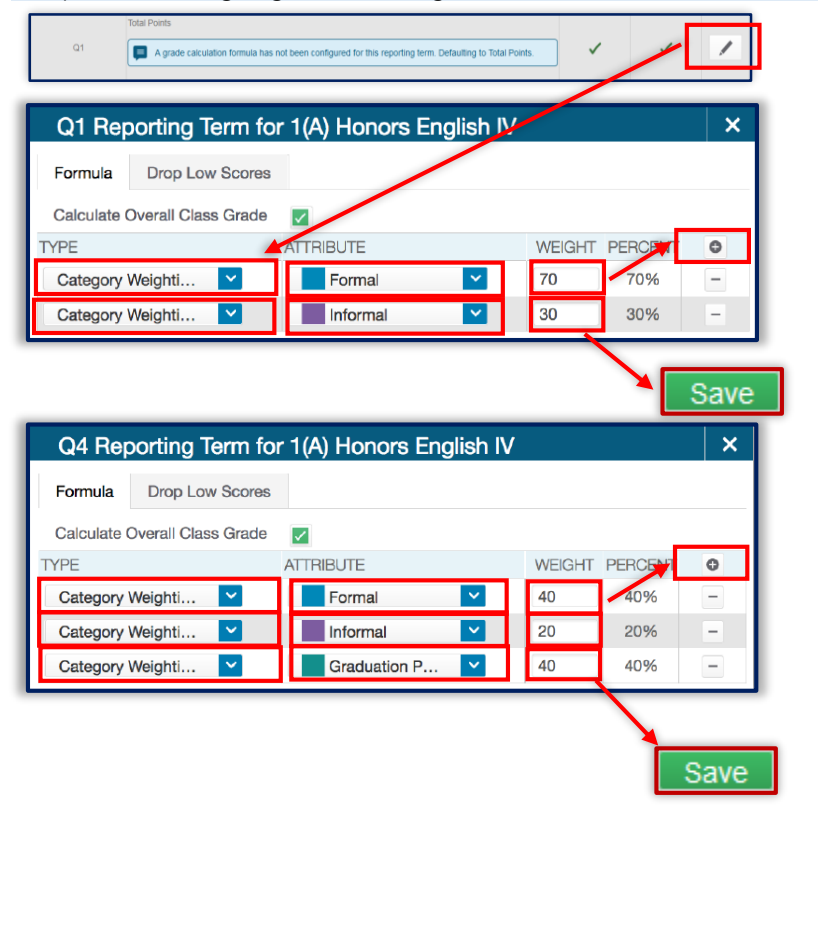

- 1. From the PowerTeacher Start Page > **Open** the **PowerTeacher Pro** Gradebook > **Select Settings** from the Menu Bar > **Select Traditional Grade Calculations**
- 2. After Selecting the class **Click** on the **triangle** to the **LEFT** of the Class Expression/Name to **Open**/**Expand** the **Traditional Grade Calculations Window**
- 3. **Click** the **Edit Icon** in the **Actions** Column for **Q1**
- 4. **TYPE** Dropdown Box: **Select CATEGORY WEIGHTING**
- 5. **ATTRIBUTE** Dropdown Box: **Select FORMAL**
- 6. **WEIGHT**: **Enter 70** in the field
- 7. **Click** the **Add Icon**
- 8. **TYPE** Dropdown Box:
- 9. **Select CATEGORY WEIGHTING**
- 10. **ATTRIBUTE** Dropdown Box:
- 11. **Select INFORMAL**
- 12. **WEIGHT**: **Enter 30** in the field

#### 13. **Click Save**

- 14. **REPEAT STEPS 2-12** FOR **QUARTER 2**
- 15. **REPEAT STEPS 2-12** FOR **QUARTER 3** 16. **Click** the **Edit Icon i**n the **Actions**
- **Column for Q4** 17. **TYPE** Dropdown Box: **Select CATEGORY**
- **WEIGHTING**
- 18. **ATTRIBUTE** Dropdown Box: **Select FORMAL**
- 19. **WEIGHT**: **Enter 40** in the field 20. **Click** the **Add Icon**
- 21. **TYPE** Dropdown Box:
- 22. **Select CATEGORY WEIGHTING**
- 23. **ATTRIBUTE** Dropdown Box:
- 24. **Select INFORMAL**
- 25. **WEIGHT**: **Enter 20** in the field
- 26. **Click** the **Add Icon**
- 27. **TYPE** Dropdown Box:
- 28. **Select CATEGORY WEIGHTING**
- 29. **ATTRIBUTE** Dropdown Box:
- 30. **Select Graduation Project**
- 31. **WEIGHT**: **Enter 40** in the field
- 32. **Click Save**

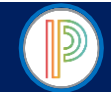

# REQUIRED FINAL GRADE CALCULATION SETUP: HIGH SCHOOL YEARLONG **SPANISH I & FRENCH 1**

Only the **Spanish 1** and **French I** teachers will use the **SUMMATIVE PERFORMANCE** Assignment Category. Users are required to setup the Yearlong Spanish I and French I Final Grade Calculations for: **F1**, **Q1**, **Q2**, **S1**, **X1**, **Q3**, **Q4**, **S2**, & **E1**.

1. From the PowerTeacher Start Page > **Open** the **PowerTeacher Pro Gradebook** > **Select Settings** in the Menu Bar

- 2. **Select Traditional Grade Calculations**
- 3. One the Traditional Grade Calculations Screen **Click** on the **triangle** to the **LEFT** of the **Spanish I/French I** Class (yearlong 18-19) to **Open**/**Expand** the **Traditional Grade Calculations Window**
- 4. **Setup/Enter** the following **Final Grade Calculations** for **each section** of **18-19 Spanish I/French I**:

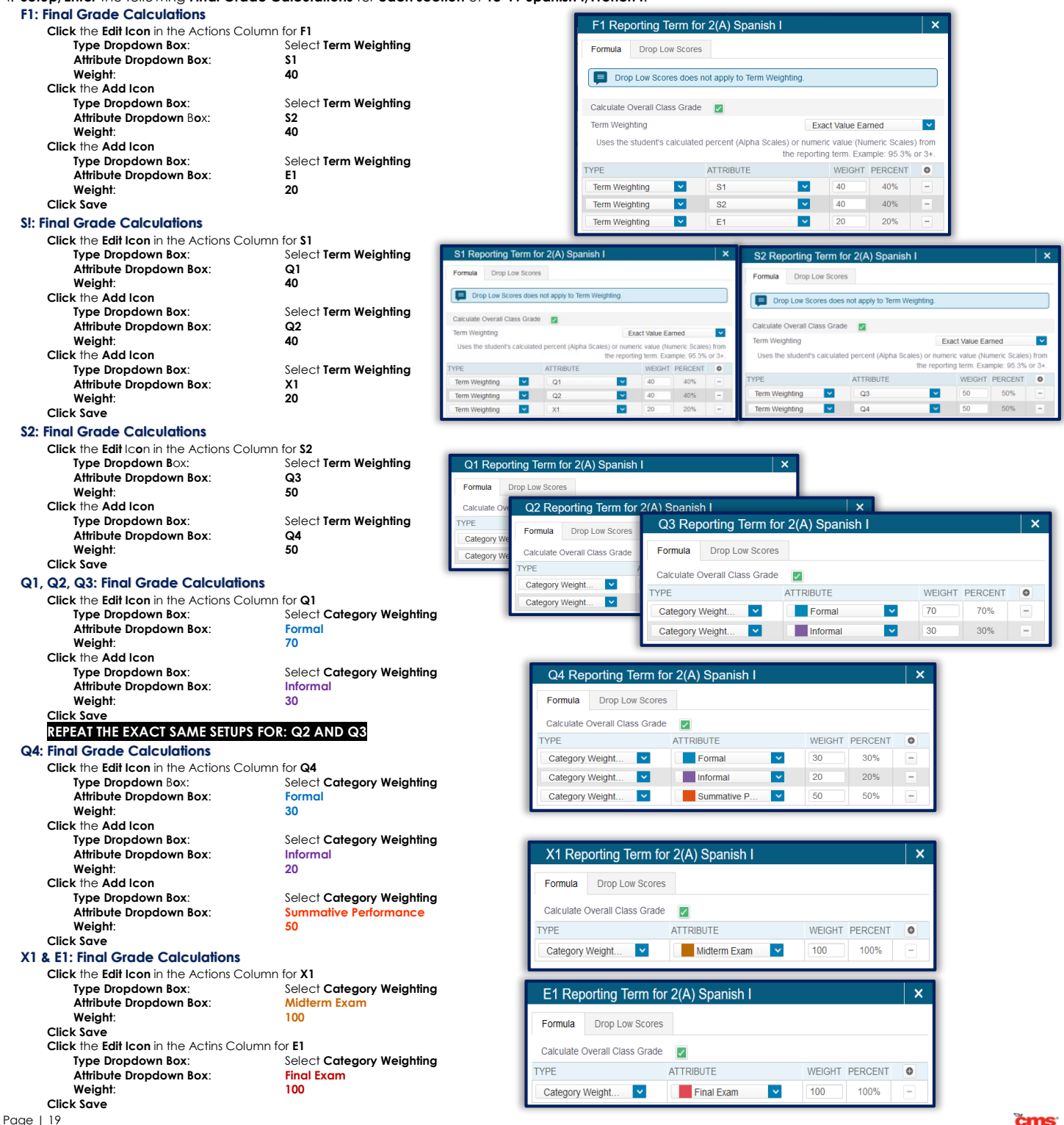

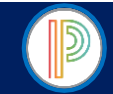

# REQUIRED FINAL GRADE CALCULATION SETUP: HIGH SCHOOL YEARLONG **HORTICULTURE I & HORTICULTURE II**

Only the **Horticulture I & Horticulture II** teachers will use the **SAE PROJECT** Assignment Category. Users are required to setup the Yearlong Horticulture I & Horticulture II Final Grade Calculations for: **Q1**, **Q2**, **Q3**, & **Q4**.

1. From the PowerTeacher Start Page > **Open** the **PowerTeacher Pro Gradebook**

- 2. **Select Settings** in the Menu Bar > **Select Traditional Grade Calculations**
- 3. One the Traditional Grade Calculations Screen **Click** on the **triangle** to the **LEFT** of the **Horticulture I/Horticulture II** Class (yearlong 18-19) to **Open**/**Expand** the **Traditional Grade Calculations Window**
- 4. **Setup/Enter** the following **Final Grade Calculations** for **each section** of **18-19 Horticulture I/Horticulture II**:

#### **Q1: Final Grade Calculations**

**Click** the **Edit Icon** in the Actions Column for **Q1**

**Type Dropdown Box**: Select **Category Weighting Attribute Dropdown Box**: **Formal Weight**: **70 Click** the **Add Icon Attribute Dropdown Box**: **Informal Weight**: **30 Click Save**

**Select Category Weighting** 

Q1 Reporting Term for 3(B) Horticulture I × **Drop Low Scores** Formula Calculate Overall Class Grade ☑ **TYPE ATTRIBUTE WEIGHT PERCENT**  $\bullet$ Category Weight... Formal  $\sim$  $70$ 70%  $\overline{\phantom{a}}$  $\blacktriangledown$ 30% Category Weight.  $\blacksquare$  Informal  $\checkmark$ 30

#### **Q2: Final Grade Calculations**

**Click** the **Edit Icon** in the Actions Column for **Q2 Type Dropdown Box**: Select **Category Weighting Attribute Dropdown Box**: **Formal Weight**: **70 Click** the **Add Icon**

**Type Dropdown Box:** Select **Category Weighting**<br> **Attribute Dropdown Box:** Informal **Attribute Dropdown Box: Weight**: **30**

Q2 Reporting Term for 3(B) Horticulture I  $\mathbf{x}$ Drop Low Scores Formula Calculate Overall Class Grade  $\overline{\mathsf{v}}$ **ATTRIBUTE** WEIGHT PERCENT  $\overline{\bullet}$ **TYPE**  $\ddot{\phantom{0}}$  $70$ Category Weight.  $\sim$  $F$ ormal 70%  $\overline{\phantom{m}}$  $\blacksquare$  Informal  $\overline{\mathbf{v}}$ 30 30% Category Weight.  $\vert \vee \vert$  $\overline{\phantom{a}}$ 

**Q3: Final Grade Calculations**

**Click** the **Edit Icon** in the Actions Column for **Q3 Type Dropdown Box**: Select **Category Weighting Attribute Dropdown Box**: **Formal Weight**: **70 Click** the **Add Icon Type Dropdown Box**: Select **Category Weighting**

**Attribute Dropdown Box**: **Informal Weight**: **30**

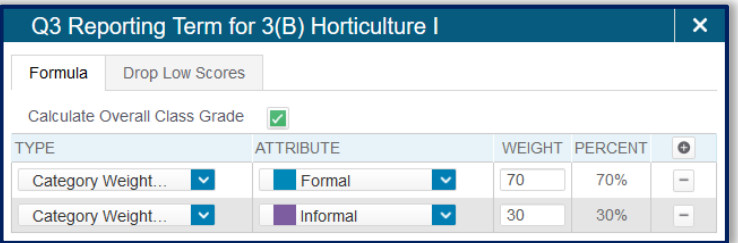

#### **Q4: Final Grade Calculations**

**Click** the **Add Icon**

**Click** the **Add Icon**

**Click Save**

**Click Save**

**Click** the **Edit Icon** in the Actions Column for **Q4**

**Type Dropdown Box**: Select **Category Weighting Attribute Dropdown Box**: **Formal Weight**: **50**

**Type Dropdown Box**: Select **Category Weighting Attribute Dropdown Box**: **Informal**

**Weight**: **20**

**Type Dropdown Box**: Select **Category Weighting Attribute Dropdown Box**: **SAE Project Weight**: **30**

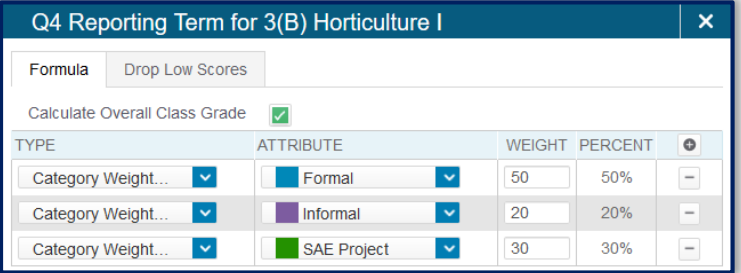

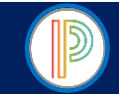

# PowerTeacher Pro Gradebook for HIGH SCHOOL YEARLONG COURSES:

Customizing Class Names and Adding Class Descriptions (optional)

Teachers can customize the class name for currently assigned course sections, if the teacher prefers to use a name that is different from the course name. For example, if the teacher is assigned multiple sections of Physical Education, they may customize the class names to be different from each other. Custom class names appear only in the gradebook (Co-teachers, students, & parents will not see customized class names). Teachers may also add details about the class, such as a Class Description or syllabus that will be visible in the PowerSchool Student and Parent Portals, and on the PowerSchool Mobile App.

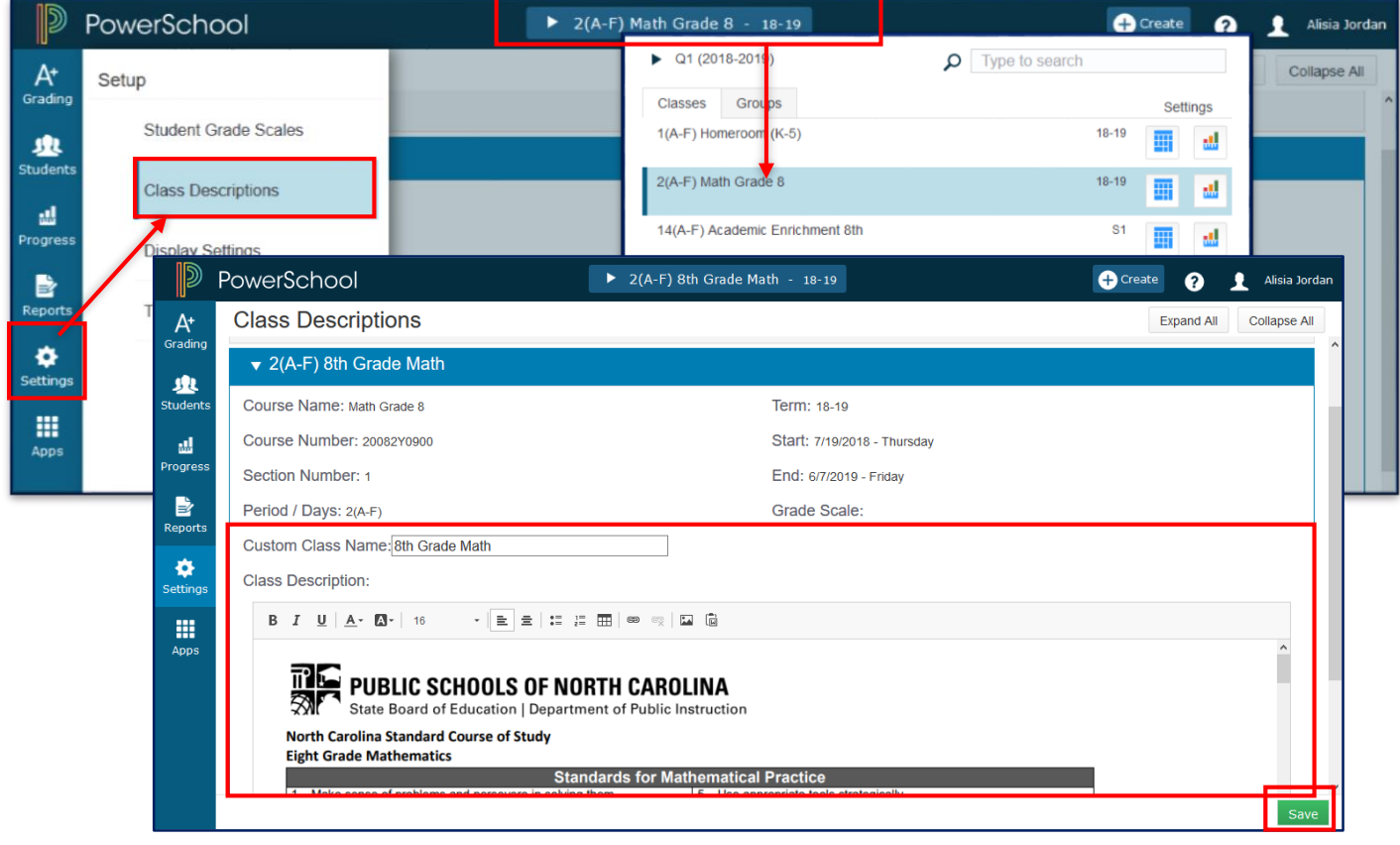

#### Procedures to Customize a Class Name or Add a Class Description

- 1. From the PowerTeacher Start Page > **Open** the **PowerTeacher Pro** Gradebook > **Verify** the desired **Class** is selected in the PowerTeacher Pro Gradebook OR **Click the Class Link** for the desired **Class** in the **Select Classes Menu**/Dropdown Box
- 2. **Select Settings** from the Menu Bar > **Select Class Descriptions**
- 3. On the **Class Descriptions Screen** > **Enter** the **Custom Class Name** and/or **Class Description**
- 4. **Click Save**

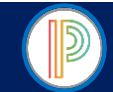

# PowerTeacher Pro Gradebook for HIGH SCHOOL YEARLONG COURSES: Display Preferences

Teacher can customize display settings to control how class appear in their gradebook (by period and day or by section number), how students are sorted/listed in the gradebook, how students' names appear, and more.

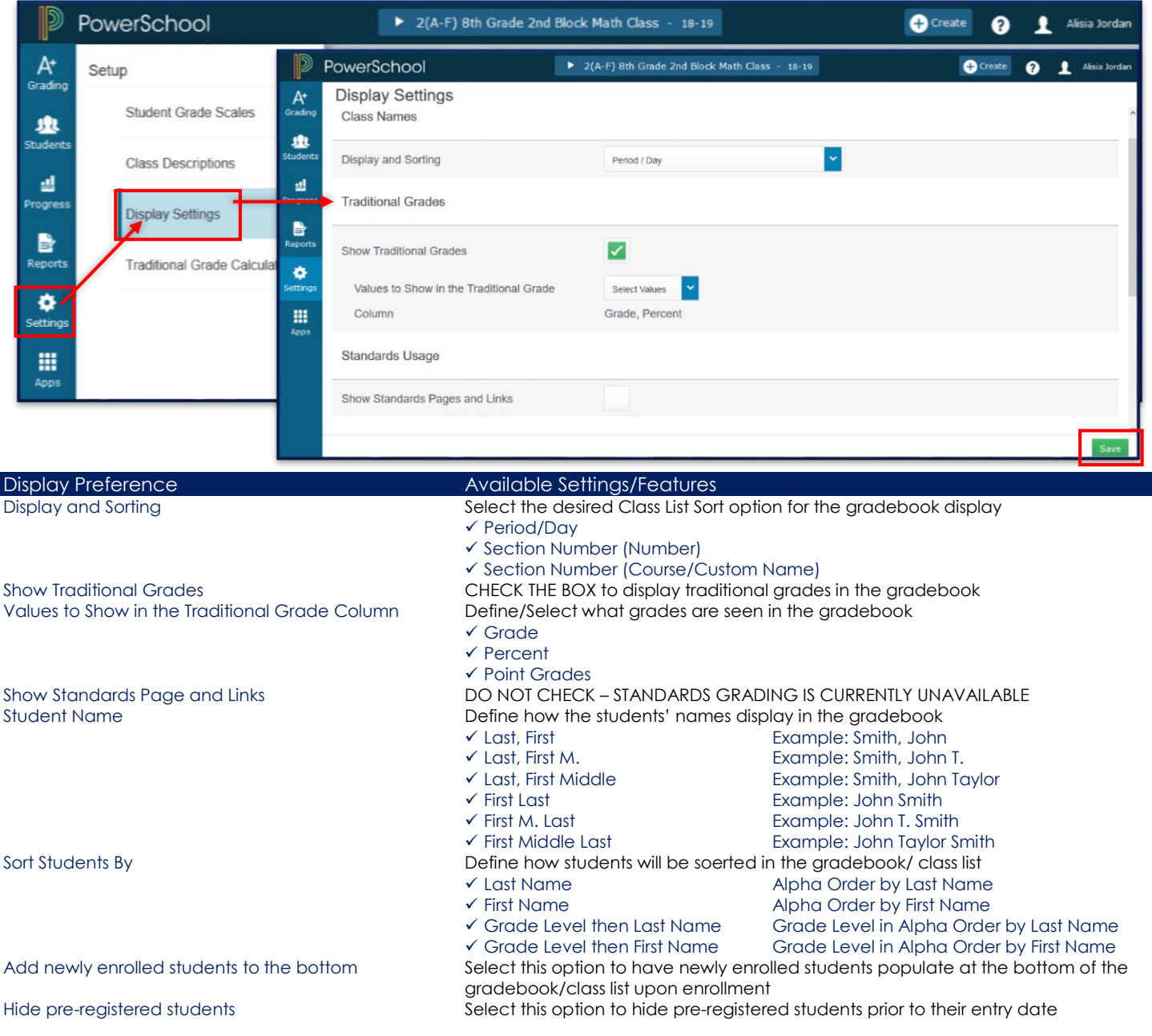

# Display Preference Setup Procedures

1. From the PowerTeacher Start Page > **Open** the **PowerTeacher Pro Gradebook** > **Select Settings** from the Menu Bar 2. **Select Display Settings** from the Settings Menu

3. **Select** the desired **Display Settings/Preferences** (see Display Preferences/Settings & descriptions above)

4. **Click Save**

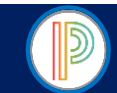

PowerTeacher Pro Gradebook for HIGH SCHOOL YEARLONG COURSES: Changing the Display Text Size Teachers may choose to modify the text/font size displayed in the PowerTeacher Pro gradebook as desired.

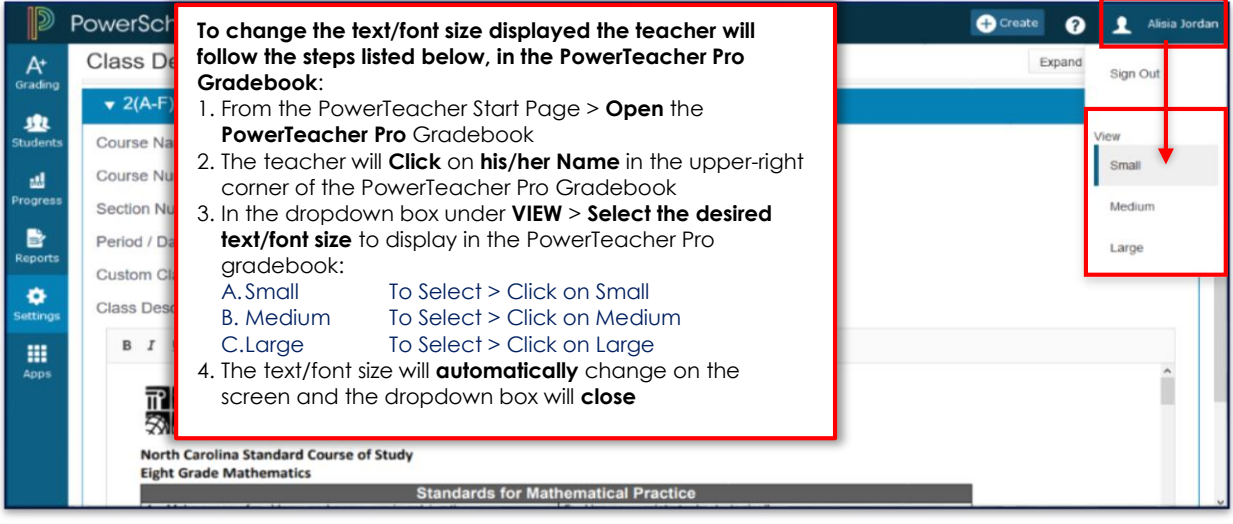

PowerTeacher Pro Gradebook for HIGH SCHOOL YEARLONG COURSES: Creating and Viewing Assignments

The PowerTeacher Pro Gradebook for High School Yearlong Courses have been setup with Pre-Defined Assignment Categories: **Formal**, **Informal**, **Midterm Exam**, **Final Exam**, **Graduation Project**, **Summative Performance**, & **SAE Project**. Only The Pre-Defined Assignment Categories are configured to count in the Final Grade-Traditional Grade Calculations. Users should not create any additional Assignment Categories or create assignments under additional Assignment Categories.

#### **WARNING**:

- **Teachers/Teachers of Record should not create additional assignment categories**
- **Only the Pre-Defined Assignment Categories will be used to create assignments**
- **Graduation Project**: To be used by **ONLY English III & English IV**
- **Summative Performance**: To be used by **ONLY Spanish I & French I**
- **SAE Project**: To be used by **ONLY Horticulture I & Horticulture II**

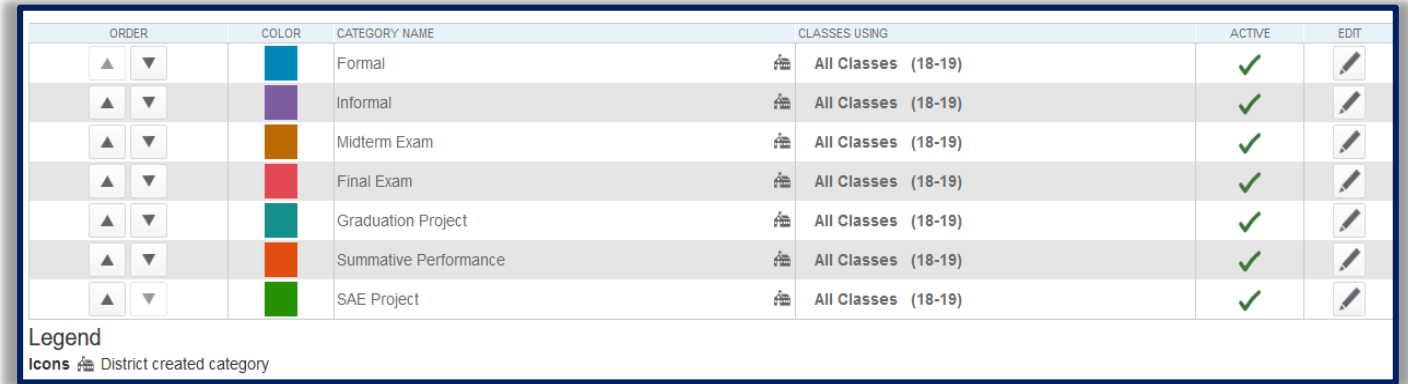

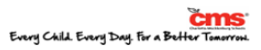

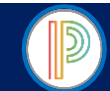

# Creating an Assignment

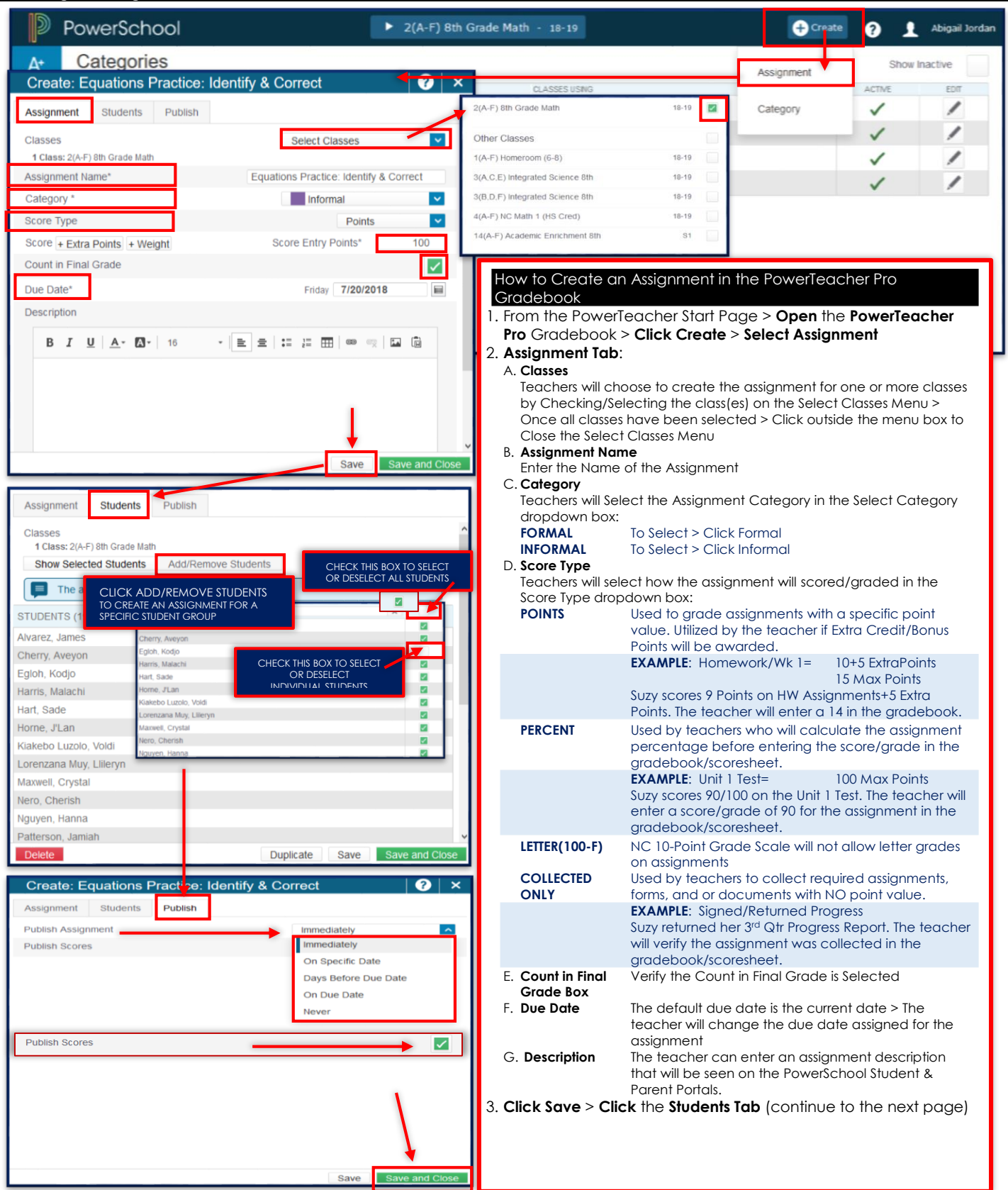

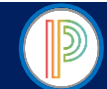

# Creating an Assignment (continued)

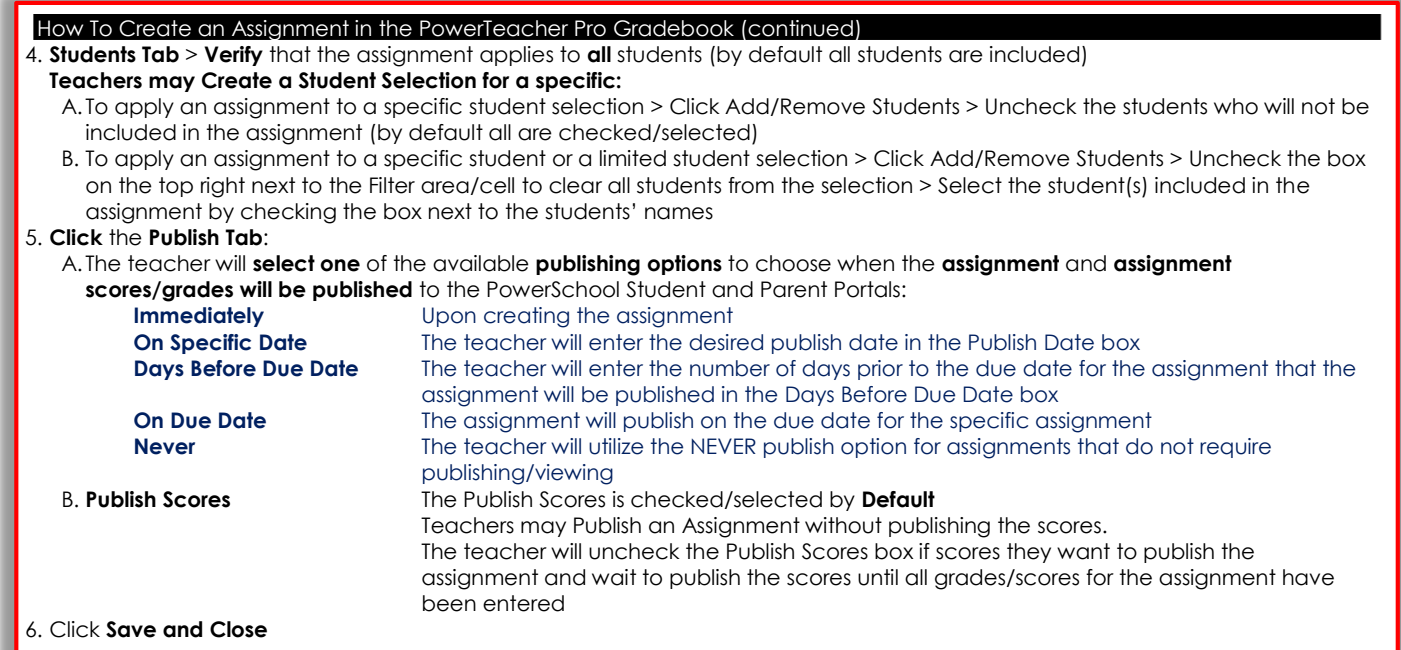

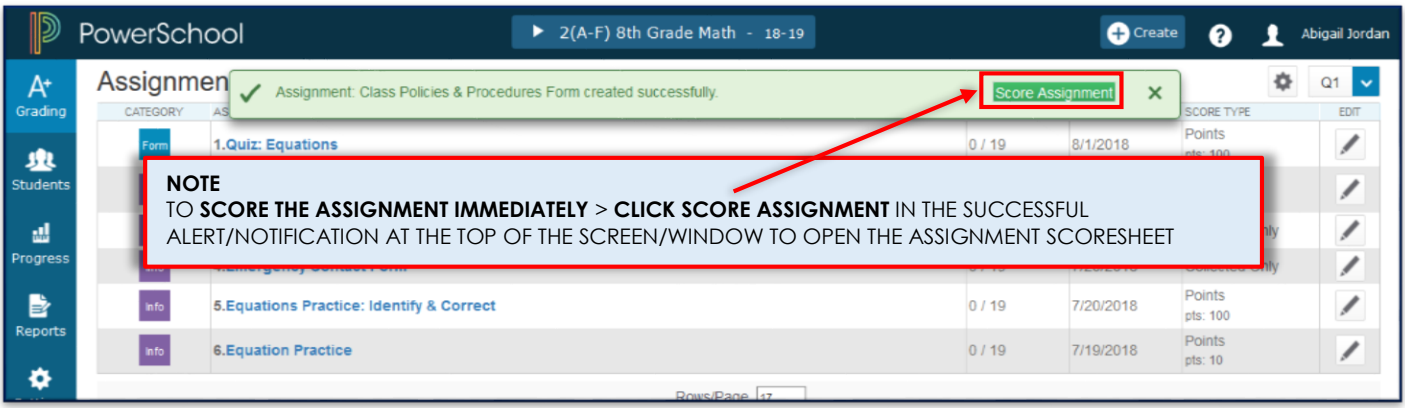

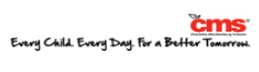

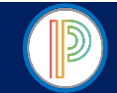

# PowerTeacher Pro Gradebook for HIGH SCHOOL YEARLONG COURSES:

Editing/Modifying and Deleting an Assignment

Teachers may need to **edit/modify or delete an assignment** from the gradebook throughout the year. It is important to remember that if an assignment was **COPIED** it should **not** be deleted as the assignment will be deleted from **all classes**. If teachers no longer want an assignment to count in the Final Grade for the Term they will want to modify the assignment as instructed below. Assignments can be edited from the **Assignments List** or **Scoresheet** in the PowerTeacher Pro Gradebook.

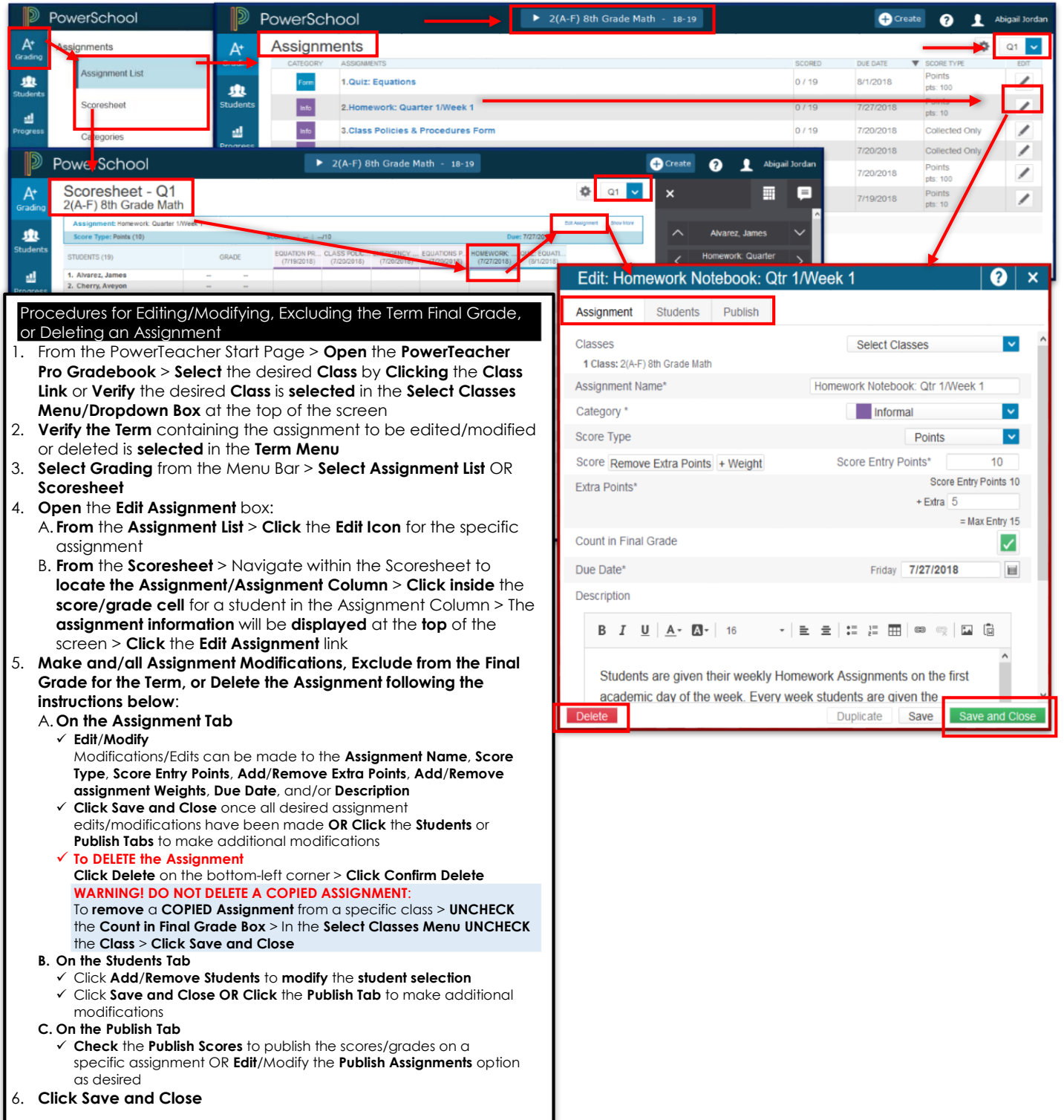

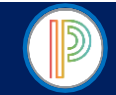

# PowerTeacher Pro Gradebook for HIGH SCHOOL YEARLONG COURSES:

Duplicating an Assignment for Use in the Same Class or for Use in Another Class

Teachers who have a reoccurring weekly or quarterly assignment or those who use the same assignments in multiple classes may choose to utilize the **Duplicate Assignment** feature. Assignments can be Duplicated from the **Assignment List** or **Scoresheet** in the PowerTeacher Pro Gradebook.

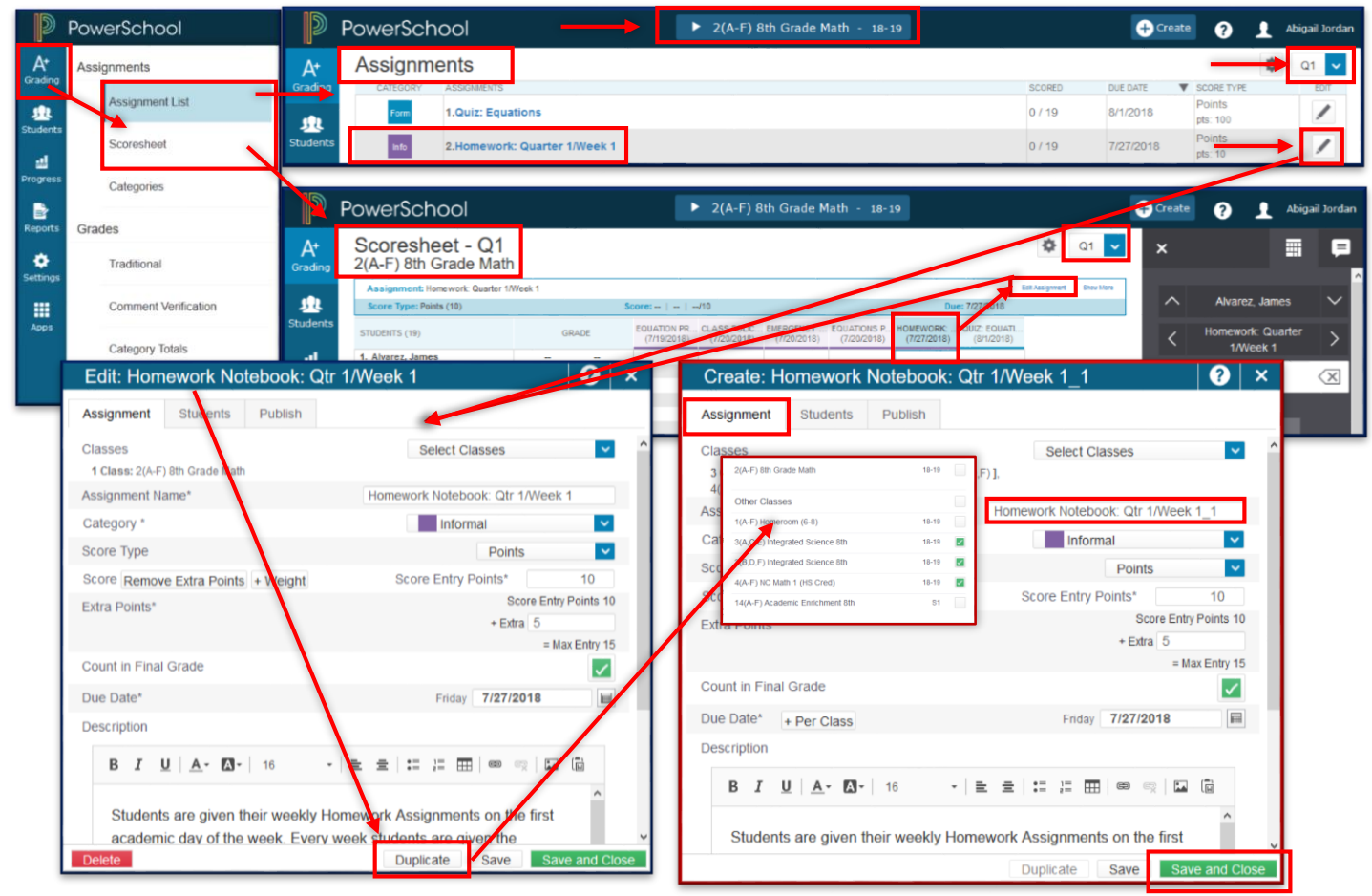

#### Procedures to Duplicate an Assignment

- 1. From the PowerTeacher Start Page > **Open** the **PowerTeacher Pro Gradebook** > **Select** the desired **Class** by **Clicking** the **Class Link** or **Verify** the desired **Class** is **selected** in the **Select Classes Menu/Dropdown Box** at the top of the screen
- 2. **Verify the Term** containing the assignment to be edited/modified or deleted is **selected** in the **Term Menu**
- 3. **Select Grading** from the Menu Bar > **Select Assignment List** OR **Scoresheet**
- 4. **Open** the **Edit Assignment** box
	- A. **From** the **Assignment List** > **Click** the **Edit Icon** for the specific assignment
	- B. **From** the **Scoresheet** > Navigate within the Scoresheet to **locate the Assignment/Assignment Column** > **Click inside** the **score/grade cell** for a student in the Assignment Column > The **assignment information** will be **displayed** at the **top** of the screen > **Click** the **Edit Assignment** link
- 5. **Click Duplicate** on the bottom of the Edit Assignment box
- 6. In the **Create: Assignment** Box on the **Assignment Tab** > **Select the Class/Classes** to **Assign** the **Duplicate Assignment** from the **Select Classes Menu** > **Check the box** next to the **class/classes** to **select**
- 7. **UNCHECK/DESELECT** the **Currently Selected Class** to not duplicate the assignment in the gradebook **TO DUPLICATE AN ASSIGNMENT FOR THE INDIVIDUAL CLASS**
	- **Click Duplicate** on the bottom of the Edit Assignment box
	- **Select Classes Menu** > **DO NOT Uncheck** the Class and **DO NOT** select other classes
- 8. In the **Create: Assignment** Box on the **Assignment Tab**

 **Edit/Modify** the **Assignment Name** > **Delete** the **Underscore and Number** that were appended to the end of the Assignment Name when the assignment was duplicated > the teacher can choose one of the following options: A. To use the **same Assignment Preferences/Specifications**, **Student Preferences**, & **Publish Options** as the original

- B. Make modifications to the Assignment Name, Category, Score Type, Points, Due Date, etc…
- 9. **Click Save and Close**

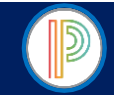

# PowerTeacher Pro Gradebook for HIGH SCHOOL YEARLONG COURSES: Copying an Assignment

Teachers may Copy one, some, or all of the existing PowerTeacher Pro Assignment in a selected term and class to other terms and classes using the Copy Assignments feature. Teachers may choose to use the existing due dates, select a custom due date, or the relative (Relational) due date proportional to the selected term.

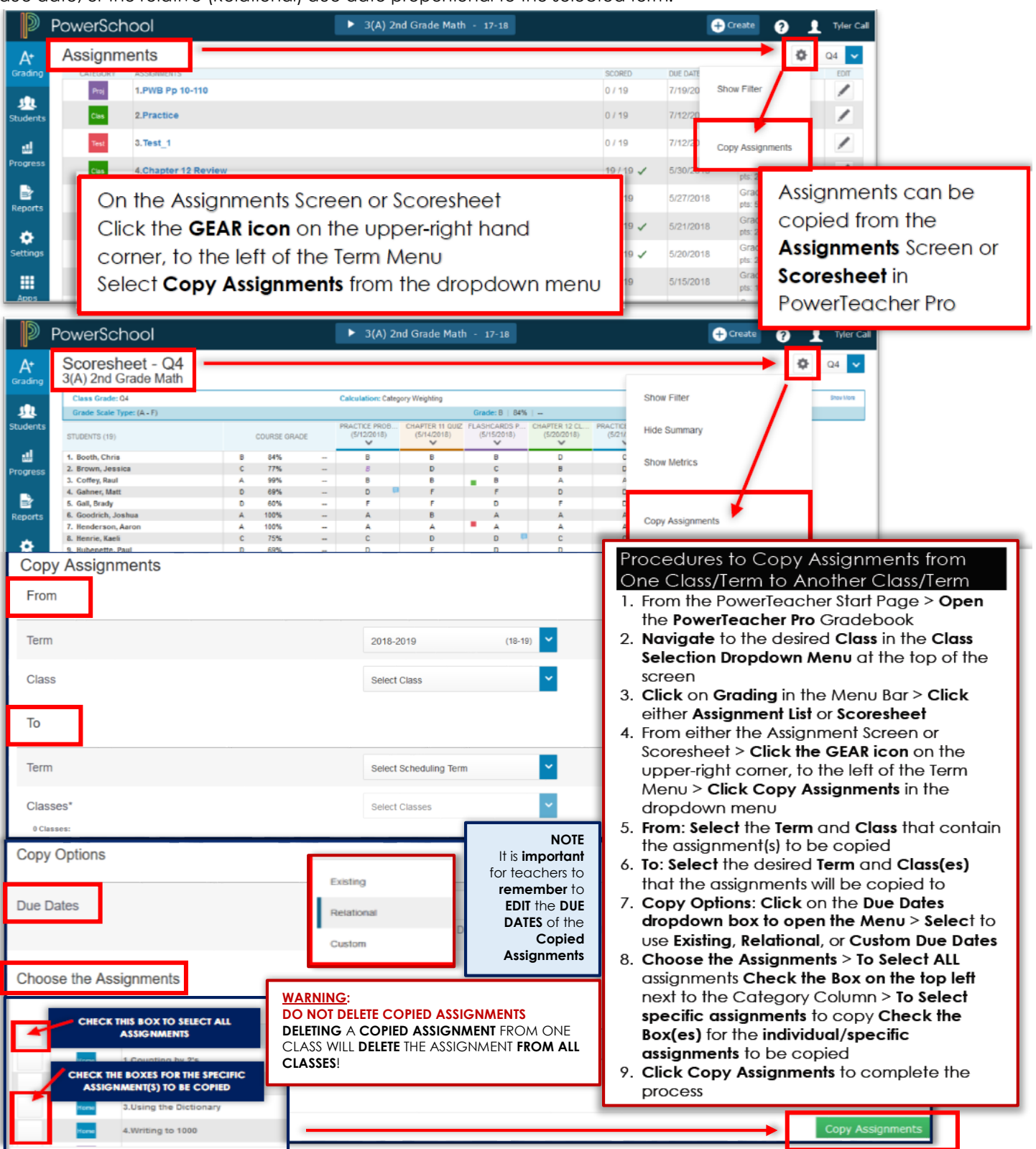

Page | 28

CMS PowerTeacher/PowerTeacher Pro Gradebook

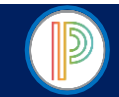

# PowerTeacher Pro Gradebook for HIGH SCHOOL YEARLONG COURSES: Navigating the Scoresheet

The PowerTeacher Pro Gradebook offers teachers two types of Scoresheets, the **Assignment Scoresheet** and the **Term Scoresheet**. The Assignment Scoresheet will display the Scoresheet for an individual/specific assignment. The Term Scoresheet will display all assignments for the selected term.

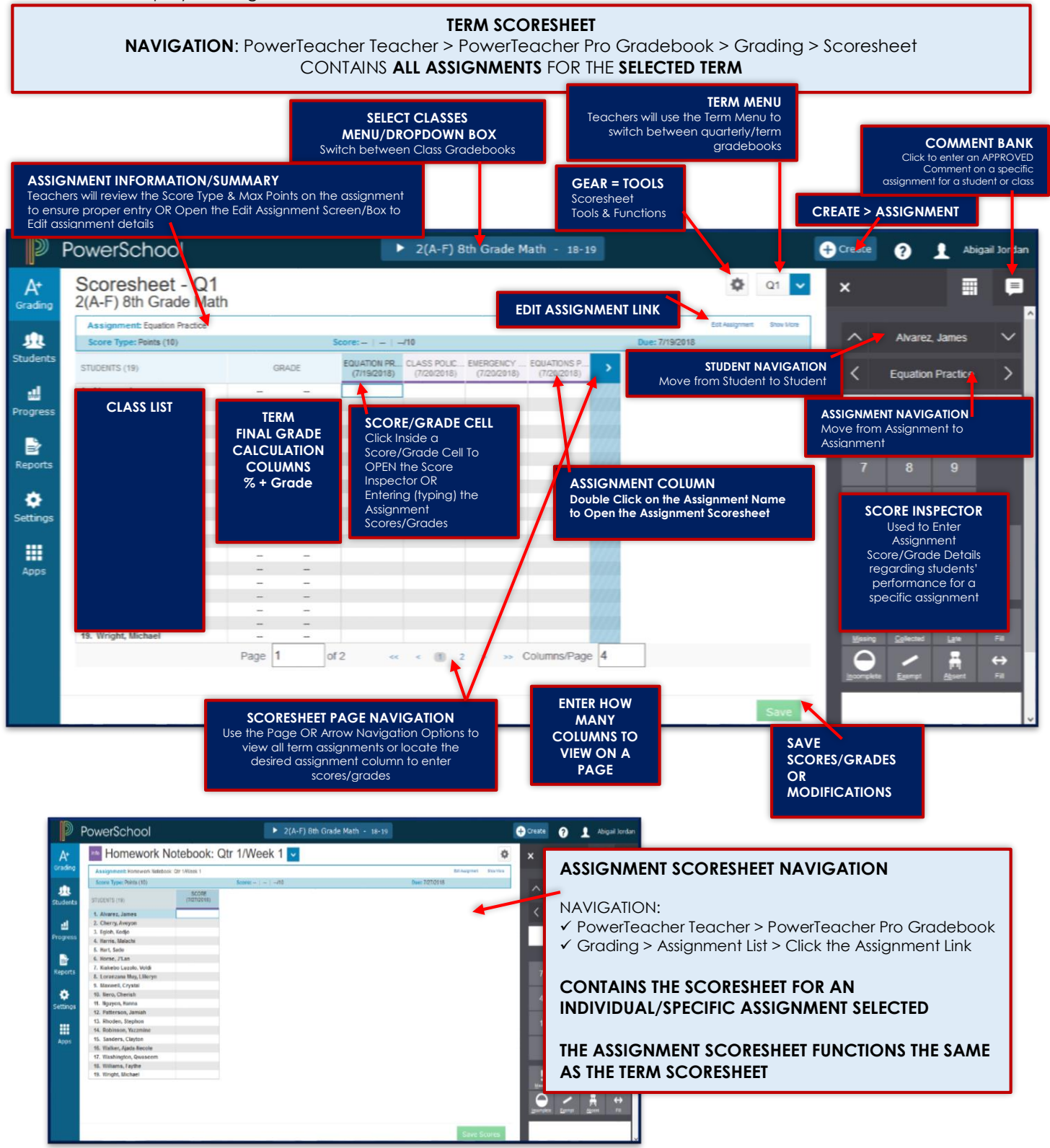

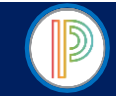

# PowerTeacher Pro Gradebook for HIGH SCHOOL YEARLONG COURSES: Entering Assignment Scores/Grades

Teachers can enter Assignment Scores/Grades from the **Assignment List** or **Scoresheet** in the PowerTeacher Pro Gradebook. When entering assignment scores/grades, teachers will need to ensure that the scores/grades being entered MATCH the Score Type of the assignment, and that the maximum score being entered does not exceed the Score Entry Points/Maximum Score for the assignment.

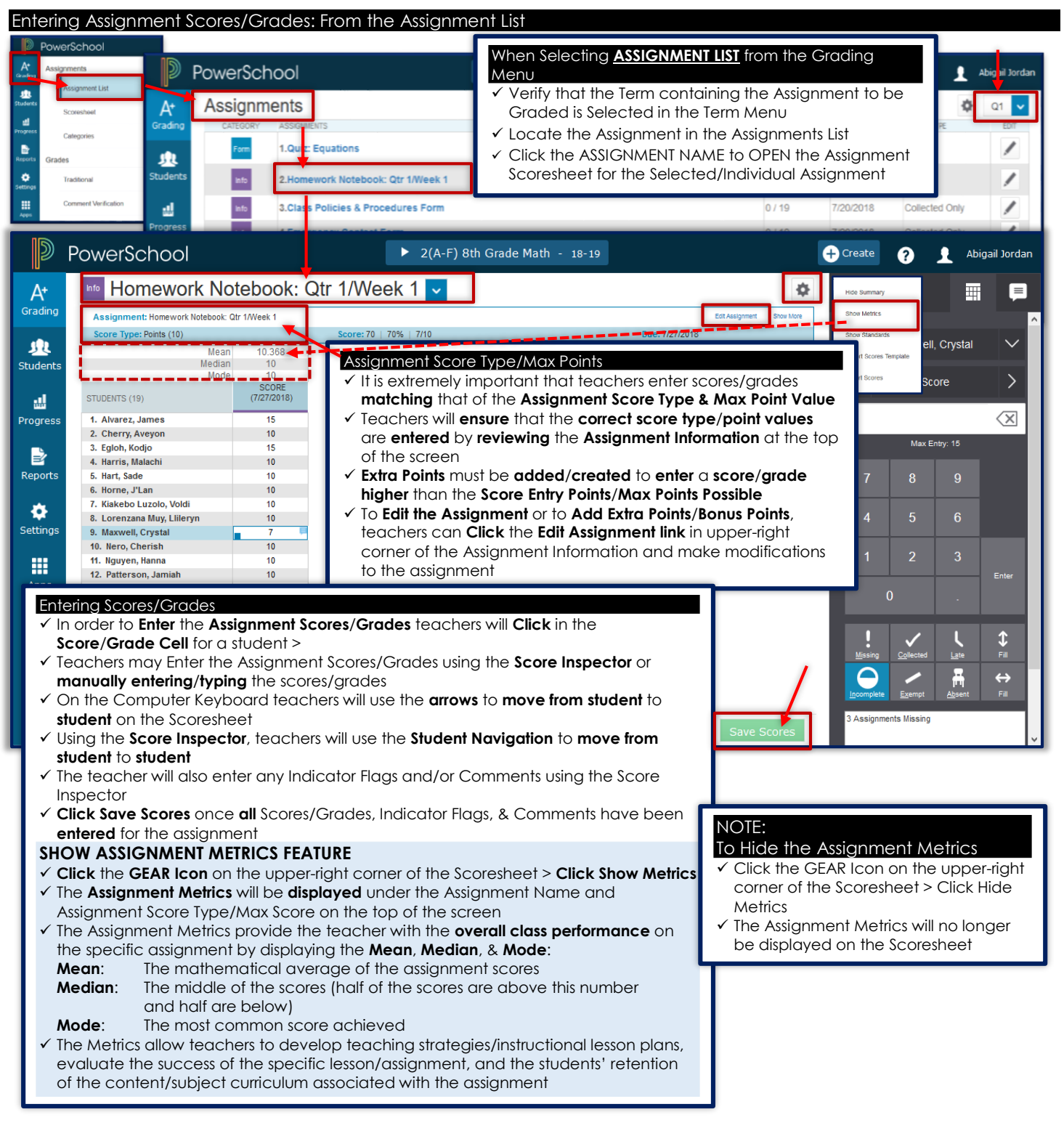

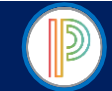

PowerTeacher Pro Gradebook for HIGH SCHOOL YEARLONG COURSES: Entering Assignment Scores/Grades (continued)

#### Entering Assignment Scores/Grades: From the Scoresheet

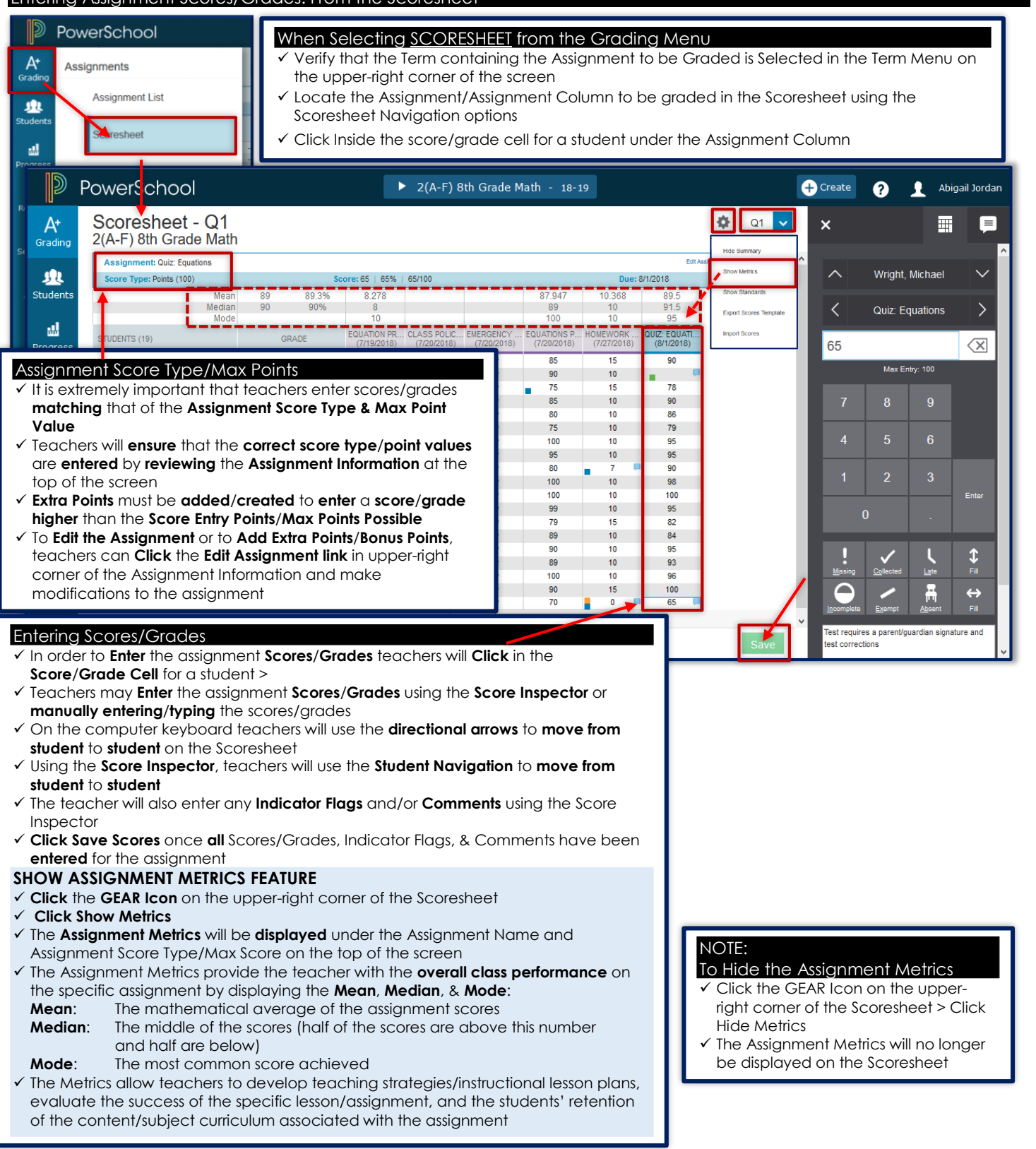

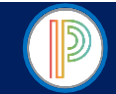

PowerTeacher Pro Gradebook for HIGH SCHOOL YEARLONG COURSES: Using the Score Inspector & Indicator Flags

The Score Inspector and Indicator Flags are used to provide details about a student's performance including but not limited to: Missing, Late, Incomplete, Collected, and/or Exempt Assignment as well as assignments missed due to absence. The Score Inspector provides teachers with an option to enter a comment regarding a student's performance and or score/grade for a specific assignment as desired using the Comment Bank or entering/typing a brief (30 characters max) comment in the comment box.

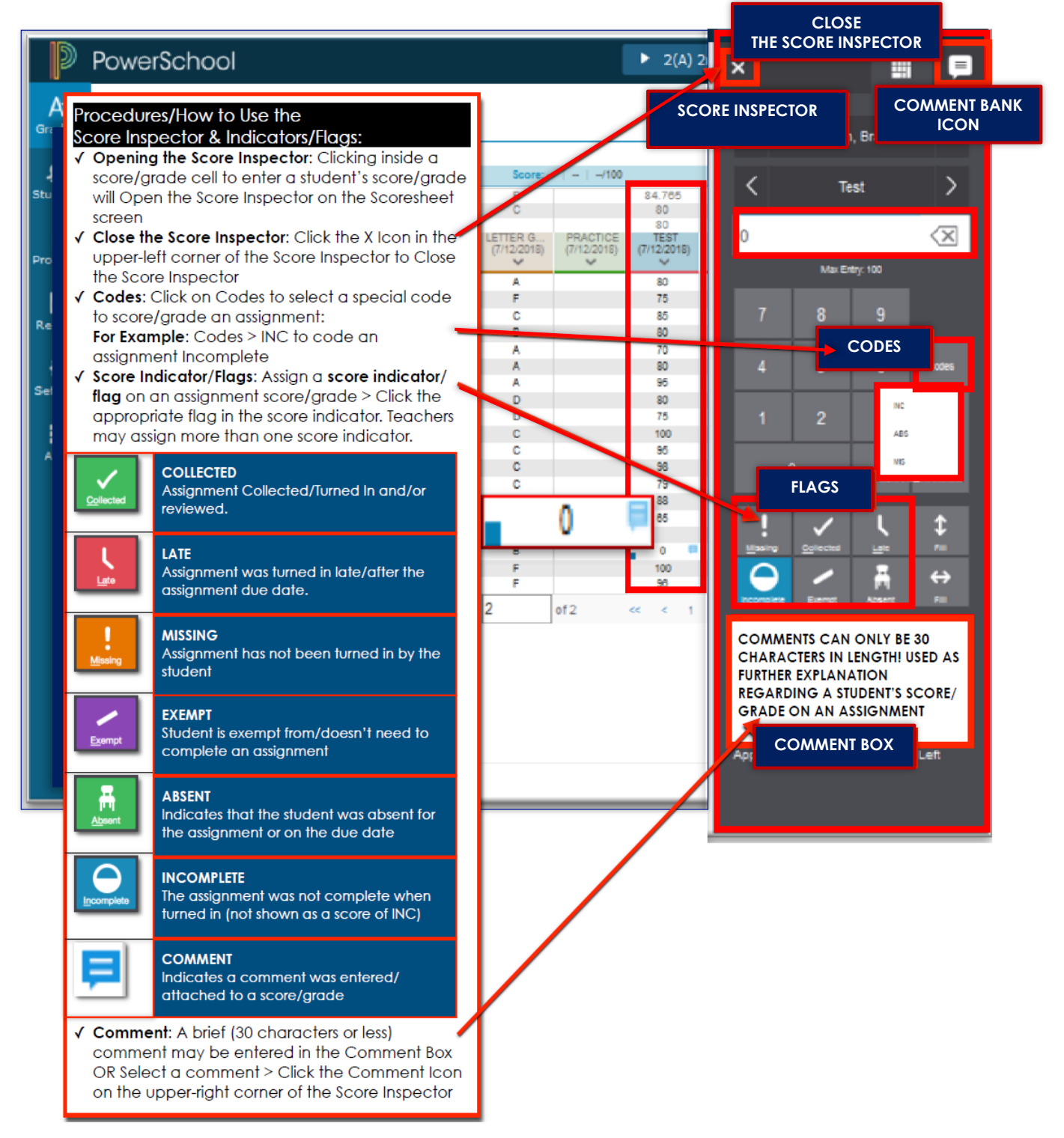

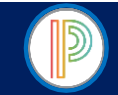

# PowerTeacher Pro Gradebook for HIGH SCHOOL YEARLONG COURSES:

Adding Comments for an Individual Student

As teachers enter scores/grades and/or indicator flags they can utilize the Comment Feature to record specific details regarding an individual student's score/grade and/or performance on an assignment, text, project, etc… Comments can be selected from the Comment Bank or typed.

#### **WARNING!**

- **COMMENTS** HAVE A **30 CHARACTER MAXIMUM**
- TEACHERS ENTERING/TYPING AN ASSIGNMENT COMMENT WILL NEED TO KEEP COMMENTS BRIEF NO LONGER THAN 30 CHARACTERS MAXIMUM.

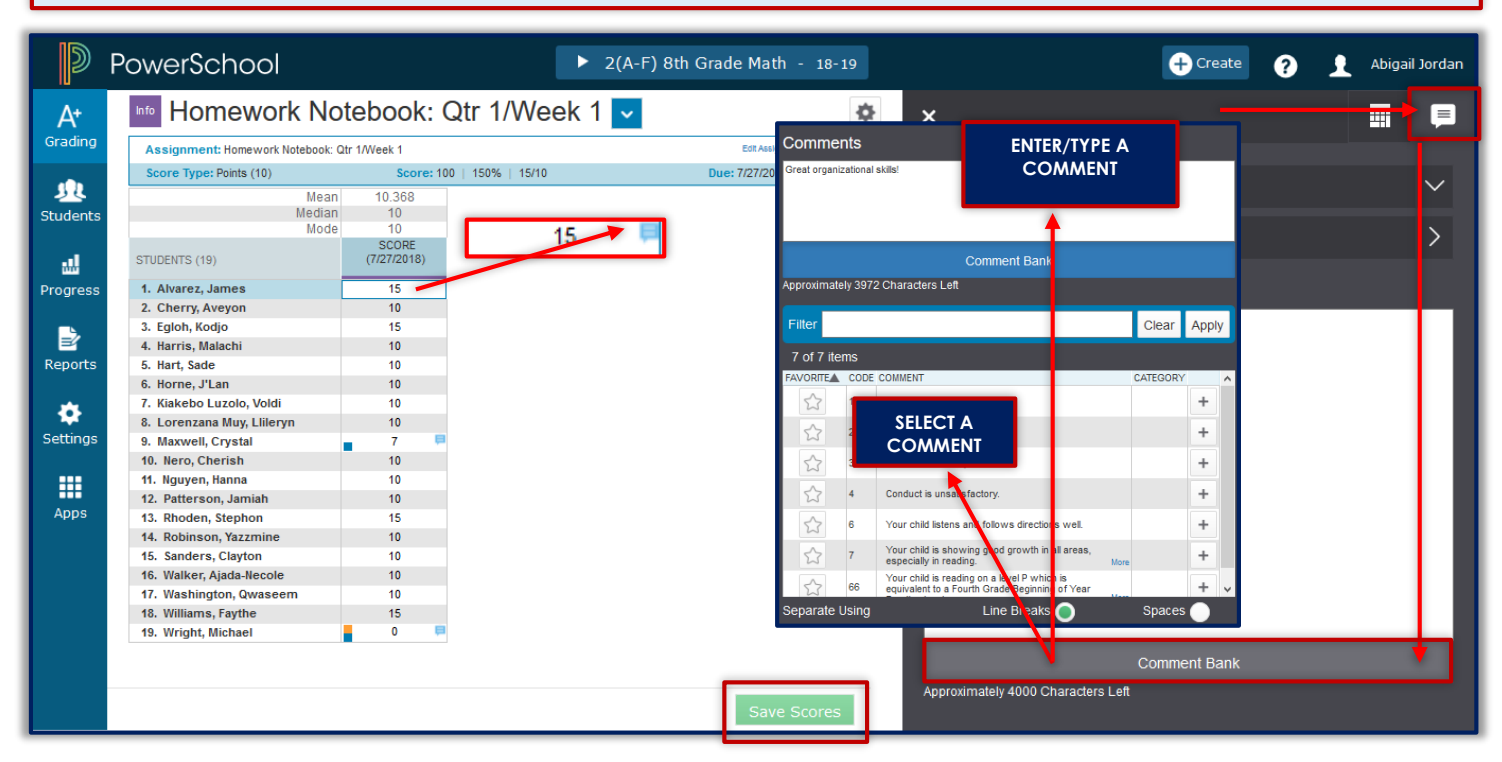

Adding/Entering an Assignment Comment Using the Score Inspector

- 1. From the **Assignment Scoresheet** or **Term Scoresheet** > **Click inside** the student's **score/grade cell** to **Open** the **Score Inspector**
- 2. **Click** the **Comment Bank Icon** in the upper-right corner of the Score Inspector to **Open** the **Comment Bank** > **Select** a **comment** from the list provided
- 3. **Enter/Type** a brief **comment** in the **Comment Box** on the bottom of the Score Inspector (30 characters max)

4. **Click Save Scores**

**NOTE**: A Blue Comment Icon will be displayed in the upper-right corner of the student's score/grade cell

#### Viewing/Editing an Assignment Comment Using the Score Inspector

- 1. From the **Assignment Scoresheet** or **Term Scoresheet** > **Click inside** the student's **score**/**grade cell** to **Open** the **Score Inspector**
- 2. **Click** the **Blue Comment Icon** in the upper-right corner of the score/grade cell
- 3. The **Comment** can be **viewed** in the **Comment Box** at the bottom of the Score Inspector
- 4. The **Comment** can be **modified** by **deleting or editing** the comment in the **Comment Box** at the bottom of the Score Inspector or **Selecting** a **comment** from the **Comment Bank** > **Click Save Scores** once the assignment comment has been modified
- 5. **Close** the **Score Inspector** or **navigate to another student** to view and/or modify their assignment comment

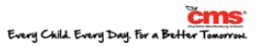

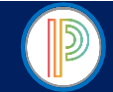

# PowerTeacher Pro Gradebook for HIGH SCHOOL YEARLONG COURSES: Filling Scores/Grades

Teachers will utilize the Fill Functions to either Fill Scores/Grades for one assignment for all students in the class, or to fill an assignment score/grade for multiple assignments for an individual student. Scores/Grades can be filled for assignment scores/grades that do not already have a score/grade entered.

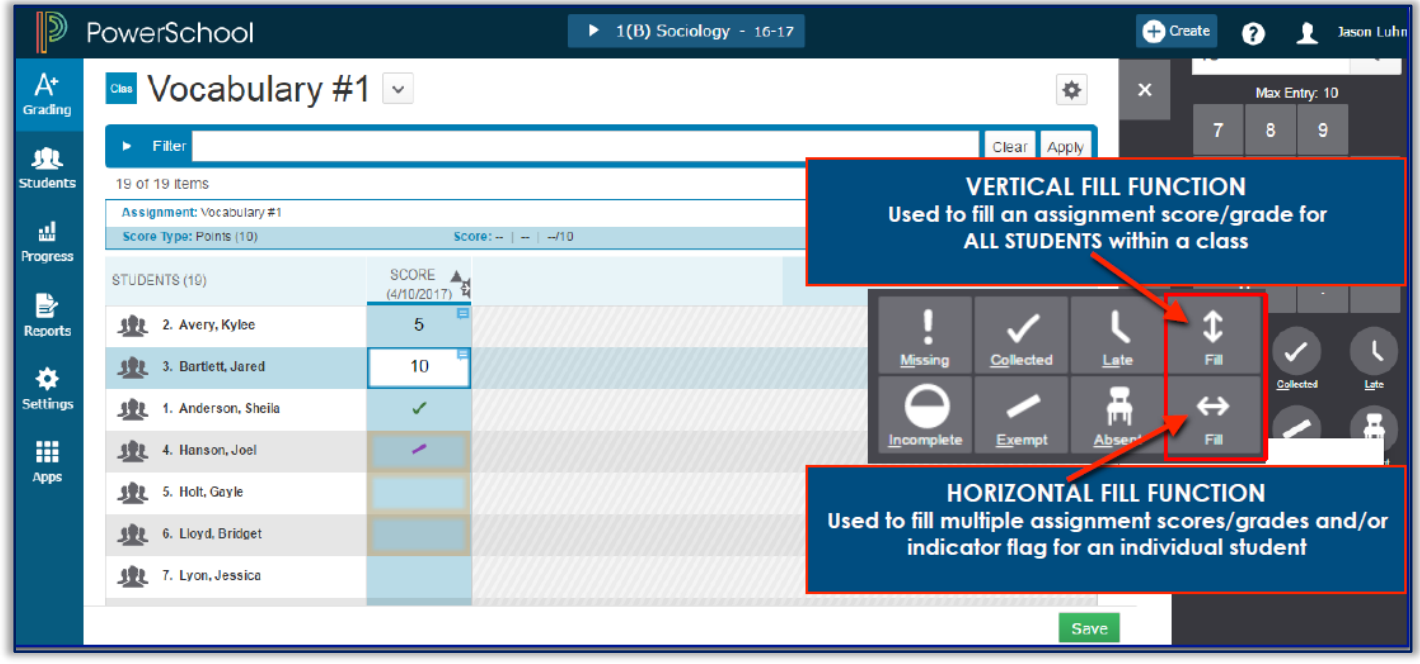

#### Fill Scores/Grades for ALL STUDENTS in the Class

- 1. From the PowerTeacher Start Page > Open the PowerTeacher Pro Gradebook > Select Grading from the Menu Bar 2. Select either Assignment List or Scoresheet:
	- A. From the **Assignments Screen** > **Click** the **Assignment Name** to **Open** the **Assignment Scoresheet**
- B. From the **Term Scoresheet** > **Locate** the **Assignment/Assignment Column** in the **Term Scoresheet**
- 3.Under the **Assignment Column Click inside** a student's **score/grade cell** to **Open** the **Score Inspector**
- 4. **Enter** the **Score/Grade to Fill for ALL STUDENTS** > **Click** the **VERTICAL FILL ICON** (Fill Icon with up and down arrows)

# 5. **Click Save Scores**

# **NOTES**:

- $\checkmark$  The teacher may include an Indicator Flag when entering the score/grade to be filled for all students
- $\checkmark$  Any student who has a score/grade entered for the assignment will not be included in the fill scores/grades and their assignment score/grade will not be changed/altered when utilizing the Fill Function

# Fill Scores/Grades for ALL STUDENTS in the Class

- 1. From the PowerTeacher Start Page > **Open** the **PowerTeacher Pro** Gradebook > Verify or Select the Class that the student is enrolled in using the **Select Class Menu/Dropdown Box** at the top of the PowerTeacher Pro Gradebook screen
- 2. **Select** the **Student from the Class List** > The Assignment Scoresheet will populate for the student showing only the individual student's scores/grade for the selected term
- 3.Under the **Assignment Column Click inside** the **score/grade cell** to **Open** the **Score Inspector**
- 4. **Enter** the **Score/Grade to Fill for ALL ASSIGNMENTS** > **Click** the **HORIZONTAL FILL ICON** (Fill Icon with side to side arrows) 5. **Click Save Scores**

- **NOTES**:
- The teacher may include an Indicator Flag when entering the score/grade to be filled for all assignments
- Any assignment that has a score/grade entered will not be included in the fill scores/grades and the assignment score/grade will not be changed/altered when utilizing the Fill Function

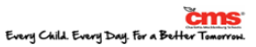

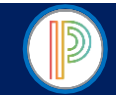

PowerTeacher Pro Gradebook for HIGH SCHOOL YEARLONG COURSES: Fill Function-Smart Text Comments Feature Teachers can **Fill Comments** when utilizing the **Fill Function**. Teachers can **Fill a Comment** for a specific assignment for **all students in a class**. When the teacher enters a comment that includes a **Student Name** or **any Gender Pronouns**, PowerTeacher Pro will detect this and when filling the comment for all students will replace the Student Name and/or Gender Pronoun with the students' name/gender. Comments will not be filled for students or assignments that already have an assignment comment entered.

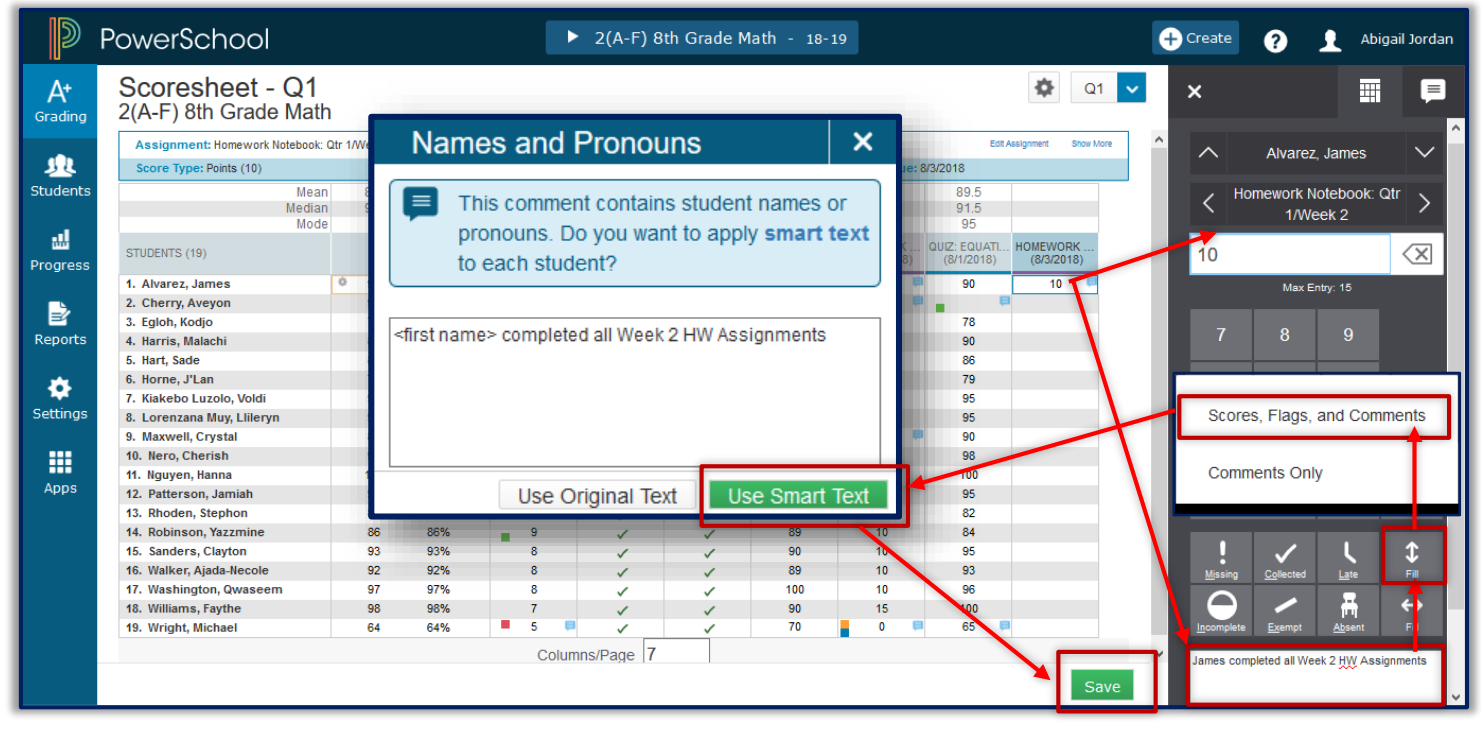

# Fill a Comment for All Students: Using the Smart Text Comment Feature

1. From the PowerTeacher Start Page > Open the PowerTeacher Pro Gradebook > Select Grading from the Menu Bar 2. Select either Assignment List or Scoresheet:

- A. From the **Assignments Screen** > **Click** the **Assignment Name** to **Open** the **Assignment Scoresheet**
- B. From the **Term Scoresheet** > **Locate** the **Assignment/Assignment Column** in the **Term Scoresheet**
- 3.Under the **Assignment Column Click inside** a student's **score/grade cell** to **Open** the **Score Inspector**
- 4. **Enter** a **Comment to be filled for all students** in the **Comment Box** > Enter the **First Name** or **First & Last Name** of the **Student** in the Comment (Comments can be only 30 characters max)
- 5. **Click** the **VERTICAL FILL ICON** (Fill Icon with up and down arrows)
- 6. **Select Scores, Flags and Comments** or **Comment Only from the Fill Options Menu**
- 7. The **Names and Pronouns** box will populate > **Click Use Smart Text**

#### 8. **Click Save Scores**

#### **NOTES**:

- Teachers will need to enter a Comment that contains the Name and/or Gender Pronoun in the Comment Box to utilize the Smart Text Comment Fill option
- $\checkmark$  Teachers can also modify a Comment from the Comment Bank to add/include student names/gender pronouns
- Any assignment that has a comment entered will not be included in the Comment Fill function and changes will not be made to the comments or scores/grades previously entered

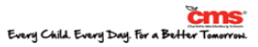

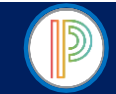

PowerTeacher Pro Gradebook for HIGH SCHOOL YEARLONG COURSES: Final Grades/Calculation of Final Grades

Final Grades for the Term are calculated/updated automatically throughout the term as teachers enter assignment scores/grades in the PowerTeacher Pro Gradebook. The Final Grade Calculation for each class is shown in the Grade Column on the Term Scoresheet. The Final Grade for the term is also calculated for each student on his/her Assignments Screen.

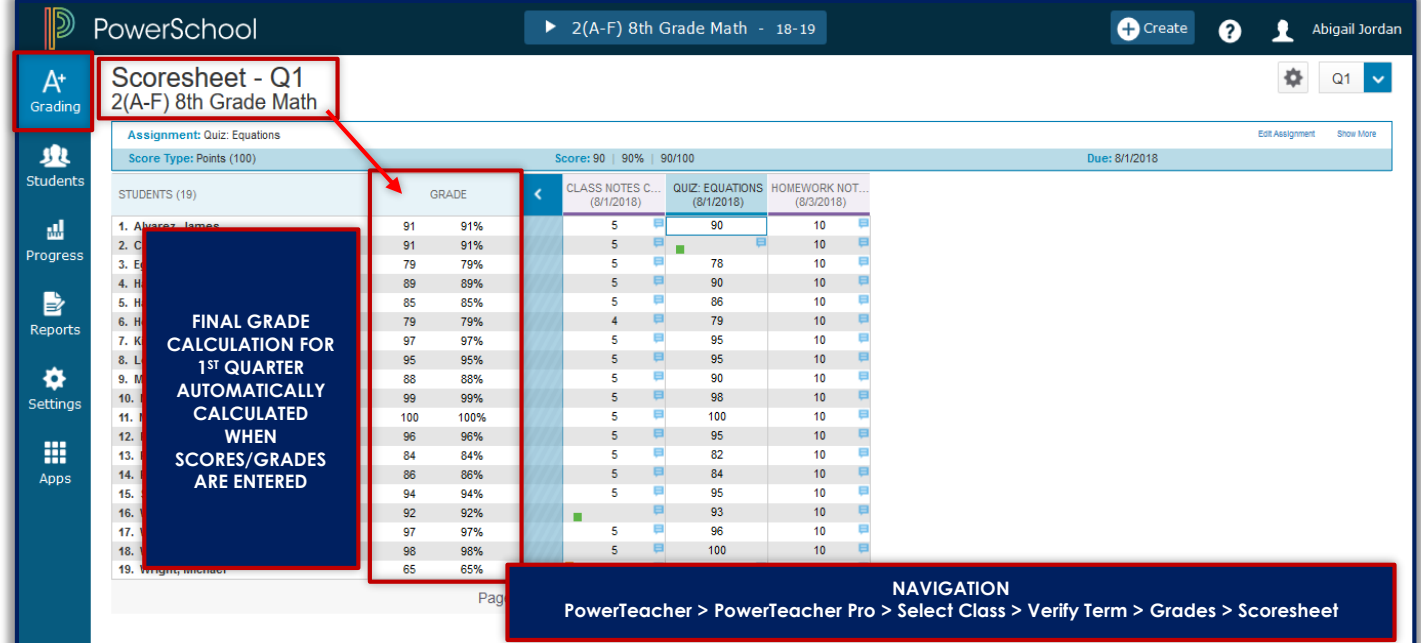

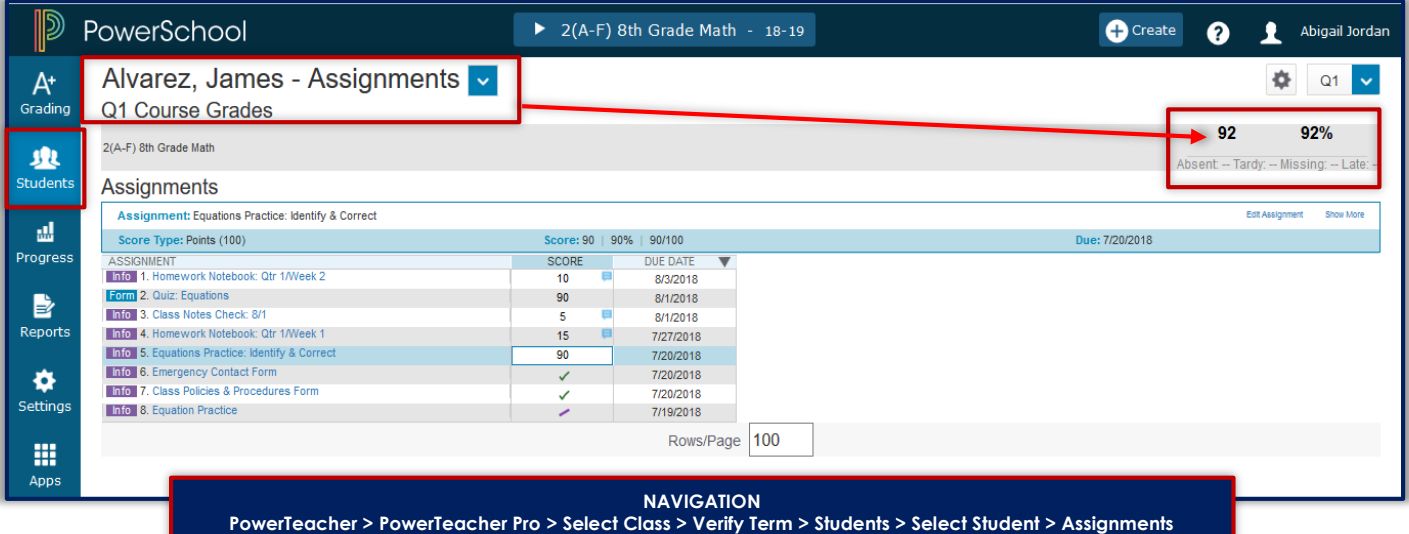

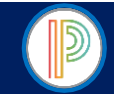

PowerTeacher Pro Gradebook for HIGH SCHOOL YEARLONG COURSES: Manually Override/Modify a Final Grade

Should teachers have a need to Manually Override a student's Final Grade for the Term, they will want to complete the instructions below in the PowerTeacher Pro Gradebook. Teachers should modify BOTH the Percent (%) and GRADE. Teachers will only update the GRADE for the Term if they are intending to store a student's Final Grade for the Term with an Incomplete (INC).

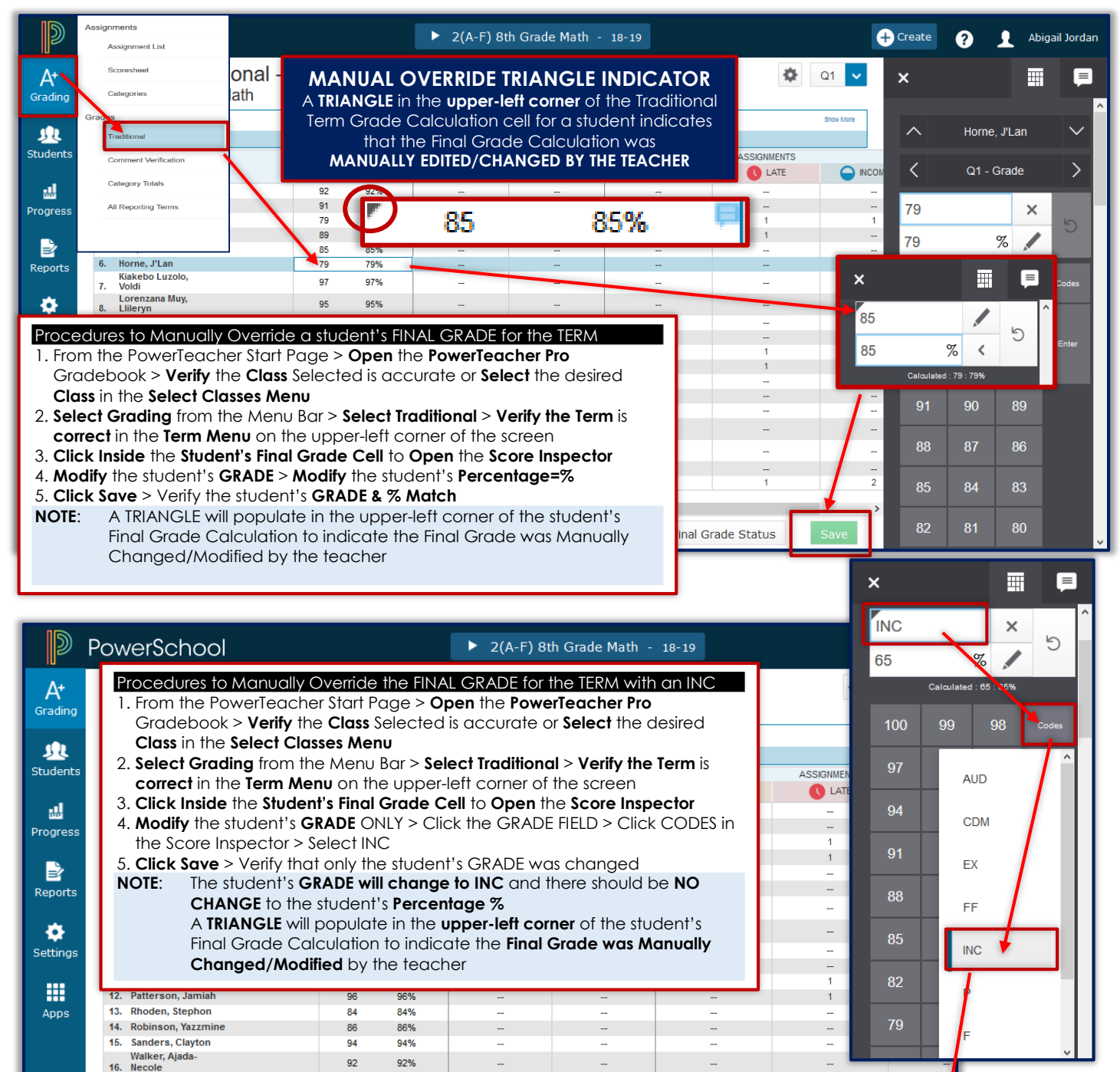

Washington,<br>17. Qwaseem

 $\overline{\phantom{a}}$ 

18. Williams, Faythe 19. Wright, Michael

 $Q<sub>7</sub>$ 

 $\overline{\mathbb{N}}$ 

07%

**Final Grade Status** 

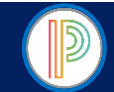

# PowerTeacher Pro Gradebook for HIGH SCHOOL YEARLONG COURSES: Recalculate Final Grades

Teachers will use the Recalculate tool after making significant changes in the gradebook, or when the PowerTeacher Administrator changes settings that affect the gradebook.

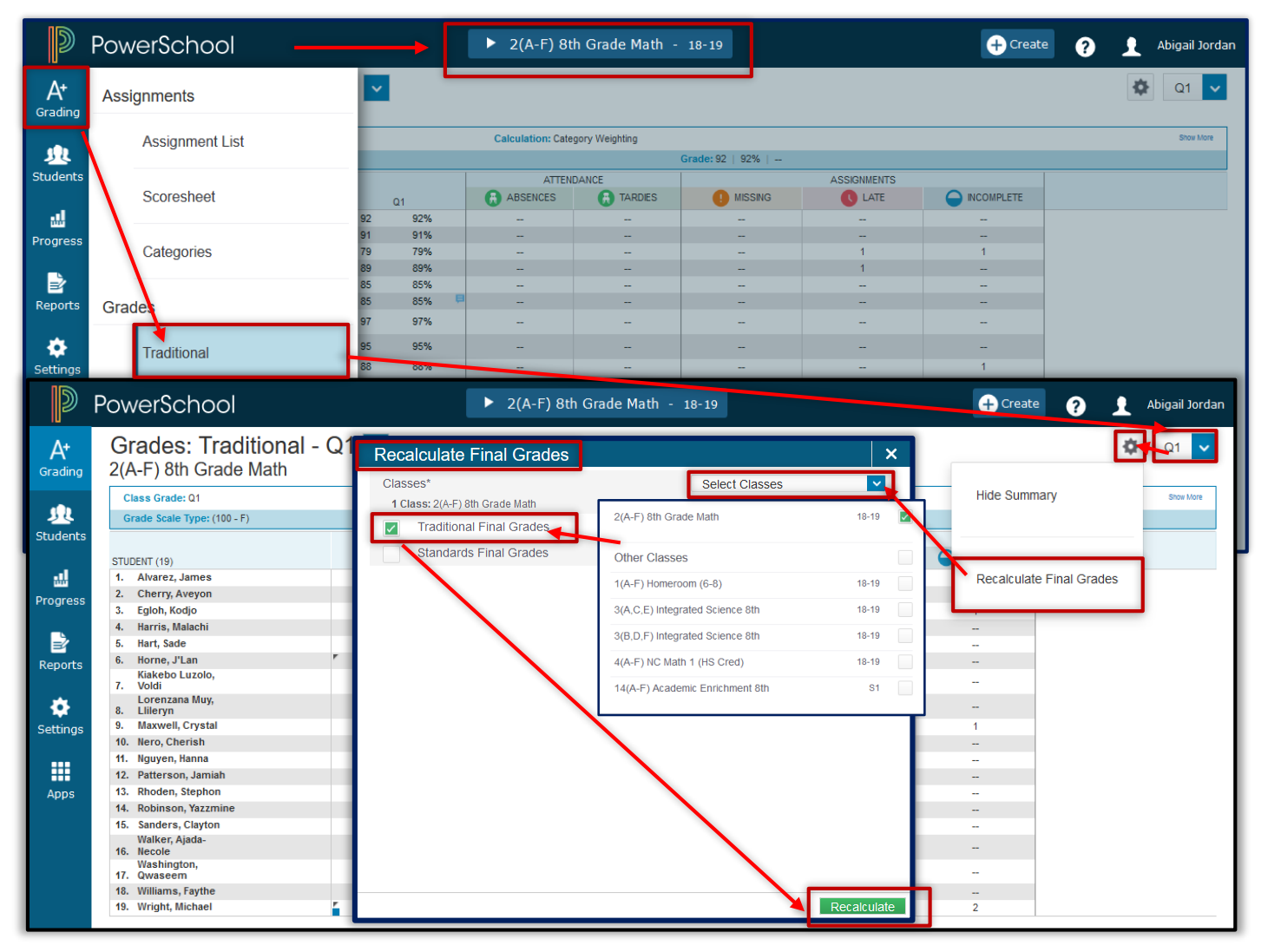

#### Procedure to Recalculate Final Grades for the Term

- 1. From the PowerTeacher Start Page > **Open** the **PowerTeacher Pro** Gradebook > **Verify/Select** the **Class** in the **Select Classes Menu**
- 2. **Verify the Term** is **Current/Correct** in the **Term Menu** on the top-left corner of the screen
- 3. **Click Grading** in the Menu Bar > **Select Traditional**
- 4. **Click** the **GEAR Icon** in the upper-left corner of the screen > **Select Recalculate Final Grades**
- 5. **Select Class or Classes** in the **Select Classes Menu/Dropdown Box** on the **Recalculate Final Grades Screen**
- 6. **Check the Box** for **Traditional Final Grades** Only
- 7. **Click Recalculate**

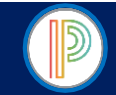

# PowerTeacher Pro Gradebook for HIGH SCHOOL YEARLONG COURSES: Final Grade Status

Once teachers have finalized entering, updating, and making any necessary modifications to assignments or final grades they will notify the school Data Manager and/or PowerSchool Administrator that their grades for the reporting term have been finalized, and are ready to be stored. The Final Grade Status function allows teachers to report to the school Data Manager and/or PowerSchool Administrator if their Final Grades for the term are not complete/not ready to be stored and the date of expected completion.

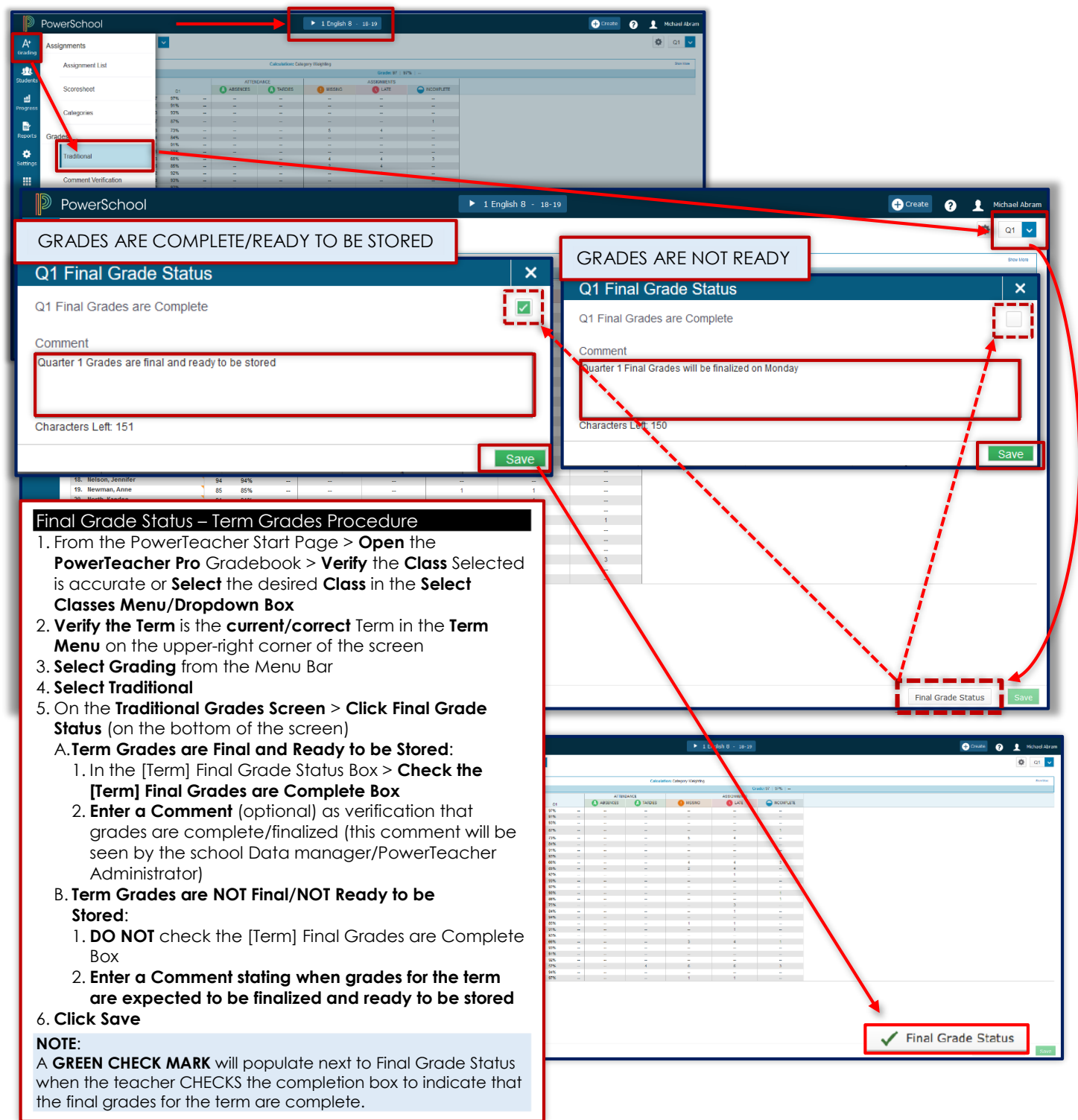

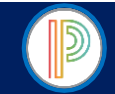

# PowerTeacher Pro Gradebook for HIGH SCHOOL YEARLONG COURSES: Comment Verification

Prior to submitting the Final Grade Status, teacher can use the Comment Verification to add a very brief comment to the report card. The Comment Verification function is used at the end of the term when completing/finalizing grades to post to report cards. Teachers can use the Comment Bank to add a comment to the Final Grade for the term. Any comments entered by teachers must be only 30 characters or less.

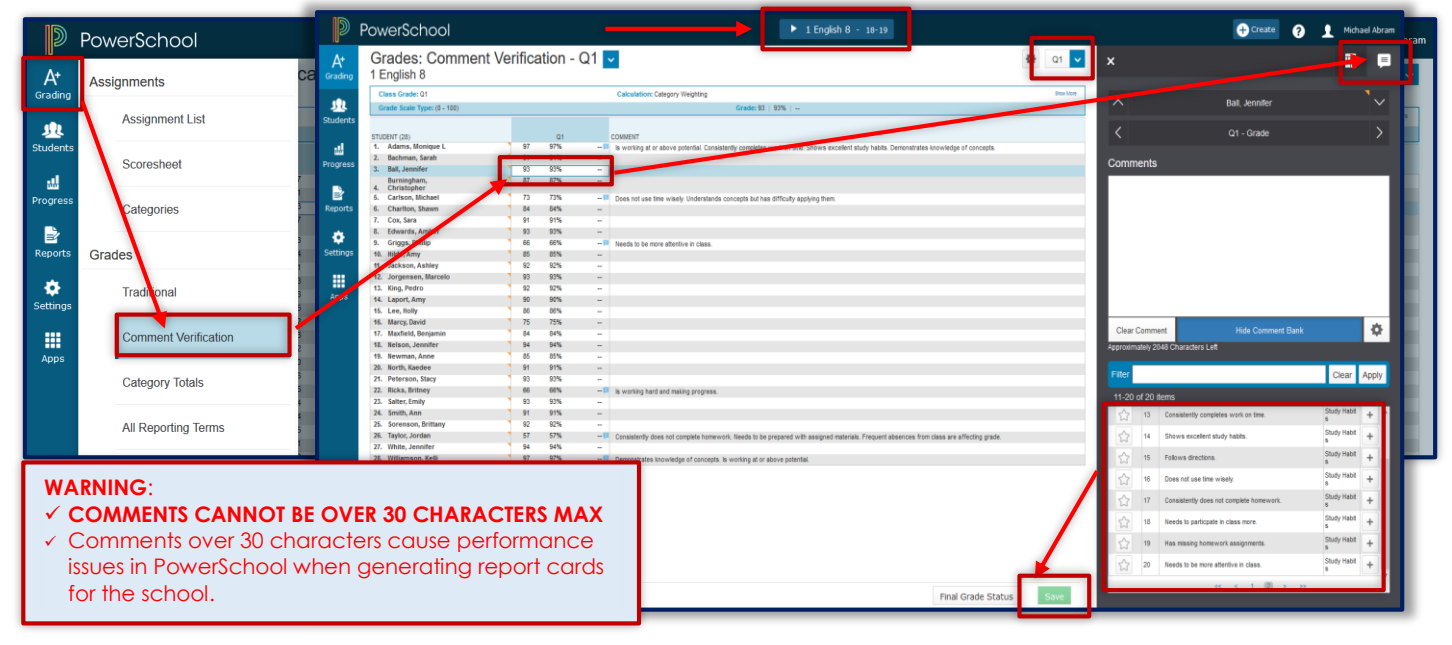

#### Comment Verification Procedures

- 1. From the PowerTeacher Start Page > **Open** the **PowerTeacher Pro** Gradebook > **Select** the desired Class from the **Select Classes Menu/Dropdown Box**
- 2. **Select Grading** from the Menu Bar > **Select Comment Verification**
- 3. **Verify the Term** is **current**/**accurate** in the **Term Menu** on the upper-right corner of the screen
- 4. On the Comment Verification Screen > **Click Inside** the **Term Grade cell** for a student to **Open** the **Score Inspector** A. **Click** the **Comment Bank** Icon > **Select one Comment** to add to the student's term grade
- B. **Enter**/**type** a **BRIEF** (**30 characters or less**) **Comment** in the Comment Box at the bottom of the Score Inspector 5. The Comment selected or entered will populate in the Comment Cell/Colum on the Comment Verification Screen >
- **Review** the **Comments** to ensure they meet the 30 character or less guideline
- 6. **Click Save**

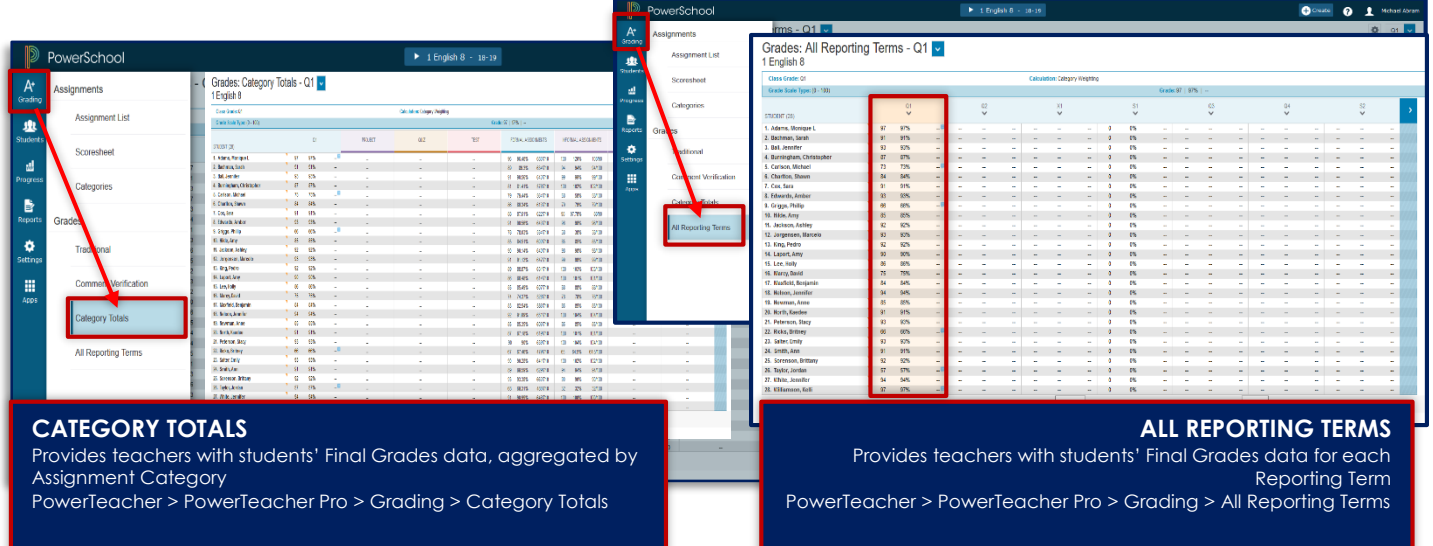

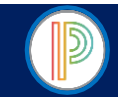

The PowerTeacher Pro Gradebook contains Individual, Multi-Functional Assignment, Scoresheet, and Student Roster Reports that can be viewed on screen or printed. Teachers can personalize each report by entering a custom report title, including a top note, bottom note, or signature line.

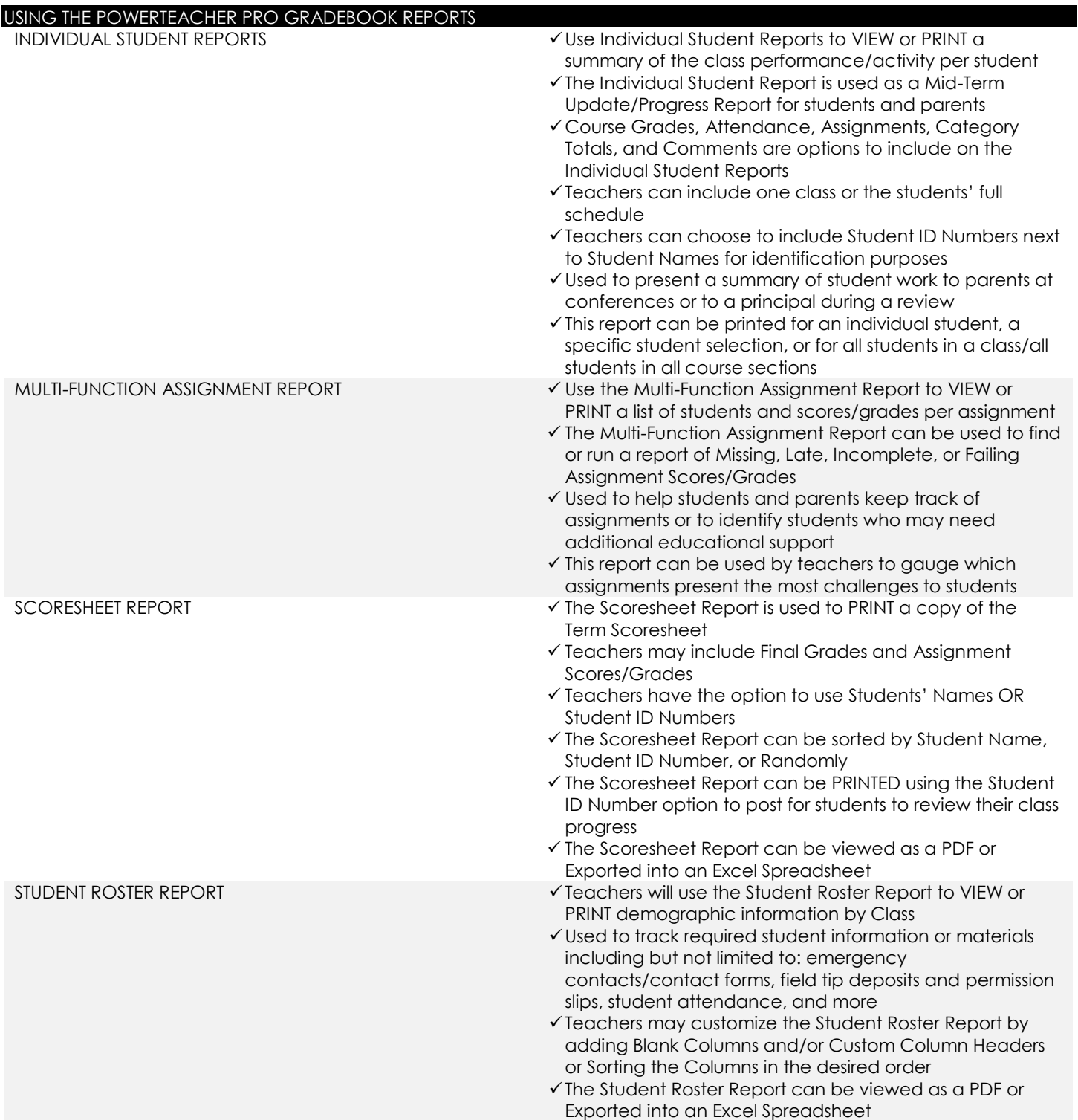

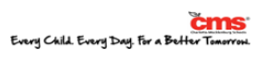

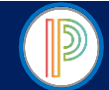

PowerTeacher Pro Gradebook for HIGH SCHOOL YEARLONG COURSES: How to Generate Individual Student Reports

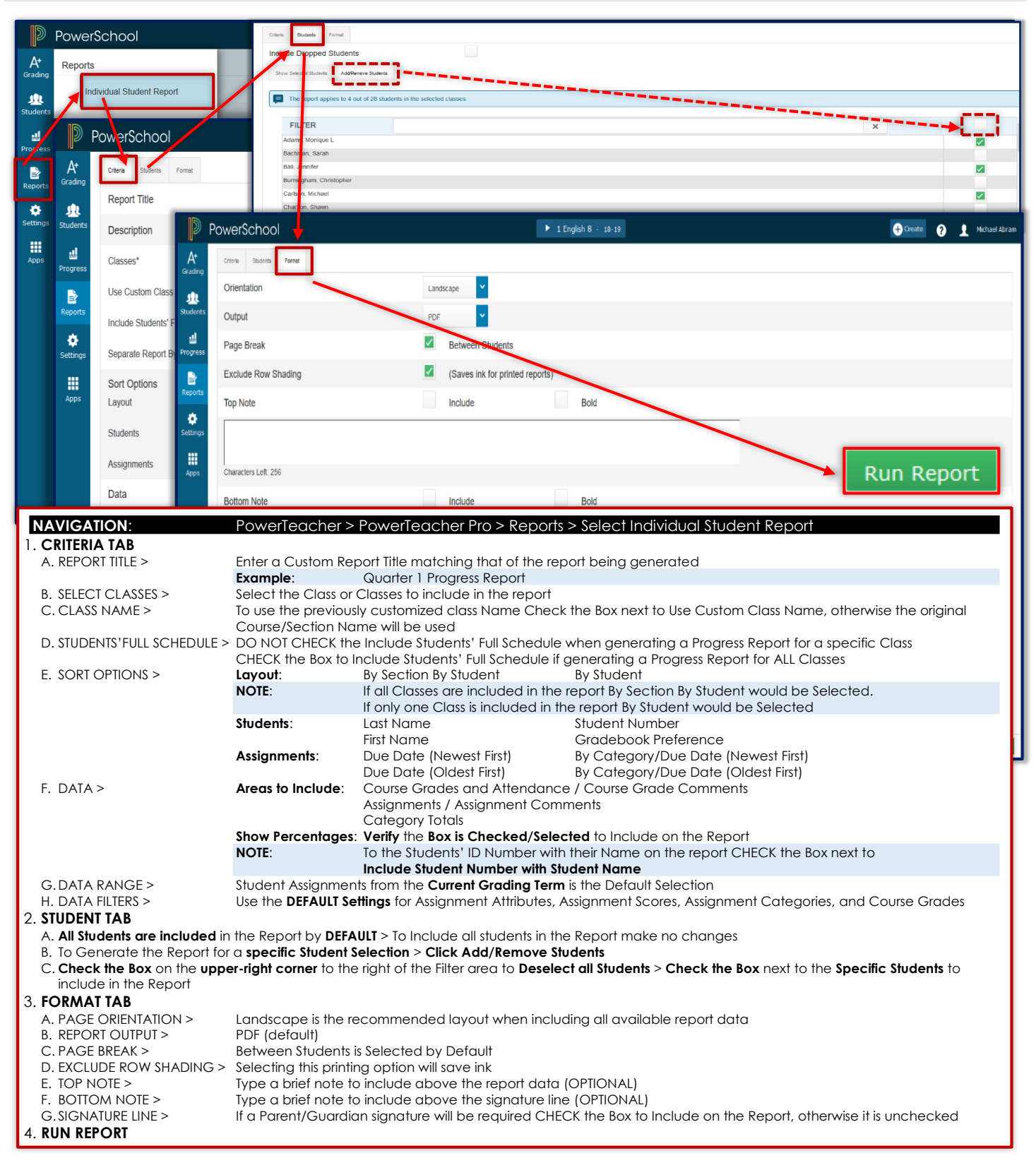

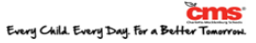

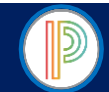

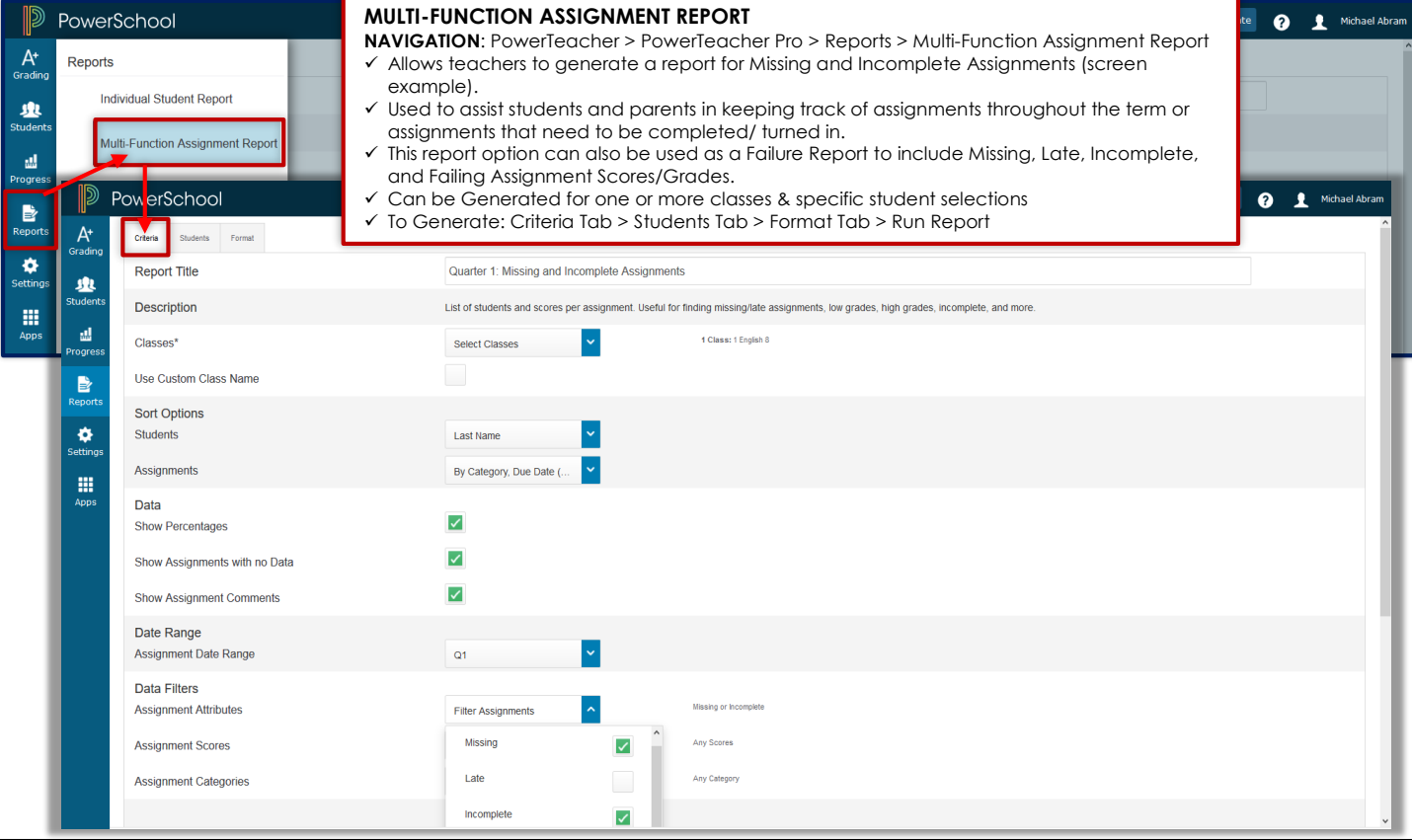

# Quarter 1: Missing and Incomplete Assignments

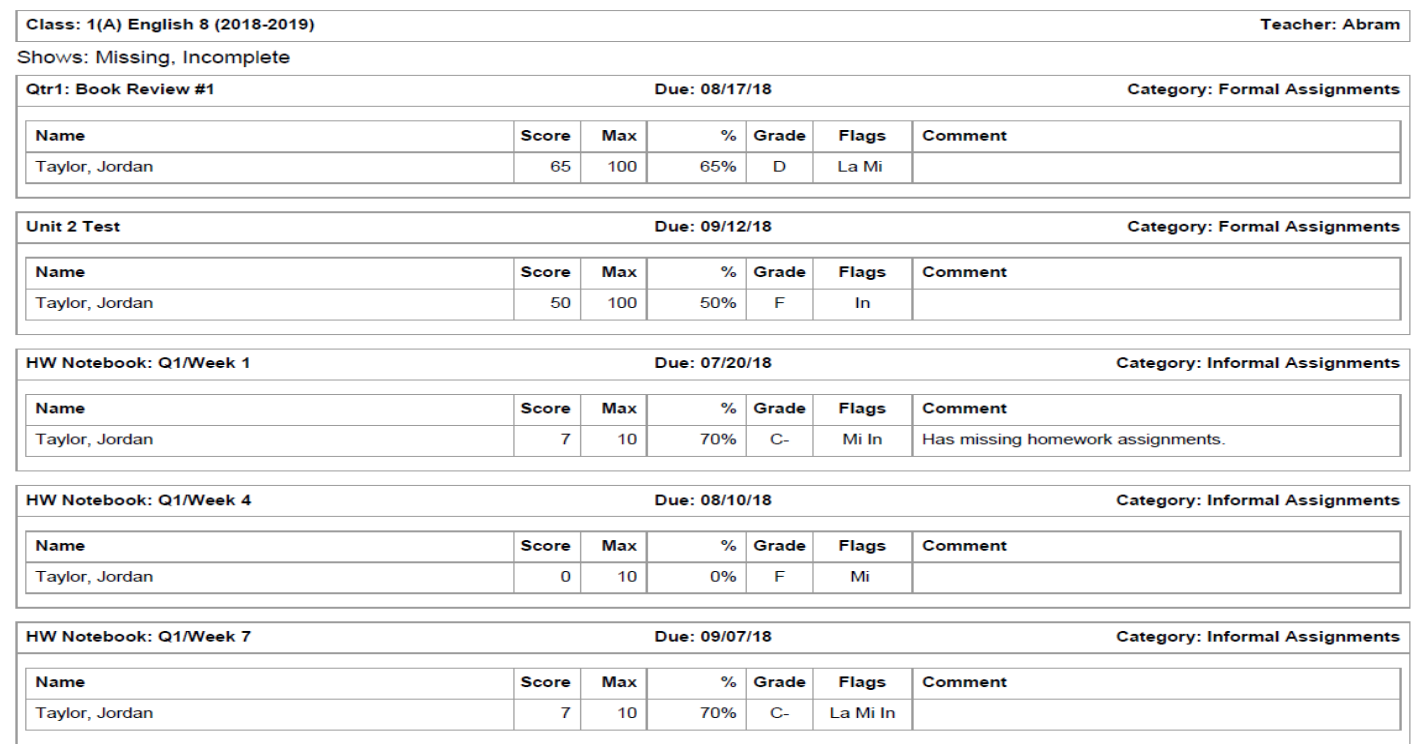

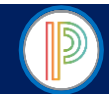

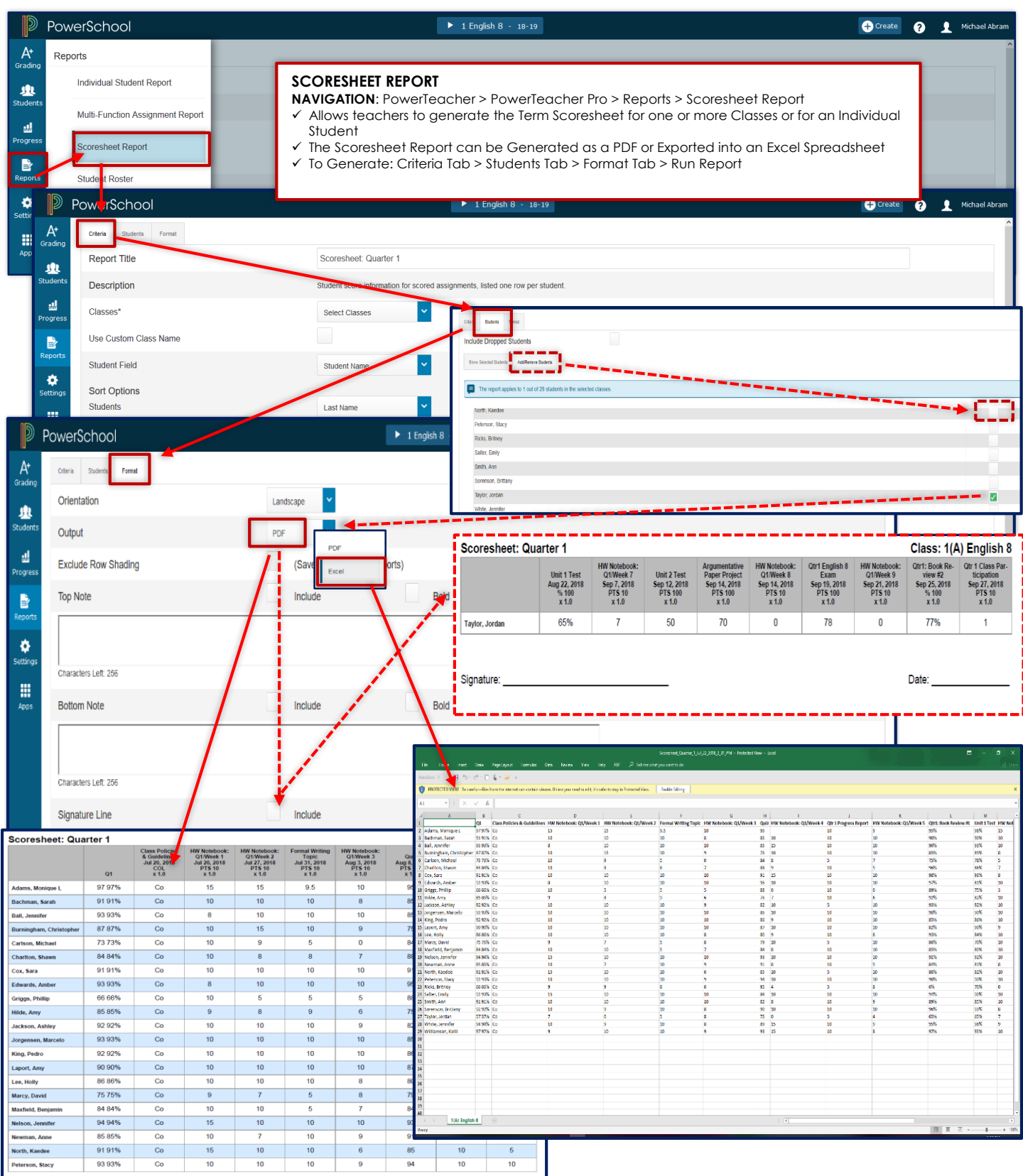

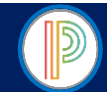

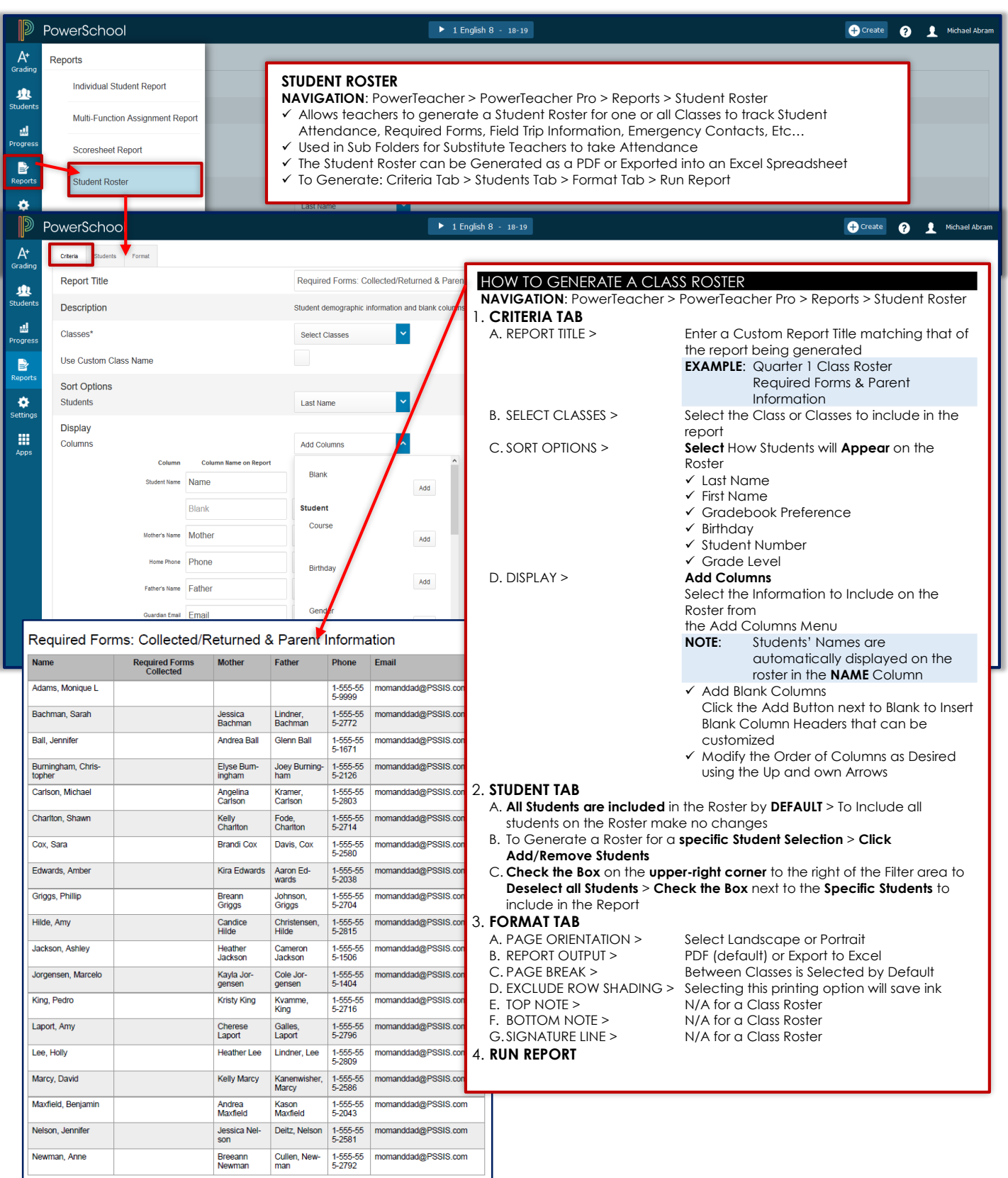

Page | 45 CMS PowerTeacher/PowerTeacher Pro Gradebook

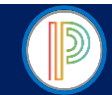

# PowerTeacher Pro Gradebook for HIGH SCHOOL YEARLONG COURSES: Analyzing Class Performance

The PowerTeacher Pro Gradebook allows teacher to analyze Class Performance/Progress throughout the academic year.

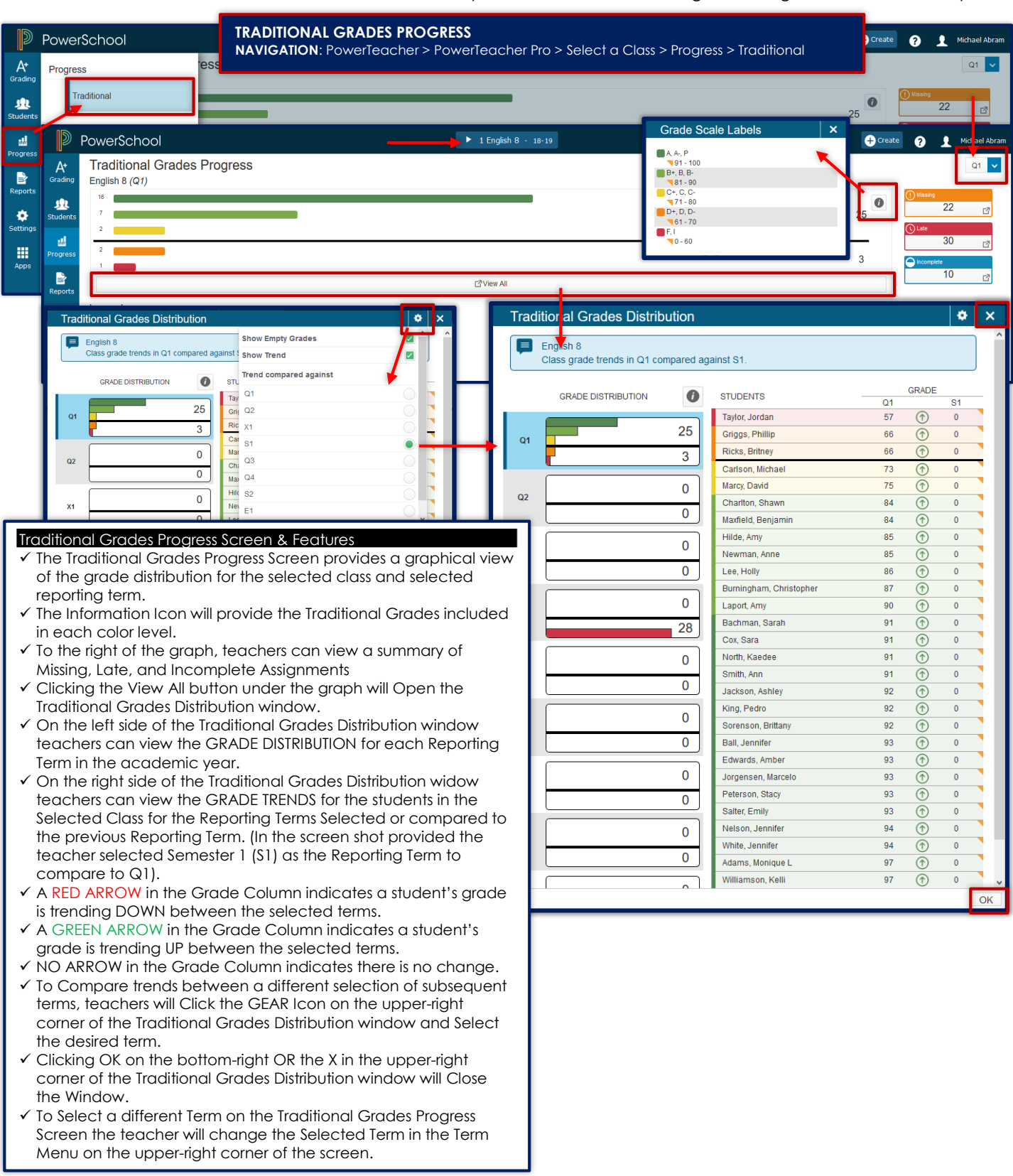

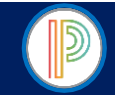

PowerSchool

 $\mathbb{D}$ 

# PowerTeacher Pro Gradebook for HIGH SCHOOL YEARLONG COURSES:

Individual Student Data, Assignments, and Information

The PowerTeacher Pro Gradebook allows teachers to view individual student data, enter/modify their assignment scores/grades, and view information for the individual student.

#### **INDIVIDUAL STUDENT DATA, ASSIGNMENT SCORES/GRADES, AND INFORMATION NAVIGATION**: PowerTeacher > PowerTeacher Pro > Select a Class > Students > Select a Student

#### **STUDENTS > SELECT STUDENT > ASSIGNMENTS**

The Assignments Screen allows the teacher to view a Summary of all the scores/grades for all assignments in all Reporting Terms for the selected student. Teachers can enter or modify scores/grades for the selected student from the student's Assignments screen.

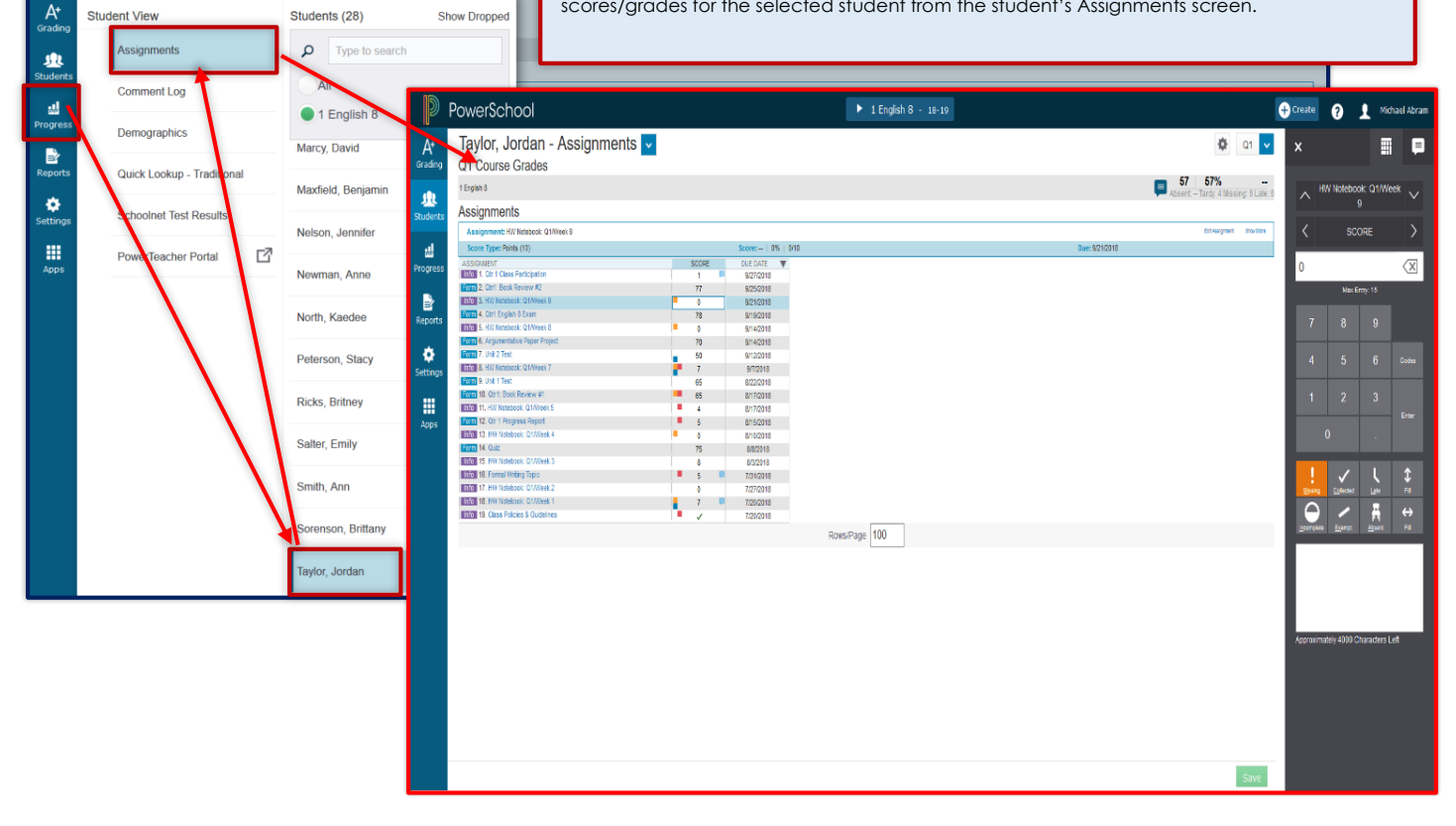

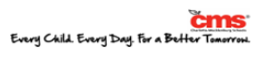

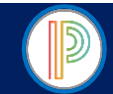

PowerTeacher Pro Gradebook for HIGH SCHOOL YEARLONG COURSES: Individual Student Data, Assignments, and Information (continued)

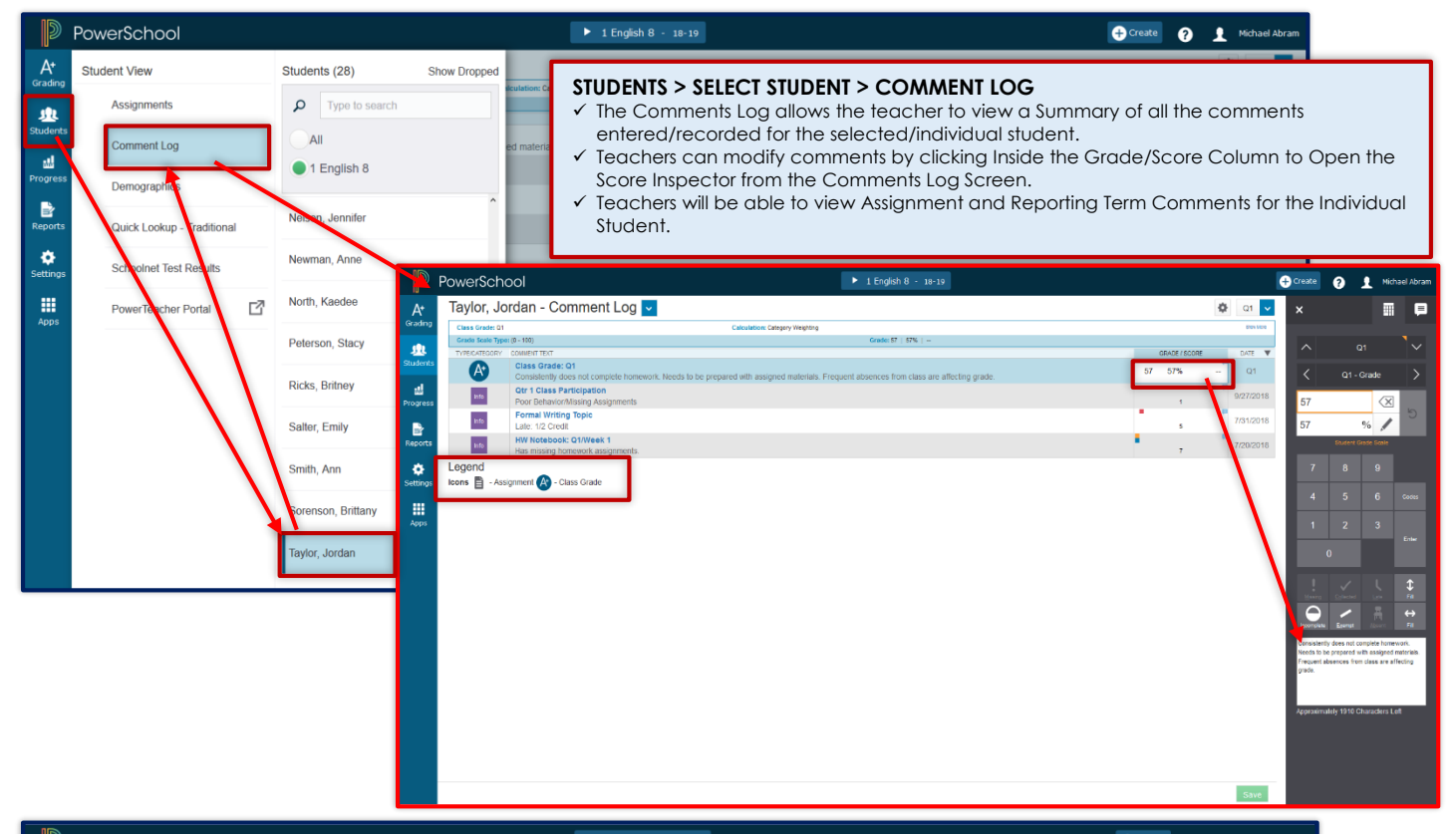

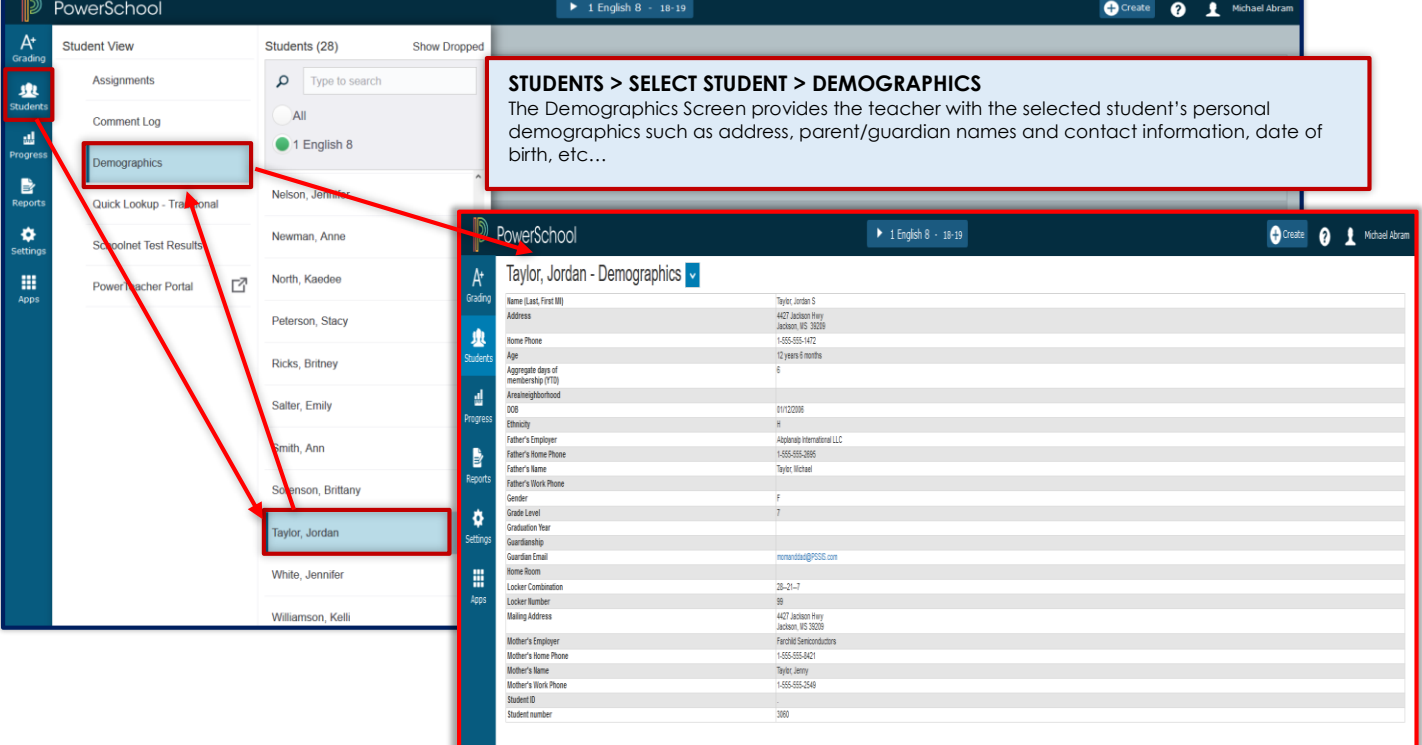

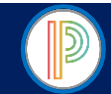

PowerTeacher Pro Gradebook for HIGH SCHOOL YEARLONG COURSES: Individual Student Data, Assignments, and Information (continued)

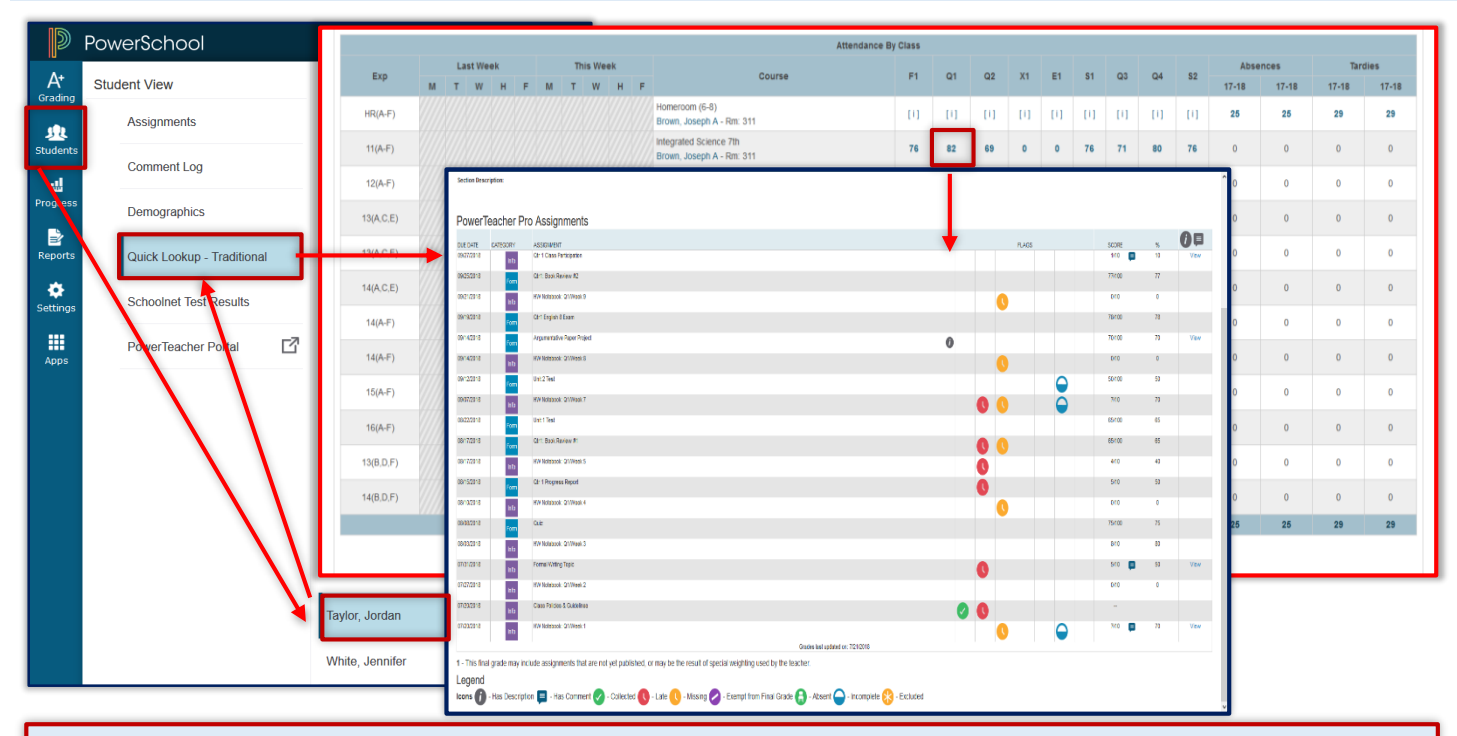

#### **STUDENTS > SELECT STUDENT > QUICK LOOKUP-TRADITIONAL**

 The Quick Lookup Screen provides the teacher will the students full academic progress and attendance data for the current academic year Clicking the Show Dropped Also Link will provide the teacher with the student's academic progress and attendance from another CMS School or from another North Carolina Public or Charter School of previous enrollment (within the current academic year).

- Click on the Blue Grade under the Reporting Term will open the Reporting Term Window showing all assignments and Details for the assignment, including any comments entered by the previous teachers.
- The teacher will utilize the Quick Lookup Screen when obtaining grades to transfer into their gradebooks for any new students from another CMS teacher, CMS School, NC Public School, or NC Charter School.

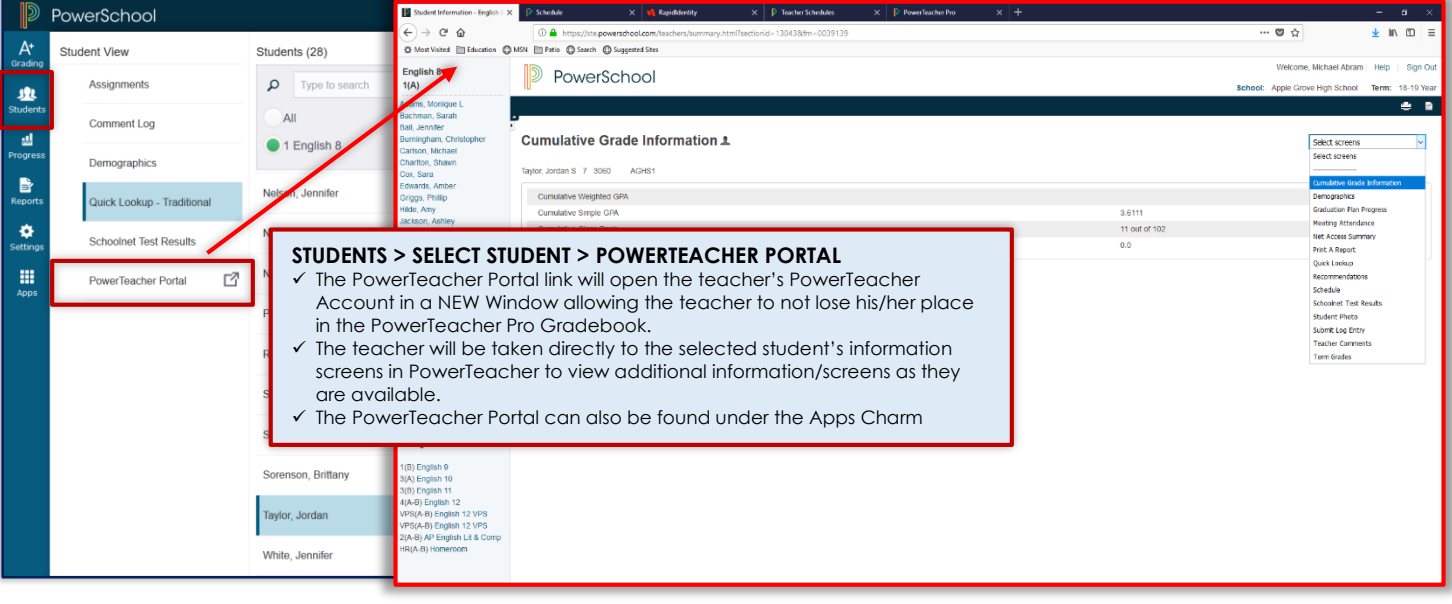

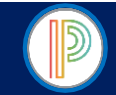

# PowerTeacher Pro Gradebook for HIGH SCHOOL YEARLONG COURSES: PowerTeacher Pro Help & CMS Support

For additional help teachers can click on the Help Icon on the upper-right corner of the PowerTeacher Pro Gradebook to access the robust PowerTeacher Pro Help System, which includes A-Z help articles, tips and tricks, How To Videos, and much more. For CMS Specific PowerTeacher Pro Support teachers can visit the CMS Intranet: PowerSchool Updates & Information Site and view CMS PowerTeacher Instructional Documents and Videos from the Training Documents and Videos Page. For additional support teachers will see their school's PowerTeacher Pro Gradebook Trainer or Data Manager. Teachers are welcome to utilize the CMS PowerSchool Help Desk or enter a PowerSchool Cherwell Ticket for further support.

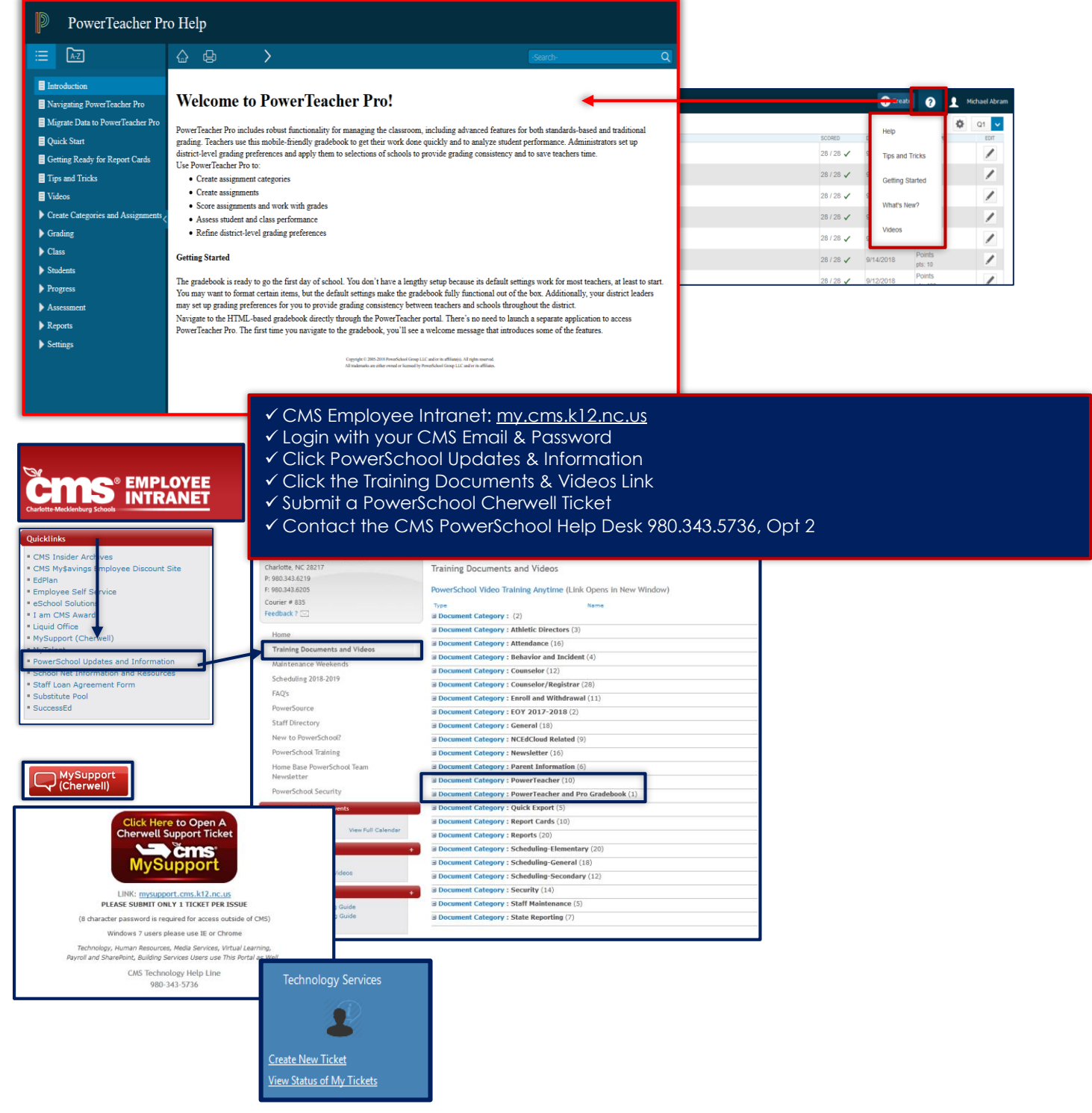

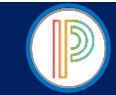

# **2018-2019 HIGH SCHOOL YEARLONG COURSES: Final Grade Calculation Setups & Assignment Category Verification**

SCHOOL NAME

**TEACHER NAME** 

#### 2018-2019 TEACHER/TEACHER OF RECORD VERIFICATION OF GRADEBOOK/FINAL GRADE SETUPS

I CMS teacher/teacher of record) have viewed and verified my 2018-2019 Pre-Defined Final Grade Calculations. I have not setup or modified any Pre-Defined Final Grade Calculations. I have completed my Yearlong Final Grade-Traditional Grade Calculation Setups as instructed, following the Charlotte-Mecklenburg School Final Grade Setup guidelines for HIGH SCHOOL YEARLONG COURSES. I have read and understand that I am **not to create additional Assignment Categories for any assigned classes/courses, and that if I choose to do so that the additional assignment categories will not count in the Final Grade Calculation.** In addition, I understand that my gradebook is subject to review by the school and district administration to ensure accuracy in reporting. Should I alter the gradebook setup in a manner that changes the Final Grade Calculations for the students scheduled in my course sections at any time during the academic term, I will be required to make the necessary corrections to correct my gradebook setup as instructed by school administration or the district PowerSchool administration.

**2018-2019 COURSE SECTIONS**: **Complete the following and initial indicating that the Final Grade Setup & Categories are Correct** Course Name Course Number Section Number Length of Course Teacher Initials

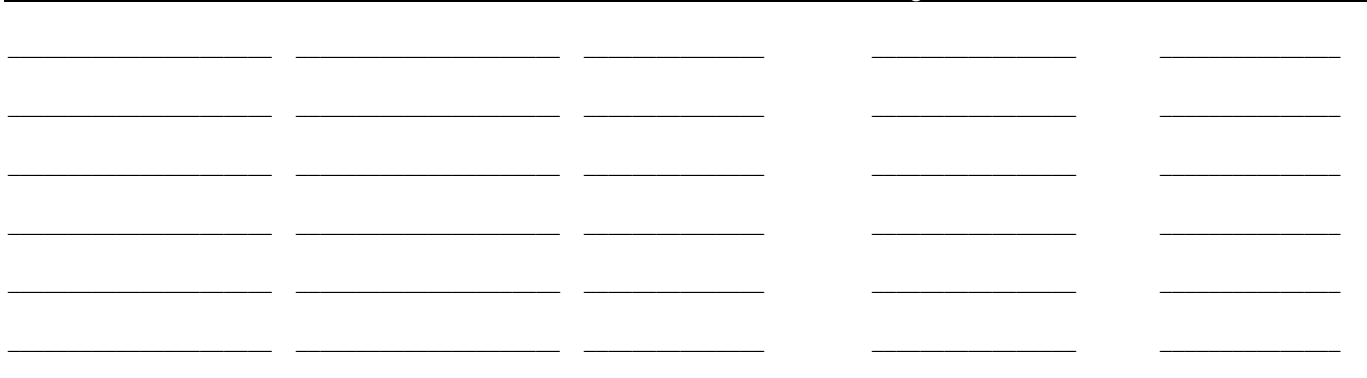

To be Completed by the PowerTeacher Pro Gradebook Trainer

I \_\_\_\_\_\_\_\_\_\_\_\_\_\_\_\_\_\_\_\_\_\_\_\_\_\_\_\_ (PowerTeacher Pro Gradebook School Trainer) have reviewed the PowerTeacher Pro Gradebook for the above named teacher and/or teacher of record. I verify that the above teacher/teacher of record has properly completed the 2018-2019 Final Grade Setup procedures according to the Charlotte-Mecklenburg School Final Grade Setup-Traditional Grade Calculations for HIGH SCHOOL YEARLONG/36-WEEK COURSES. I have personally reviewed each Course Section listed above/assigned to the teacher/teacher of record named above to verify that the Final Grade-Traditional Grade Calculation Setup is correct and accurate. In addition, I have ensured that the teacher has not created any additional Assignment Categories and is aware that no assignments should be created for any courses throughout the academic year/term and that the Final Grade Calculations should not be modified.

**REQUIRED SIGNATURES: Teacher/Teacher of Record & PowerTeacher Pro Gradebook Trainer OPTIONAL SIGNATURES/REVIEW:** Administrative Team Member

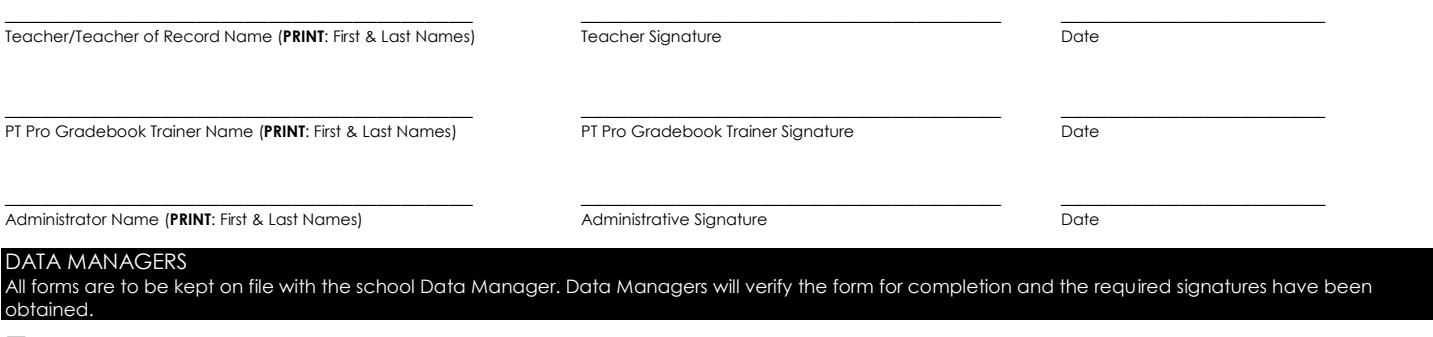

#### **ALL REQUIRED INFORMATION IS COMPLETE & REQUIRED SIGNATURES HAVE BEEN OBTAINED DATE RECEIVED/FILED**: \_\_\_\_\_\_\_\_\_\_\_\_\_\_\_\_\_\_\_\_\_\_\_

Page | 51 CMS PowerTeacher/PowerTeacher Pro Gradebook